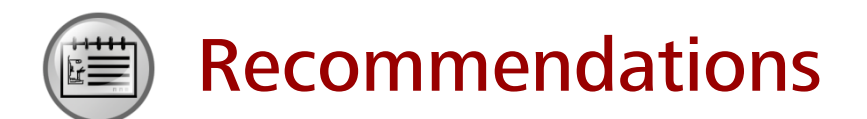

- Huawei Learning Website
	- <http://learning.huawei.com/en>
- Huawei e-Learning
	- [https://ilearningx.huawei.com/portal/#/portal/ebg/51](http://support.huawei.com/learning/NavigationAction!createNavi?navId=MW000001_term1000025144&lang=en)
- Huawei Certification
	- [http://support.huawei.com/learning/NavigationAction!createNavi?navId=\\_31](http://support.huawei.com/learning/NavigationAction!createNavi?navId=_31&lang=en) &lang=en
- Find Training
	- [http://support.huawei.com/learning/NavigationAction!createNavi?navId=\\_trai](http://support.huawei.com/learning/NavigationAction!createNavi?navId=_trainingsearch&lang=en) ningsearch&lang=en

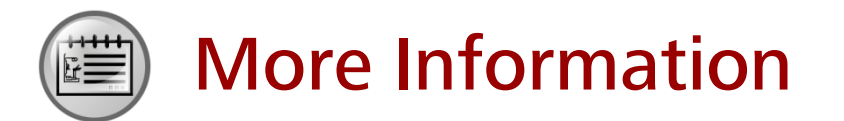

Huawei learning APP

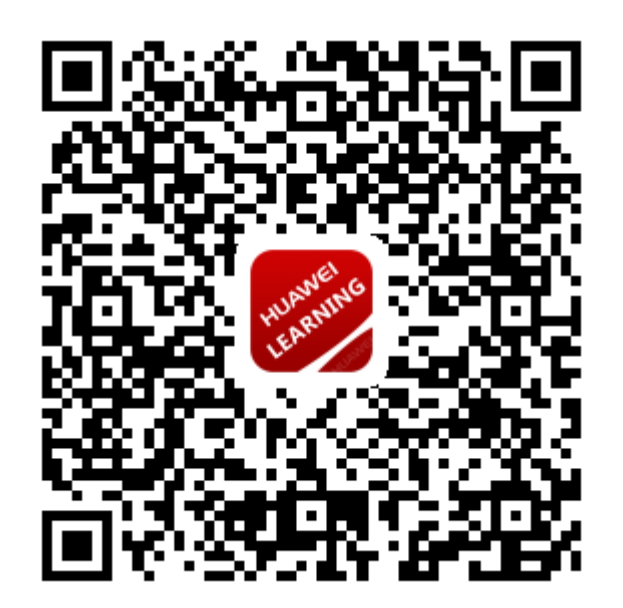

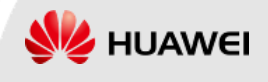

Huawei Certification

# **HCIA-Routing&Switching ENTRY**

# **Huawei Networking Technology and Device Lab Guide**

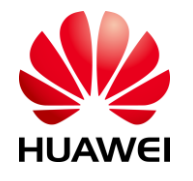

**Huawei Technologies Co.,Ltd.**

#### **Copyright © Huawei Technologies Co., Ltd. 2019.**

#### **All rights reserved.**

Huawei owns all copyrights, except for references to other parties. No part of this document may be reproduced or transmitted in any form or by any means without prior written consent of Huawei Technologies Co., Ltd.

#### **Trademarks and Permissions**

and other Huawei trademarks are trademarks of Huawei Technologies Co., Ltd. All other trademarks and trade names mentioned in this document are the property of their respective holders.

#### **Notice**

The information in this manual is subject to change without notice. Every effort has been made in the preparation of this manual to ensure accuracy of the contents, but all statements, information, and recommendations in this manual do not constitute the warranty of any kind, express or implied.

#### **Huawei Certification**

#### **HCIA-Routing&SwitchingHuawei Networking Technology**

#### **and Device**

#### **Entry Lab Guide**

**Version 2.5**

#### **Huawei Certification System**

Relying on its strong technical and professional training and certification system and in accordance with customers of different ICT technology levels, Huawei certification is committed to providing customers with authentic, professional certification, and addresses the need for the development of quality engineers that are capable of supporting Enterprise networks in the face of an ever changing ICT industry. The Huawei certification portfolio for routing and switching (R&S) is comprised of three levels to support and validate the growth and value of customer skills and knowledge in routing and switching technologies.

The Huawei Certified Network Associate (HCIA) certification level validates the skills and knowledge of IP network engineers to implement and support small to medium-sized enterprise networks. The HCIA certification provides a rich foundation of skills and knowledge for the establishment of such enterprise networks, along with the capability to implement services and features within existing enterprise networks, to effectively support true industry operations.

HCIA certification covers fundamentals skills for TCP/IP, routing, switching and related IP network technologies, together with Huawei data communications products, and skills for versatile routing platform (VRP) operation and management.

The Huawei Certified Network Professional (HCIP-R&S) certification is aimed at enterprise network engineers involved in design and maintenance, as well as professionals who wish to develop an in depth knowledge of routing, switching, network efficiency and optimization technologies. HCIP-R&S consists of three units including Implementing Enterprise Routing and Switching Network (IERS), Improving Enterprise Network Performance (IENP), and Implementing Enterprise Network Engineering Project (IEEP), which includes advanced IPv4 routing and switching technology principles, network security, high availability and QoS, as well as application of the covered technologies in Huawei products.

The Huawei Certified Internet Expert (HCIE-R&S) certification is designed to imbue engineers with a variety of IP network technologies and proficiency in maintenance, for the diagnosis and troubleshooting of Huawei products, to equip engineers with in-depth competency in the planning, design and optimization of large-scale IP networks.

## **Reference Icons**

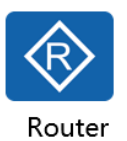

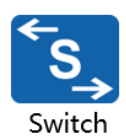

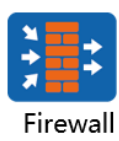

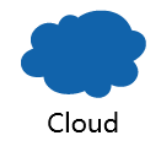

Ethernet link

卫 Serial link

# **CONTENTS**

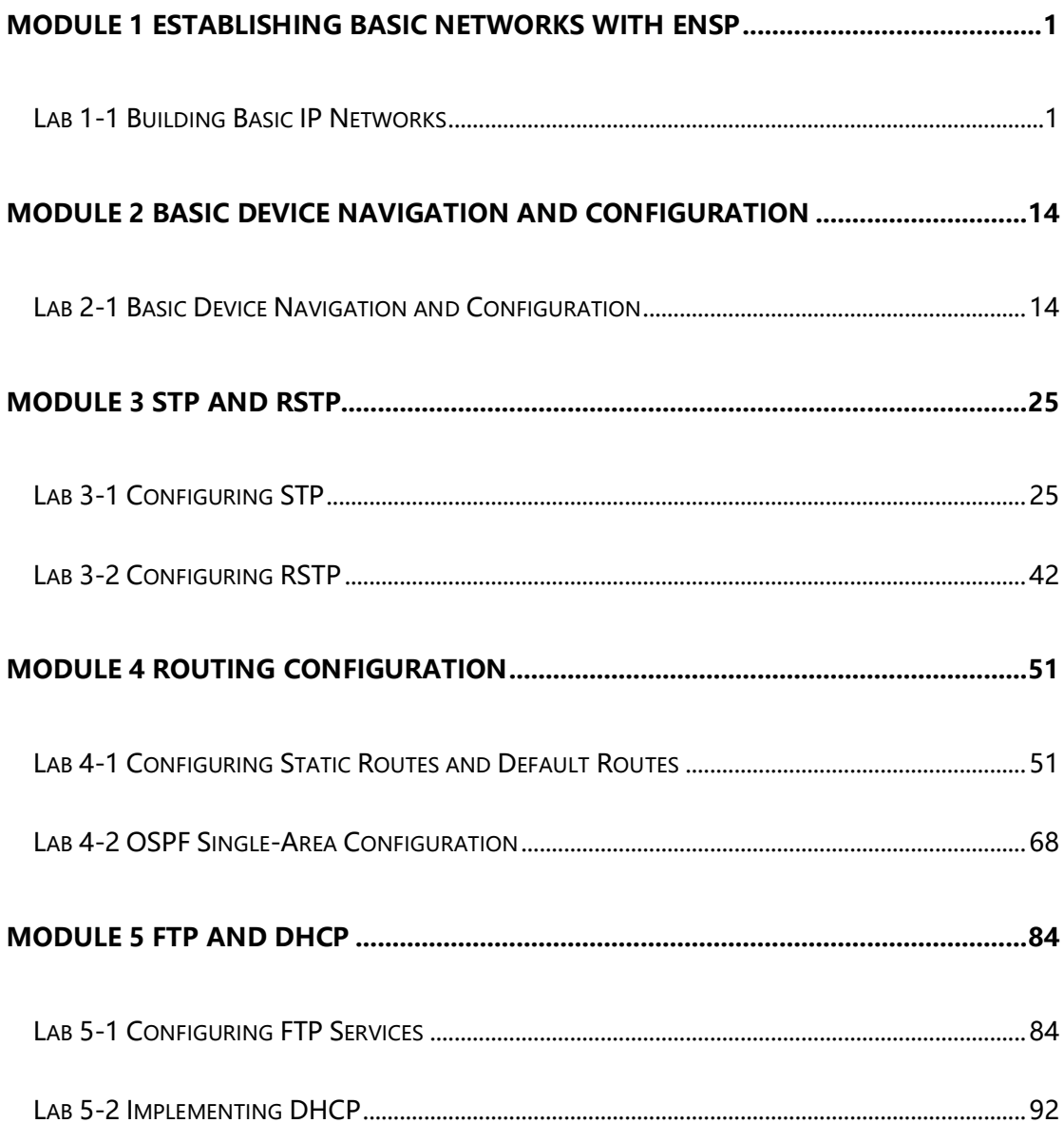

# <span id="page-6-0"></span>**Module 1 Establishing Basic Networks with eNSP**

#### <span id="page-6-1"></span>**Lab 1-1 Building Basic IP Networks**

## **Learning Objectives**

As a result of this lab section, you should achieve the following tasks:

- Set up and navigate the eNSP simulator application.
- Establish a simple peer-to-peer network in eNSP.
- Perform capture of IP packets using Wireshark within eNSP.

The fundamental network behavior can be understood through the application of packet capture tools to the network. The use of Huawei's simulator platform eNSP is capable of supporting both the implementation of technologies and the capture of packets within the network to provide a comprehensive knowledge of IP networks.

## **Tasks**

#### Step 1 **Install eNSP**

1. Login website of eNSP:

<https://support.huawei.com/enterprise/en/tool/ensp-TL1000000015/23917110>

#### 2. Download the latest version of eNSP

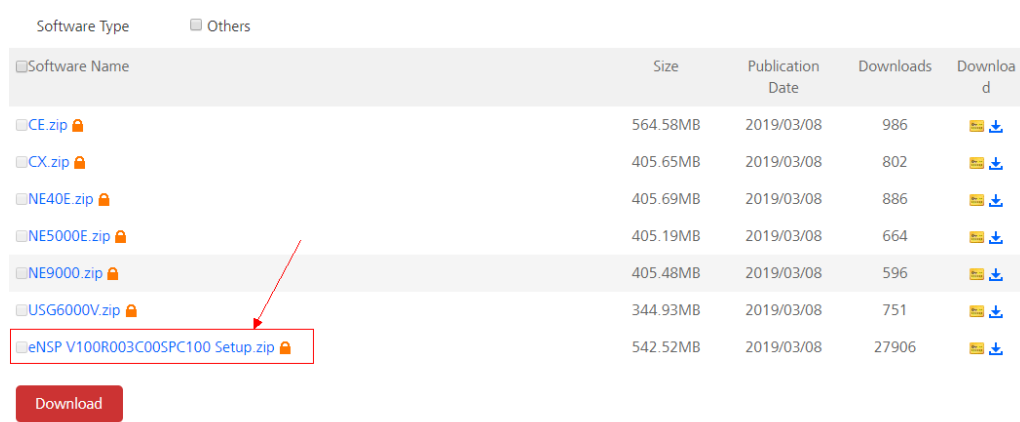

3. Please refer to the software installation guide below to install eNSP in local PC.

 $\Box$  File Name ■ eNSP V100R003C00SPC100 Software Installation Guide ■ eNSP V100R003C00SPC100 Release Notes ● **NO ENSP V100R003C00SPC100 Virus Scan Report A** 

Then engineer can practice lab with AR, Router, S57, S37, USG5500, AC, AP .

If the engineer want to practice lab with USG6000V, CE, NE40, NE5000E, NE9000,

CX, please follow Step4

- 4. Enable USG6000V, CE, NE40, NE5000E, NE9000, CX devices in eNSP:
	- 1) For example, if you want to enable USG6000V in eNSP, you should download the corresponding mirror file.

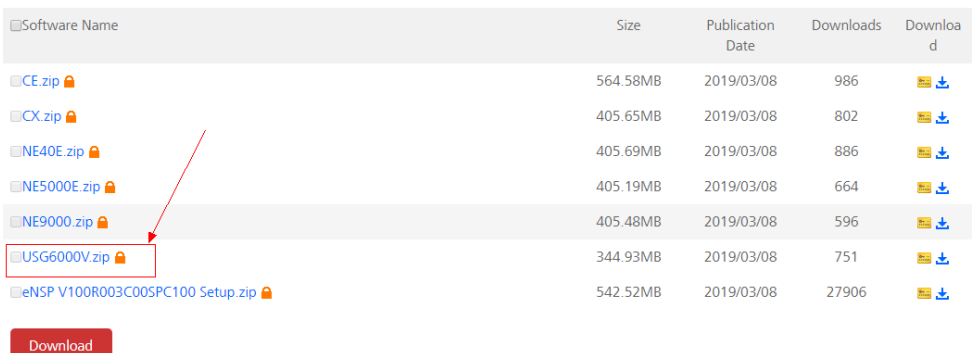

2) Select USG6000V into new project of eNSP, then right click "start" of

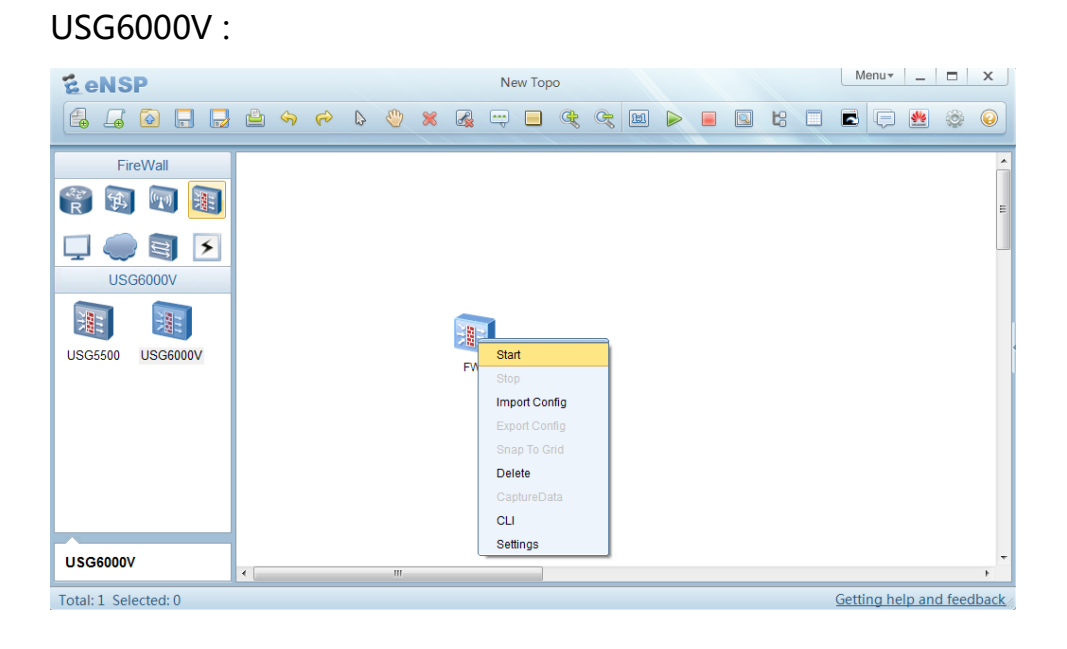

3) The dialog box of "import package" will show up:

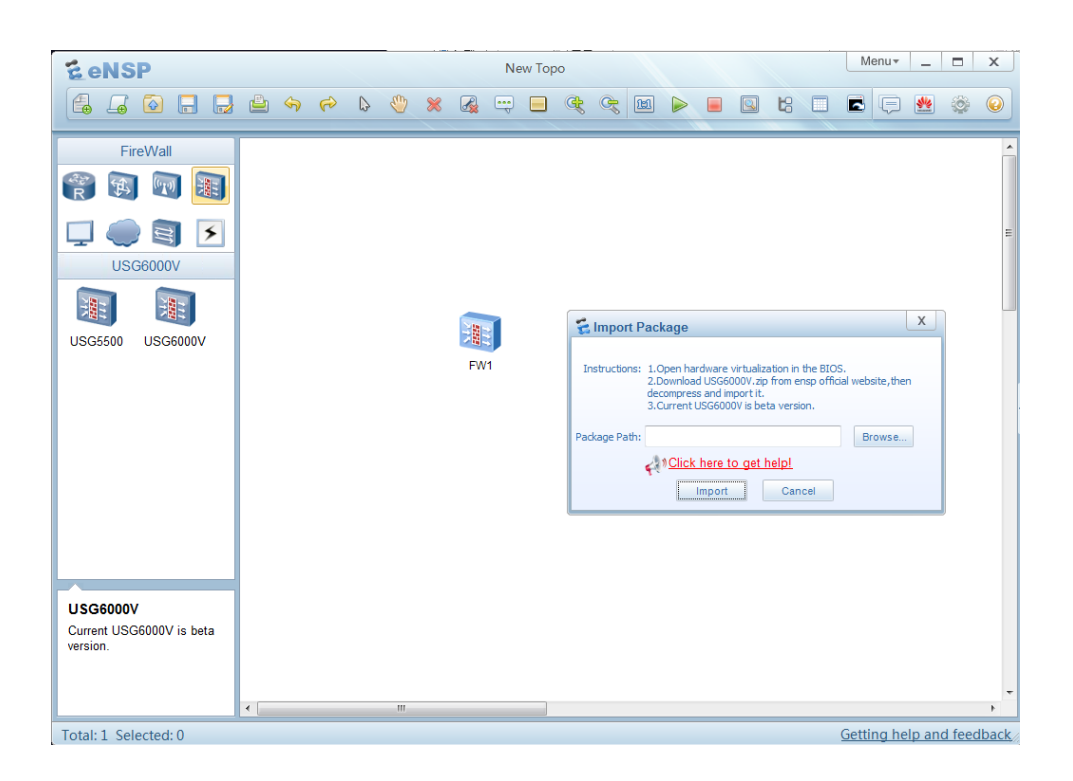

- 4) Click "Browse" and import the downloaded mirror files, then engineer can practice lab with USG6000V.
- 5) If the engineer want to practice CE, NE40, NE5000E, NE9000, CX, please repeat step 4-1) --- 4).

#### Step 2 **Initiate eNSP**

This step introduces how to start and navigate the eNSP simulator application for rapid development of TCP/IP knowledge and familiarity with network operation. If eNSP is not available, please inform the course instructor

After launching eNSP, the following application user interface will be presented. The left panel houses the icons that represent the various products and devices that are supported within eNSP, while the central panel provides lab examples for practice scenarios.

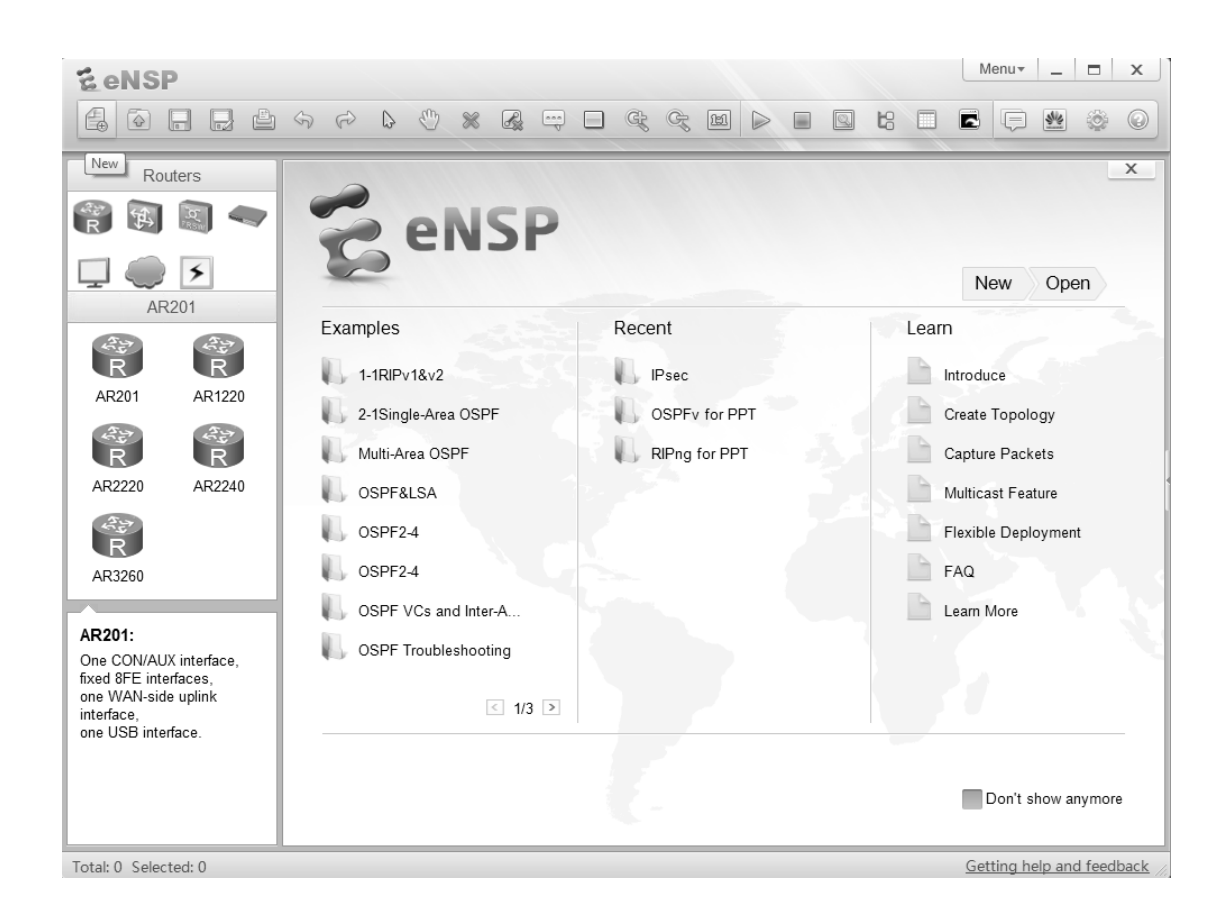

After launching eNSP, users should select the New operator in the top left corner of the application window to begin a new lab session.

The user will be presented with a canvas on which to establish a network topology for practice and analysis of network behavior. In this example a simple peer-to-peer network using two end systems is to be established.

#### Step 3 **Build a Topology**

Select the End Devce icon in the top left panel to reveal a list of end devices that can be applied. Select the Laptop icon and drag it to the canvas, release the icon to place it on the canvas.

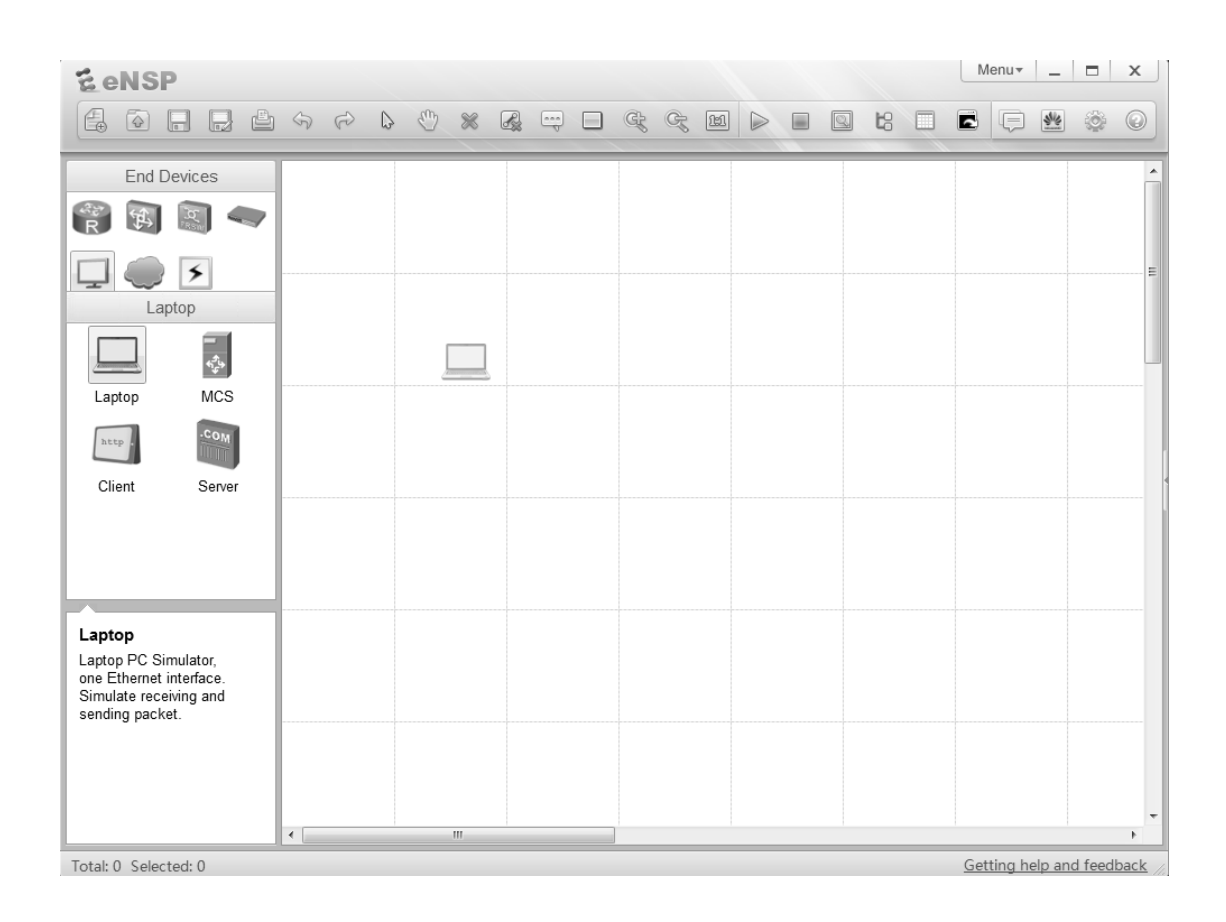

The same action should be taken to position a second laptop on the canvas for establishing the peer-to-peer network topology.

The devices on the canvas represent simulated end systems that can be used to emulate real world operations.

#### Step 4 **Establish a physical medium**

Select the connections icon from the upper left panel to reveal a list of media that can be applied to the topology. Select the copper (Ethernet) medium from the list. Once the icon has been clicked, the cursor will represent a connector to show the current role of the cursor as a connector. Click on the client device to reveal a list of port interfaces supported by the simulated device. For the client click the option forGigabitEthernet 0/0/1 to apply the connection.

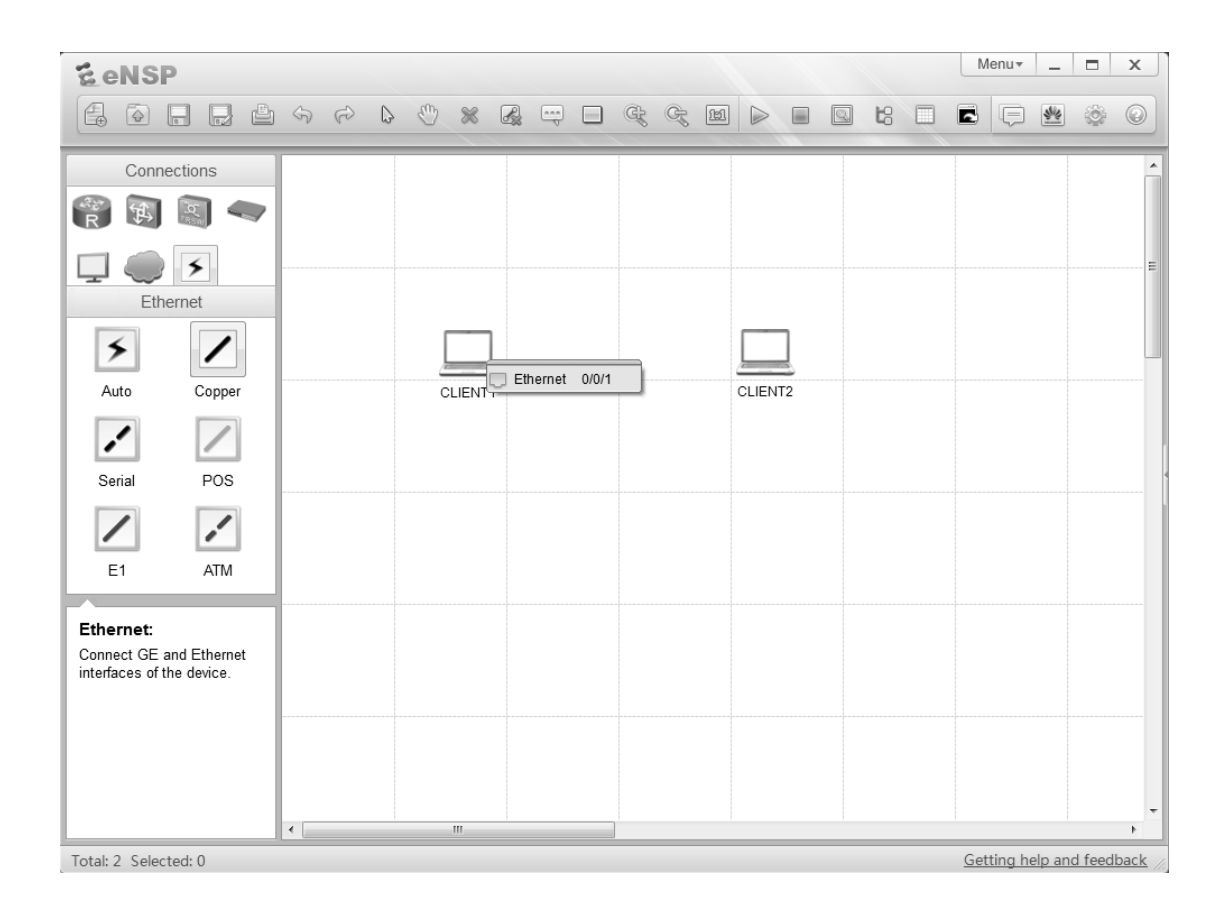

Once this has been achieved, click on the peering device to apply the opposite end of the medium to the end system. Again select the interfaceGigabitEthernet 0/0/1 to establish the medium between the two devices and complete the construction of a peer-to-peer topology.

The establishment of a point-to-point network reveals a connection with two red dots on the medium that represent the current state of the interfaces to which the medium connects as down.

#### Step 5 **Access the end system settings**

Select the end system and use the right click option to display a properties menu. The settings option should be selected in order to display the current system settings for the end system devices.

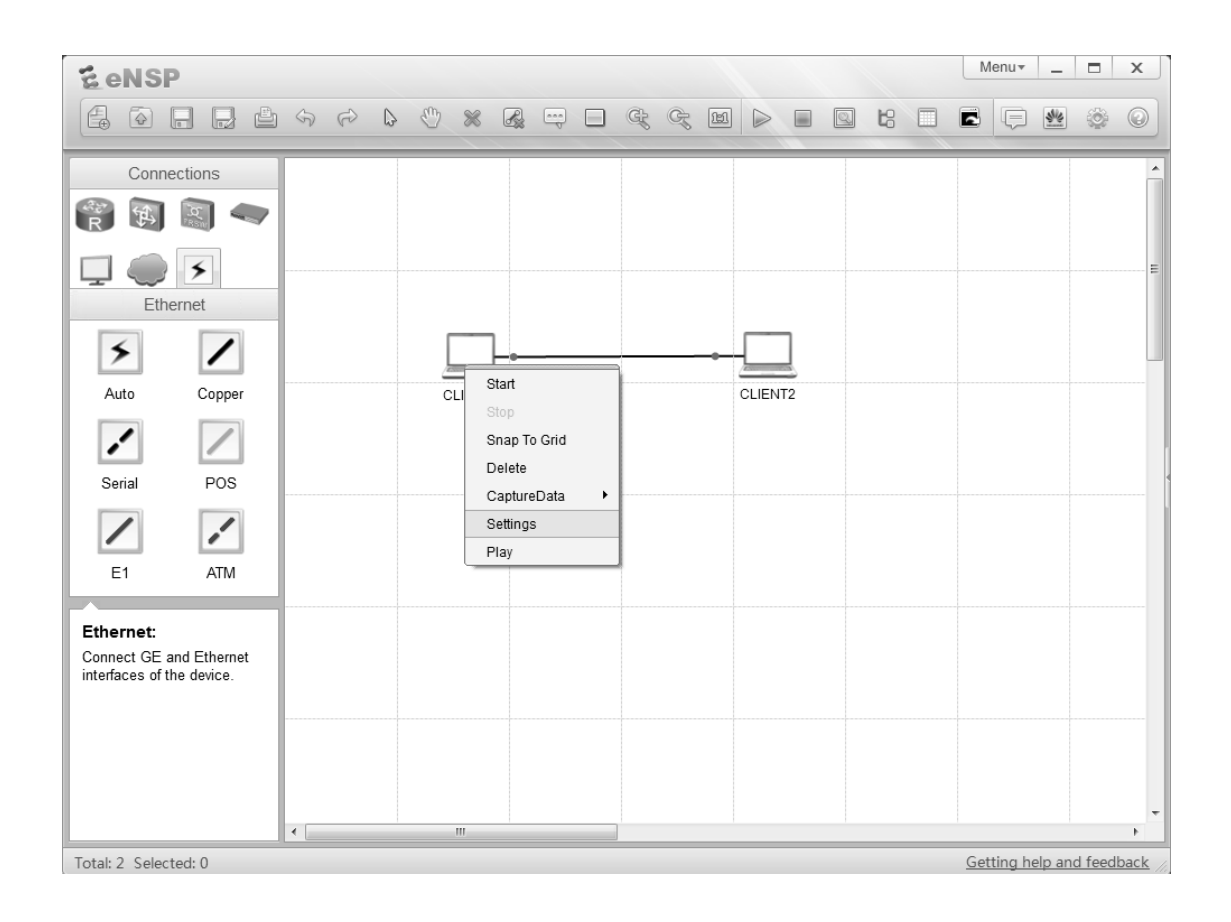

The settings option in the properties window reveals a set of four tabs for establishment of basic configuration, the device command line interface, multicast traffic generator configuration, and UDP packet generator configuration.

#### Step 6 **Configure the end system**

Ensure the Basic Config tab is selected and enter a host name in the Host Name field window. Ensure the IPv4 configuration is currently set to static and configure an IP address in the IP address window. It is recommended that the address (together with the subnet mask) be configured as shown in the below example. Once this has been configured, click the Apply button in the bottom left corner of the window before closing with the x in the top left corner of the CLIENT 1 window.

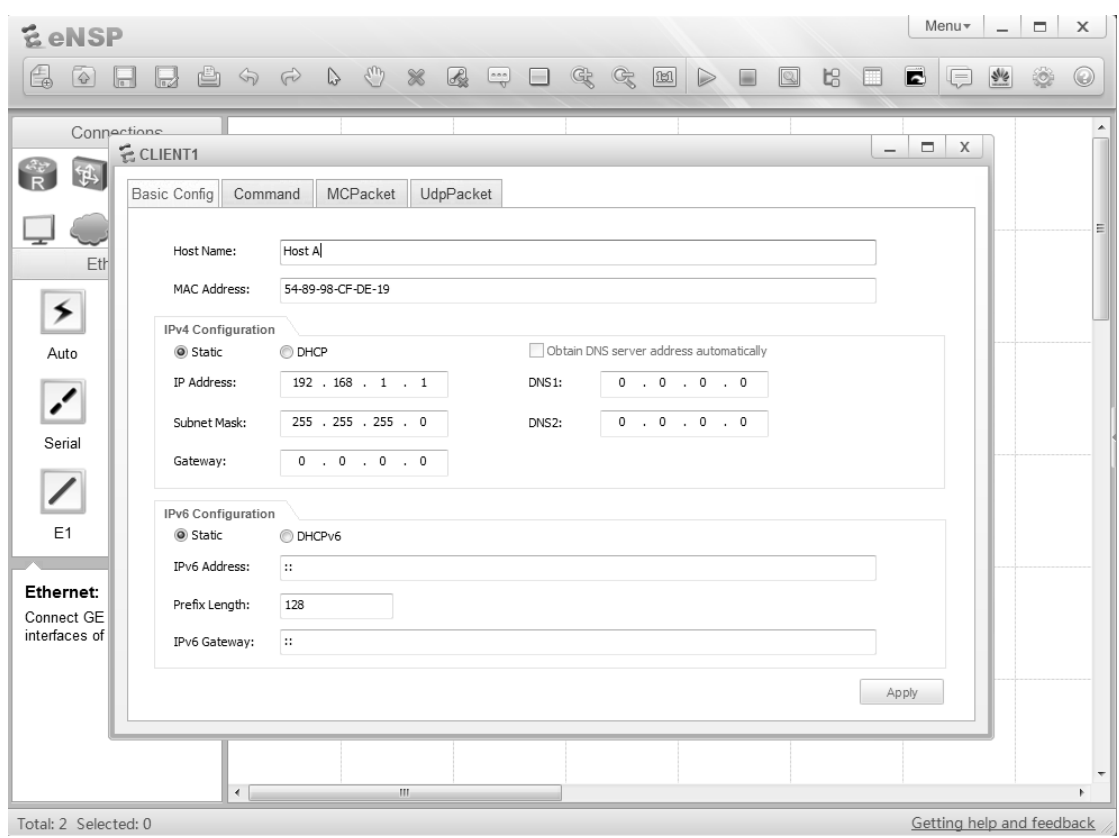

The same process is required for CLIENT2. It is recommended that initially the IP address 192.168.1.2 be configured, with a subnet mask of 255.255.255.0.

The basic configuration enables peer-to-peer communication to be supported

between the two end systems.

#### Step 7 **Initiate the end system devices**

The devices can be activated using one of two methods. The first involves using the right click option to open the properties menu and select start for the individual icons. The alternative involves dragging the cursor over the icons (as shown) to highlight multiple devices and using the right click settings option start multiple devices simultaneously.

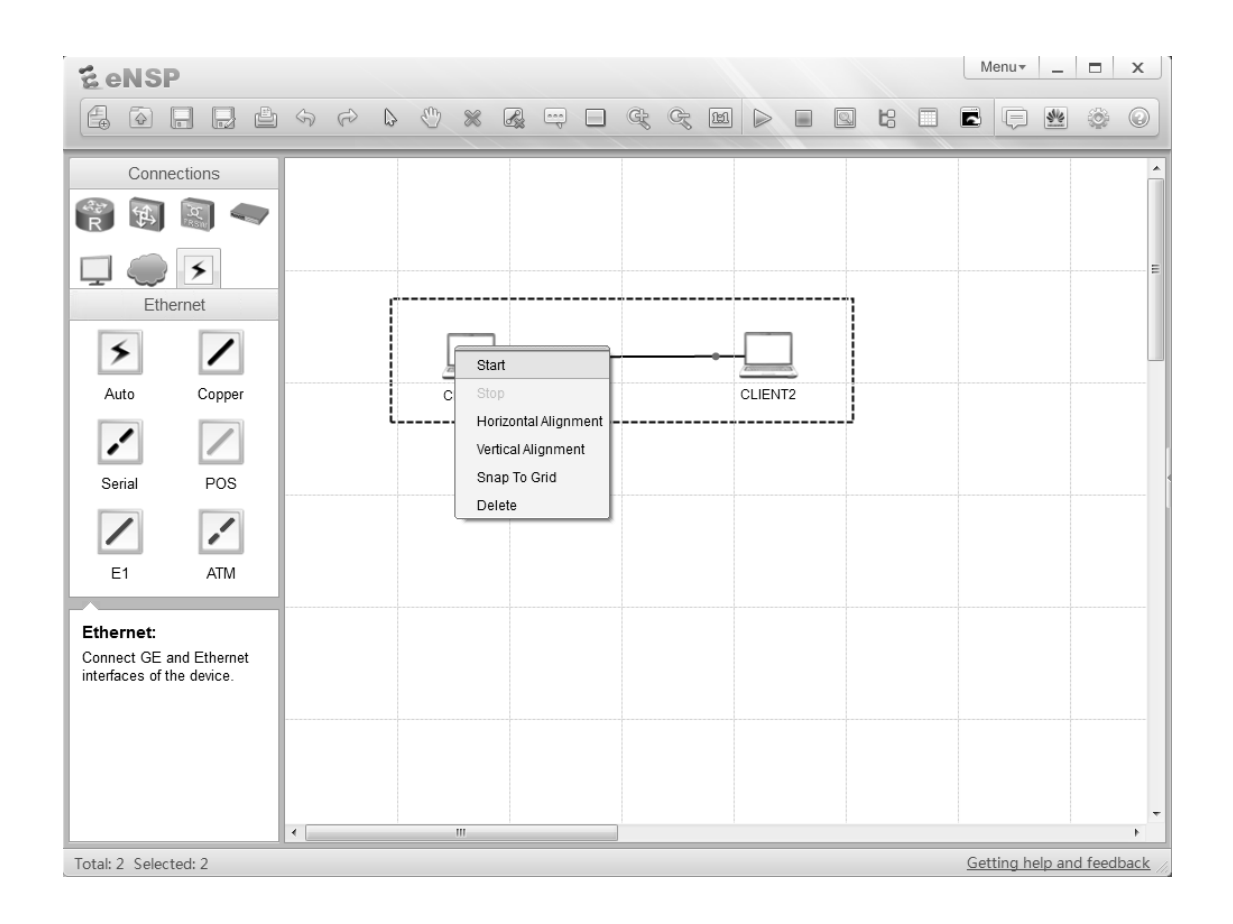

Once the devices are online and active, it is common to notice a change in the status of the connectors through a switch in the colour of the red dot on the medium to green, highlighting that the status of the connectors is now up.

Once the devices within the network topology are operational, it is possible to begin to monitor the flow of traffic that is carried over the medium and the interfaces via which the devices have established a physical peering.

#### Step 8 **Implement the capture of packets on an interface**

Select the device to for whose interface is to be monitored and use the right click option to display the settings menu. Highlight the capture data option to reveal a list of interfaces that belong to the device and are available for observation by the packet capture tool. Select the interface from the list that is to be monitored.

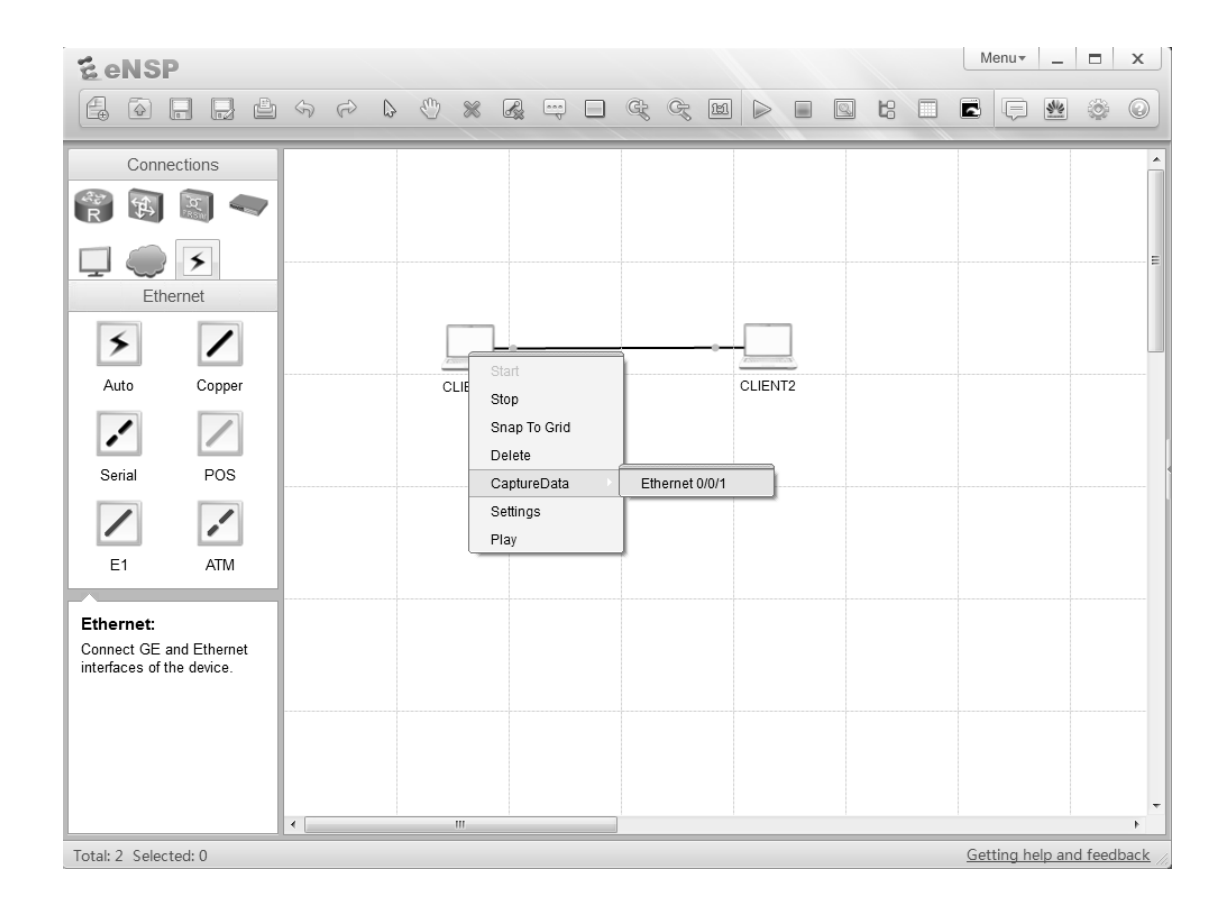

The selection of an interface will result in the activation of the Wireshark packet capture tool for the selected interface. If additional interfaces are to be monitored, separate instances of the same packet capture tool will be activated.

Depending on the devices being monitored, the packet capture tool may or may not begin to generate packet capture results for all traffic that passes through the selected interface. In the case of the peer-to-peer relationship, it will be necessary to generate some traffic.

#### Step 9 **Generate traffic on the interface**

Open the command window on the client by either double clicking the client icon and selecting the Command tab, or alternatively use the right click option to enter the properties menu and select settings from which point the Command tab can be selected.

The most basic means for generating traffic is through the ping command. This can be achieved by entering ping <ip address> where the IP address refers to the address of the peer.

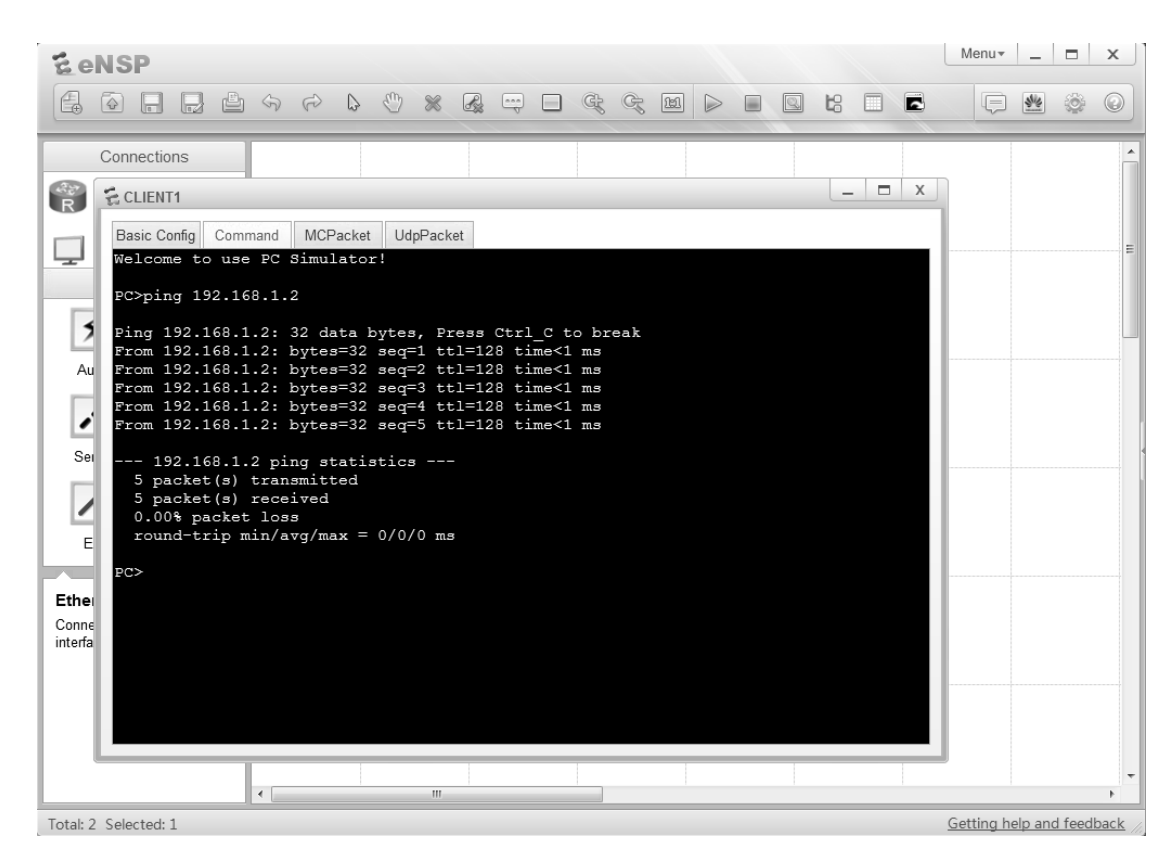

The generation of traffic will be confirmed by the resulting output in which case the number of packets transmitted are shown to also be received.

Following the generation of traffic, the resulting traffic flow shall be captured by the packet capture tool and can be used for observation of the behavior of protocols within the IP network along with details of the various layers as referenced in the OSI reference model.

#### Step 10 **Observe the captured traffic flow**

An instance of the Wireshark packet capture tool should currently be active following the action to capture data on the client interface. Maximize the active window to observe the results of the packet capture process.

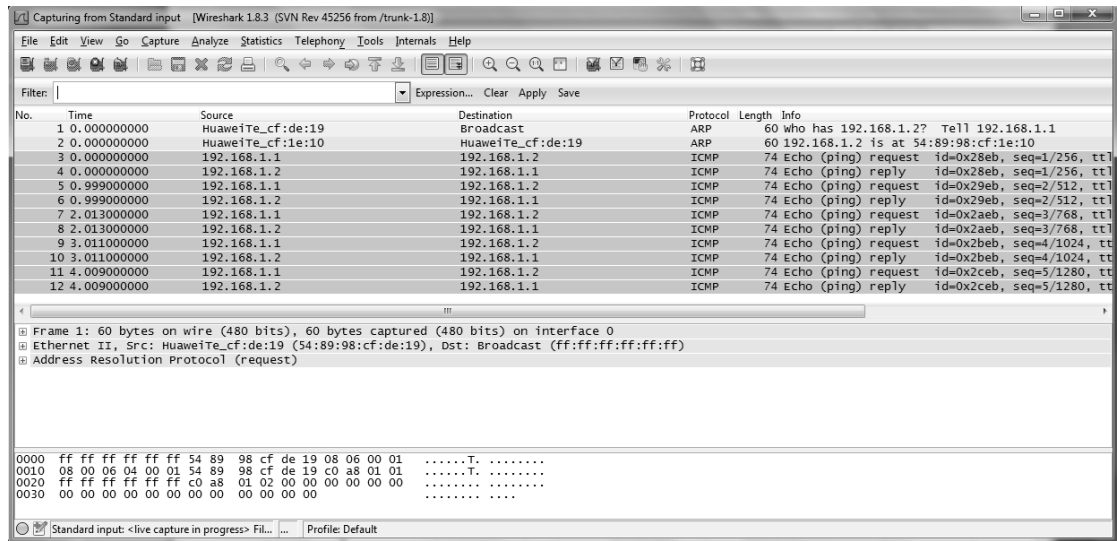

The Wireshark application contains many functions for management of the packet capture process. One of the more common functions includes the filter function to isolate the packet capture display to a select group of packets or protocols. This can be achieved using the filter field below the menu bar. The simplest filter method involves entering the protocol name (in lower case) and pressing Enter. In the given example packets for two protocols have been captured, entering either icmp, or arp into the filter window will result in only the protocol entered in the filter field being displayed in the output.

The packet capture tool consists of three panels, to show the list of packets, a breakdown of the content of each packet and finally display the equivalent data format of the packet. The breakdown is invaluable for understanding the format of protocol packets and displays the details for protocols as referenced at each layer of the OSI reference model.

# <span id="page-19-0"></span>**Module 2 Basic Device Navigation and Configuration**

## <span id="page-19-1"></span>**Lab 2-1 Basic Device Navigation and Configuration**

## **Learning Objectives**

As a result of this lab section, you should achieve the following tasks:

- Configure device system parameters including device name, the system time, and the system time zone.
- Configure the console port idle timeout duration.
- Configure the login information.
- Configure the login password.
- Save configuration files.
- Configure IP addresses for router interfaces.
- Test the connectivity between two directly connected routers.
- Restart a device using VRP.

# **Topology**

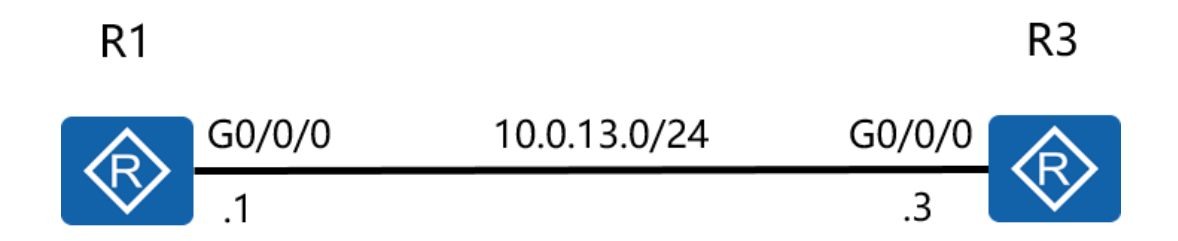

Figure 2.1 Lab topology for basic VRP navigation and operation.

#### **Scenario**

A company has purchased two AR G3 routers that require commissioning before they can be used in the enterprise network. Items to be commissioned include setting device names, the system time, and password management.

#### **Tasks**

#### Step 1 **View the system information**

Run the **display version** command to view the software version and hardware information for the system.

<Huawei>display version Huawei Versatile Routing Platform Software VRP (R) software, Version 5.160 (AR2200 V200R007C00SPC600) Copyright (C) 2011-2013 HUAWEI TECH CO., LTD Huawei AR2220E Router uptime is 0 week, 3 days, 21 hours, 43 minutes BKP 0 version information: ......output omitted......

The command output includes the VRP operating system version, device model, and startup time.

#### Step 2 **Change the system time parameter**

The system automatically saves the time. If the time is incorrect, run the **clock timezone** and **clock datetime** commands in the user view to change the system time.

<Huawei>clock timezone Local add 08:00:00 <Huawei>clock datetime 12:00:00 2016-03-11

The keyword *Local* can be exchanged with the current regional timezone name, and

**add** replaced with **minus** where the timezone is west of UTC+0.

Run the **display clock** command to check that the new system time has taken effect.

<Huawei>display clock 2016-03-11 12:00:10 Friday Time Zone(Local) : UTC+08:00

## Step 3 **Help features & Auto-completion functions**

The question mark (?) is a wildcard, and the Tab is used as a shortcut to enter commands.

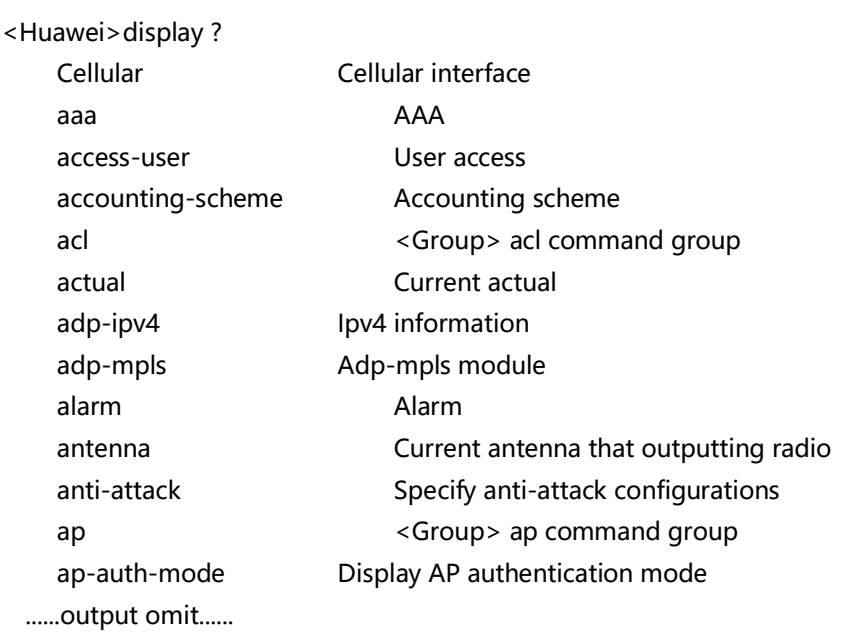

To display all the commands that start with a specific letter or string of letters, enter the desired letters and the question mark (?). The system displays all the commands that start with the letters entered. For example, if the string **dis?** is entered, the system displays all the commands that start with **dis**.

If a space exists between the character string and the question mark (?), the system will identify the commands corresponding to the string and display the parameters of the command. For example, if the string **dis ?** is entered and only the **display** command matches the **dis** string, the system displays the parameters of the **display** command. If multiple commands start with **dis**, the system displays an error.

The **Tab** key can also be pressed to complete a command. For example, if **dis** is entered followed by **Tab,** the system completes the **display** command. If multiple commands start with **dis**, the appropriate command can be selected.

If there are no other commands starting with the same letters, **dis** or **disp** can be

entered to indicate **display**, and **int** or **inter** to indicate **interface**.

#### Step 4 **Access the system view**

Run the **system-view** command to access the system view to configure interfaces and protocols.

<Huawei>system-view Enter system view, return user view with Ctrl+Z. [Huawei]

#### Step 5 **Change device names**

To more easily identify devices, set device names during the device configuration. Change device names based on the lab topology, as shown below:

Change the name of the R1 router to **R1**.

[Huawei]sysname R1 [R1]

Change the name of the R3 router to **R3**.

[Huawei]sysname R3 [R3]

## Step 6 **Configure the login information**

Configure the login information to indicate the login result.

[R1]header shell information "Welcome to the Huawei certification lab."

Run the preceding command to configure the login information. To check whether the login information has been changed, exit from the router command line interface, and log back in to view the login information.

[R1]**quit** <R1>**quit**

Configuration console exit, please press any key to log on

## Step 7 **Configure console port parameters**

The console port by default does not have a login password. Users must configure a password for the console port before logging in to the device.

The password can be changed in the password authentication mode to **huawei** in plain text.

If there is no activity on the console port for the period of time specified by the timeout interval, the system will automatically log out the user. When this occurs, log in to the system again using the configured password.

The default timeout interval is set to 10 minutes. If a 10 minutes idle period is not a reasonable amount of time for the timeout interval, change the timeout interval to a more suitable duration, here this is set to 20 minutes.

[R1]user-interface console 0 [R1-ui-console0]authentication-mode password [R1-ui-console0]set authentication password cipher Warning: The "password" authentication mode is not secure, and it is strongly recommended to use "aaa" authentication mode. Enter Password(<8-128>): Confirm password: [R1-ui-console0] idle-timeout 20 0

#### Run the **display this** command to check the configuration results.

[R1-ui-console0]display this [V200R007C00SPC600] # user-interface con 0 authentication-mode password set authentication password cipher %\$%\$fln'6>NZ6\*~as(#J:WU%,#72Uy8cVlN^NXkT51E ^RX;>#75,%\$%\$ idle-timeout 20 0

Log out of the system and log back in, using the password set. It should be noted that this password is required to be set when the router is first initialized.

[R1-ui-console0]**return** <R1>**quit**

Configuration console exit, please press any key to log on

Login authentication

Password:

```
Welcome to Huawei certification lab
<R1>
```
#### Step 8 **Configure interface IP addresses and descriptions**

Configure an IP address for the GigabitEthernet 0/0/0 interface of R1. The subnet mask can be configured using a dotted decimal format (255.255.255.0), or based on the subnet mask prefix length.

[R1]interface GigabitEthernet 0/0/0 [R1-GigabitEthernet0/0/0]ip address 10.0.13.1 24 [R1-GigabitEthernet0/0/0]description This interface connects to R3-G0/0/0

Run the **display this** command to check the configuration results at the current interface view.

[R1-GigabitEthernet0/0/0]display this [V200R007C00SPC600] # interface GigabitEthernet0/0/0 description This interface connects to R3-G0/0/0 ip address 10.0.13.1 255.255.255.0 #

return

Run the **display interface** command to view the interface description.

[R1]display interface GigabitEthernet0/0/0 GigabitEthernet0/0/0 current state : UP Line protocol current state : UP Last line protocol up time : 2016-03-11 04:13:09 Description:This interface connects to R3-G0/0/0 Route Port,The Maximum Transmit Unit is 1500 Internet Address is 10.0.13.1/24 IP Sending Frames' Format is PKTFMT\_ETHNT\_2, Hardware address is 5489-9876-830b Last physical up time : 2016-03-10 03:24:01 Last physical down time : 2016-03-10 03:25:29 Current system time: 2016-03-11 04:15:30

Port Mode: FORCE COPPER

Speed : 100, Loopback: NONE

Duplex: FULL, Negotiation: ENABLE

Mdi : AUTO, Clock : -

Last 300 seconds input rate 2296 bits/sec, 1 packets/sec

Last 300 seconds output rate 88 bits/sec, 0 packets/sec

Input peak rate 7392 bits/sec,Record time: 2016-03-10 04:08:41

Output peak rate 1120 bits/sec,Record time: 2016-03-10 03:27:56

Input: 3192 packets, 895019 bytes

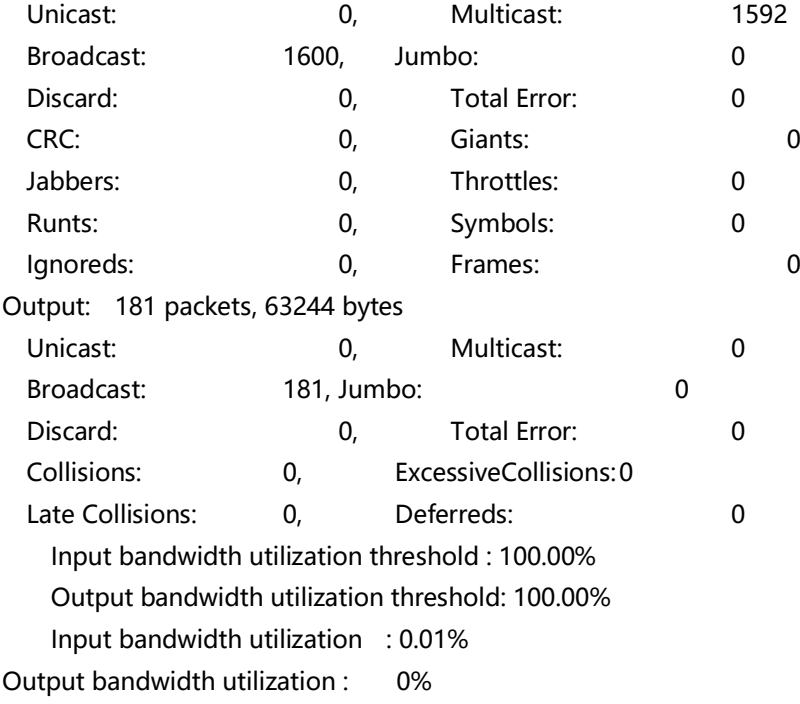

The command output shows that the physical status and protocol status of the interface are **UP**, and the corresponding physical layer and data link layer are functional.

Once the status has been verified, configure the IP address and description for the interface of R3.

[R3]interface GigabitEthernet 0/0/0

[R3-GigabitEthernet0/0/0]ip address 10.0.13.3 255.255.255.0 [R3-GigabitEthernet0/0/0]description This interface connects to R1-G0/0/0

After completing the configuration, run the **ping** command to test the connection between R1 and R3.

<R1>ping 10.0.13.3 PING 10.0.13.3: 56 data bytes, press CTRL\_C to break Reply from 10.0.13.3: bytes=56 Sequence=1 ttl=255 time=35 ms

```
 Reply from 10.0.13.3: bytes=56 Sequence=2 ttl=255 time=32 ms
     Reply from 10.0.13.3: bytes=56 Sequence=3 ttl=255 time=32 ms
     Reply from 10.0.13.3: bytes=56 Sequence=4 ttl=255 time=32 ms
     Reply from 10.0.13.3: bytes=56 Sequence=5 ttl=255 time=32 ms
   --- 10.0.13.3 ping statistics ---
     5 packet(s) transmitted
    5 packet(s) received
     0.00% packet loss
round-trip min/avg/max = 32/32/35 ms
```
#### Step 9 **View the file list stored on the current device**

Run the **dir** command in the user view to display the list of files in the current directory.

```
<R1>dir
Directory of flash:/
  Idx Attr Size(Byte) Date Time(LMT) FileName 
    0 -rw- 1,738,816 Mar 10 2016 11:50:24 web.zip
1 -rw- 68,288,896 Mar 10 2016 14:17:5 ar2220E-v200r007c00spc600.cc
2 -rw- 739 Mar 10 2016 16:01:17 vrpcfg.zip
1,927,476 KB total (1,856,548 KB free)
<R3>dir
Directory of flash:/
  Idx Attr Size(Byte) Date Time(LMT) FileName 
    0 -rw- 1,738,816Mar 10 2016 11:50:58 web.zip
1 -rw- 68,288,896 Mar 10 2016 14:19:0 ar2220E-v200r007c00spc600.cc
2 -rw- 739 Mar 10 2016 16:03:04 vrpcfg.zip
1,927,476 KB total (1,855,076 KB free)
```
# Step 10 **Manage device configuration files**

Attempt to display the saved-configuration file.

<R1>display saved-configuration There is no correct configuration file in FLASH

Since no save-configuration file exists, save the current configuration file.

<R1>save

The current configuration will be written to the device.

 Are you sure to continue? (y/n)[n]:**y** It will take several minutes to save configuration file, please wait............ Configuration file had been saved successfully Note: The configuration file will take effect after being activated

#### Run the following command again to view the saved configuration information:

```
<R1>display saved-configuration 
[V200R007C00SPC600]
#
 sysname R1
 header shell information "Welcome to Huawei certification lab"
#
 board add 0/1 1SA 
 board add 0/2 1SA 
……output omit……
```
#### Run the following command to view the current configuration information:

```
<R1>display current-configuration 
[V200R007C00SPC600]
#
sysname R1
 header shell information "Welcome to Huawei certification lab"
#
```

```
board add 0/1 1SA 
board add 0/2 1SA 
board add 0/3 2FE
……output omit……
```
#### A router can store multiple configuration files. Run the following command to view the configuration file to currently be used after the next startup:

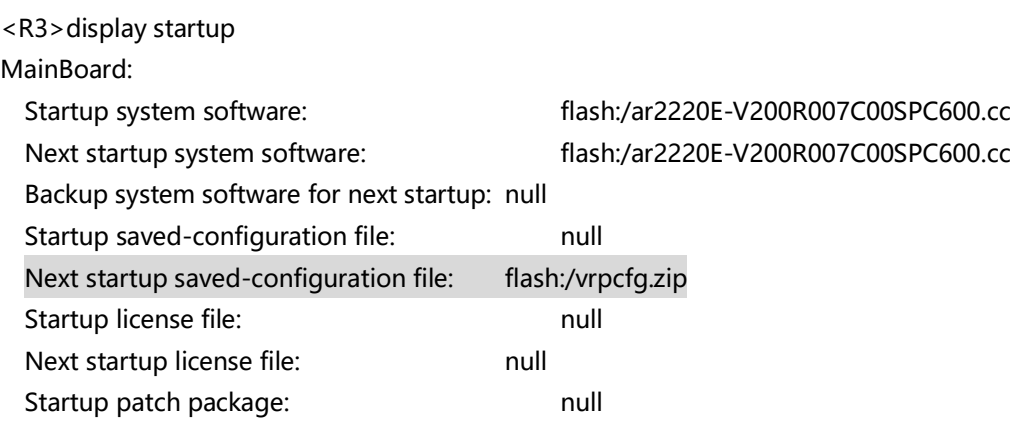

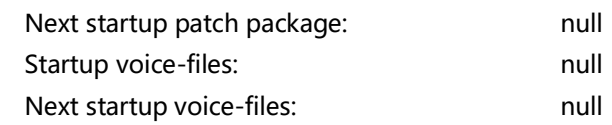

#### Delete configuration files from the flash memory.

<R1>reset saved-configuration This will delete the configuration in the flash memory. The device configurations will be erased to reconfigure. Are you sure? (y/n)[n]:**y** Clear the configuration in the device successfully.

<R3>reset saved-configuration This will delete the configuration in the flash memory. The device configurations will be erased to reconfigure. Are you sure? (y/n)[n]:**y** Clear the configuration in the device successfully.

#### Step 11 **Device restart procedure**

#### Use the **reboot** command to restart the router.

<R1>reboot Info: The system is now comparing the configuration, please wait. Warning: All the configuration will be saved to the next startup configuration. Continue ? [y/n]:n System will reboot! Continue ? [y/n]:y Info: system is rebooting ,please wait...

<R3>reboot Info: The system is now comparing the configuration, please wait. Warning: All the configuration will be saved to the next startup configuration. Continue ? [y/n]:n System will reboot! Continue ? [y/n]:y

The system asks to save the current configuration. It is necessary to determine whether the current configuration should be saved based on the requirements for the lab. If unsure as to whether the current configuration should be saved, do not save.

## **Final Configuration**

[R1]display current-configuration

```
[V200R007C00SPC600]
#
sysname R1
header shell information "Welcome to Huawei certification lab"
#
interface GigabitEthernet0/0/0
 description This interface connects to R3-G0/0/0
ip address 10.0.13.1 255.255.255.0 
#
user-interface con 0
 authentication-mode password
 set authentication password cipher %$%$4D0K*-E"t/I7[{HD~kgW,%dgkQQ!&|;XTDq9SFQJ.27M%dj,%$%$
idle-timeout 20 0
#
return 
[R3]display current-configuration 
[V200R007C00SPC600]
#
sysname R3
#
interface GigabitEthernet0/0/0
description This interface connect to R1-G0/0/0
ip address 10.0.13.3 255.255.255.0 
#
user-interface con 0
 authentication-mode password
set authentication password cipher %$%$M8\HO3:72:ERQ8JLoHU8,%t+lE:$9=a7"8%yMoARB]$B%t.,%$%$
user-interface vty 0 4
#
return
```
# **Module 3 STP and RSTP**

## <span id="page-30-1"></span><span id="page-30-0"></span>**Lab 3-1 Configuring STP**

## **Learning Objectives**

As a result of this lab section, you should achieve the following tasks:

- Enable and disable STP
- Change the STP mode that is used by a switch
- Change the bridge priority to control root bridge election
- Change the port priority to control election of the root port and designated port
- Change the port cost to control election of the root port and designated port
- Configure an edge port

# **Topology**

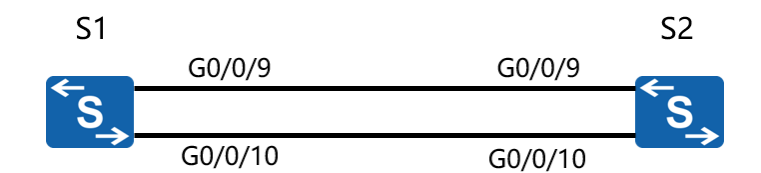

Figure 3.1 STP topology

## **Scenario**

Assume that you are a network administrator of a company. The company network consists of two layers: core layer and access layer. The network uses a design that supports network redundancy. STP will be used to prevent loops. The STP network should include setting the bridge priority to control STP root bridge election, and configuration of features to speed up STP route convergence.

## **Tasks**

## Step 1 **Configure STP and verify the STP configuration.**

Irrelevant interfaces must be disabled to ensure test result accuracy.

Shut down port interfacesGigabitEthernet 0/0/1 on S3,GigabitEthernet 0/0/13 and Ethernet 0/0/7 on S3; GigabitEthernet 0/0/1, GigabitEthernet 0/0/2, GigabitEthernet 0/0/3, GigabitEthernet 0/0/13, GigabitEthernet 0/0/14 on S1; GigabitEthernet 0/0/1, GigabitEthernet 0/0/2, GigabitEthernet 0/0/3, GigabitEthernet 0/0/6, GigabitEthernet 0/0/7 on S2; as well as GigabitEthernet 0/0/1, GigabitEthernet 0/0/14 and GigabitEthernet 0/0/6 on S4 before starting STP configuration. Ensure that the devices start without any configuration files. If STP is disabled, run the **stp enable** command to enable STP.

<Quidway>system-view Enter system view, return user view with Ctrl+Z. [Quidway]sysname S1 [S1]interface GigabitEthernet 0/0/1 [S1-GigabitEthernet0/0/1]shutdown [S1-GigabitEthernet0/0/1]quit [S1]interface GigabitEthernet 0/0/2 [S1-GigabitEthernet0/0/2]shutdown [S1-GigabitEthernet0/0/2]quit [S1]interface GigabitEthernet 0/0/3 [S1-GigabitEthernet0/0/3]shutdown [S1-GigabitEthernet0/0/3]quit [S1]interface GigabitEthernet 0/0/13 [S1-GigabitEthernet0/0/13]shutdown [S1-GigabitEthernet0/0/13]quit [S1]interface GigabitEthernet 0/0/14 [S1-GigabitEthernet0/0/14]shutdown [S1-GigabitEthernet0/0/14]quit <Quidway>system-view Enter system view, return user view with Ctrl+Z.

[Quidway]sysname S2

[S2]interface GigabitEthernet 0/0/1

[S2-GigabitEthernet0/0/1]shutdown [S2-GigabitEthernet0/0/1]quit [S2]interface GigabitEthernet 0/0/2 [S2-GigabitEthernet0/0/2]shutdown [S2-GigabitEthernet0/0/2]quit [S2]interface GigabitEthernet 0/0/3 [S2-GigabitEthernet0/0/3]shutdown [S2-GigabitEthernet0/0/3]quit [S2]interface GigabitEthernet 0/0/6 [S2-GigabitEthernet0/0/6]shutdown [S2-GigabitEthernet0/0/6]quit [S2]interface GigabitEthernet 0/0/7 [S2-GigabitEthernet0/0/7]shutdown [S2-GigabitEthernet0/0/7]quit

<Quidway>system-view Enter system view, return user view with Ctrl+Z. [Quidway]sysname S3 [S3]interface GigabitEthernet 0/0/1 [S3-GigabitEthernet0/0/1]shutdown [S3-GigabitEthernet0/0/1]quit [S3]interface GigabitEthernet 0/0/13 [S3-GigabitEthernet0/0/13]shutdown [S3-GigabitEthernet0/0/13]quit [S3]interface GigabitEthernet 0/0/7 [S3-GigabitEthernet0/0/7]shutdown

<Quidway>system-view Enter system view, return user view with Ctrl+Z. [Quidway]sysname S4 [S4]inter GigabitEthernet 0/0/1 [S4-GigabitEthernet 0/0/1]shutdown [S4-GigabitEthernet 0/0/1]quit [S4]inter GigabitEthernet 0/0/14 [S4-GigabitEthernet 0/0/14]shutdown [S4-GigabitEthernet 0/0/14]quit [S4]interface GigabitEthernet 0/0/6 [S4-GigabitEthernet0/0/6]shutdown

In the lab, S1 and S2 are connected through two links, and STP is used. Enable STP on S1 and S2 and set S1 as the root.

[S1]stp mode stp

Info: This operation may take a few seconds. Please wait for a moment...done. [S1]stp root primary

[S2]stp mode stp Info: This operation may take a few seconds. Please wait for a moment...done. [S2]stp root secondary

#### Run the **display stp brief** command to view brief information about STP.

<S1>display stp brief

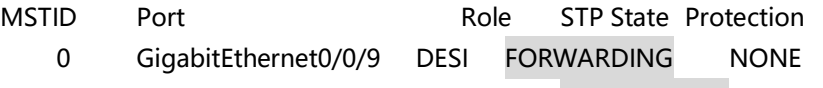

0 GigabitEthernet0/0/10 DESI FORWARDING NONE

<S2>display stp brief

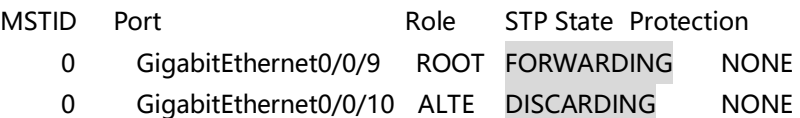

Run the **display stp interface** command to view the STP status of a port.

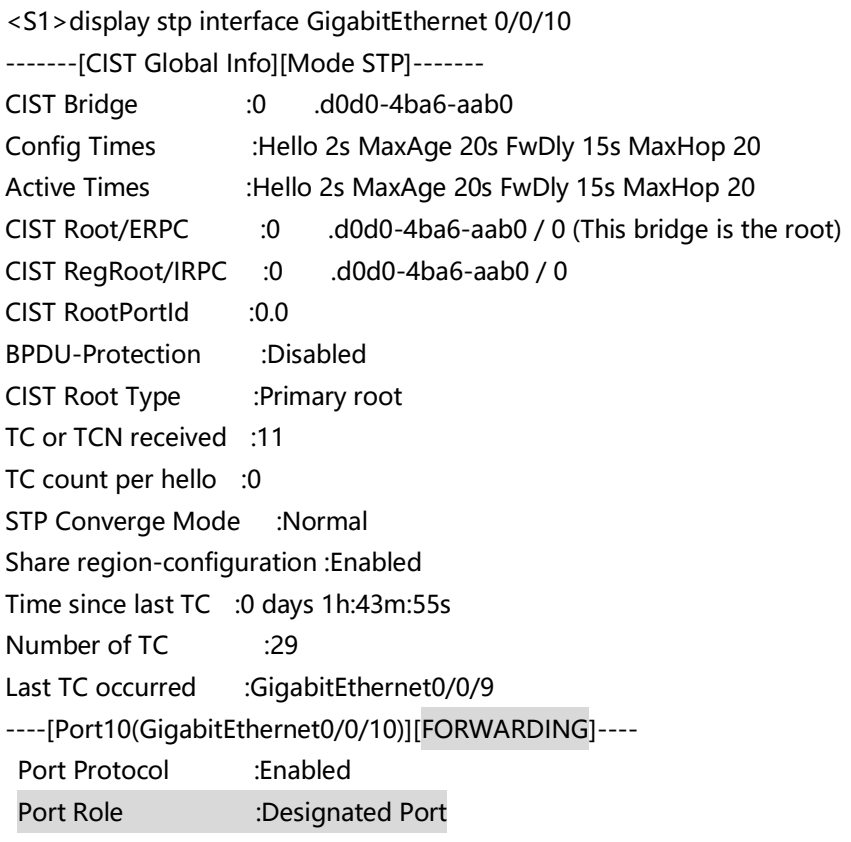

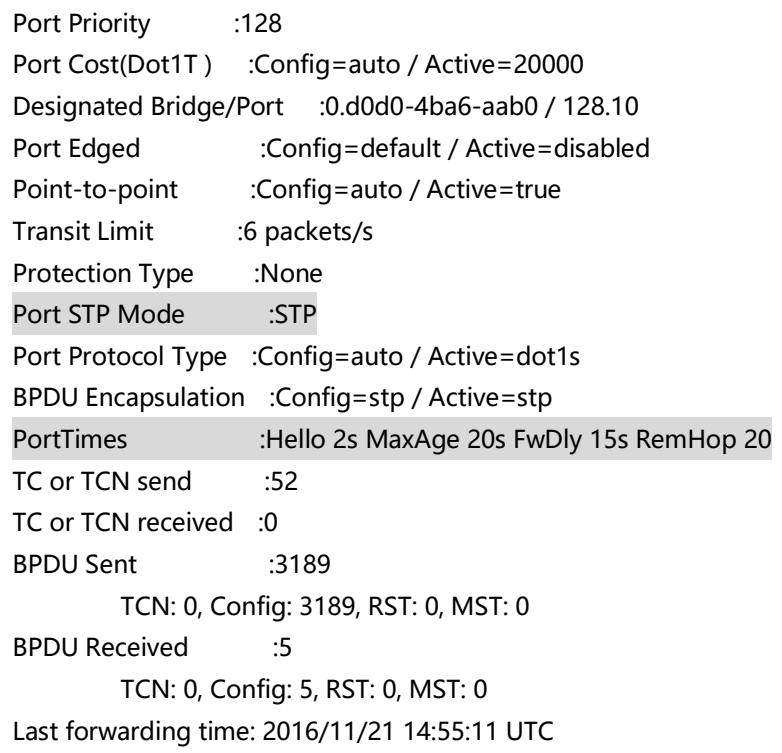

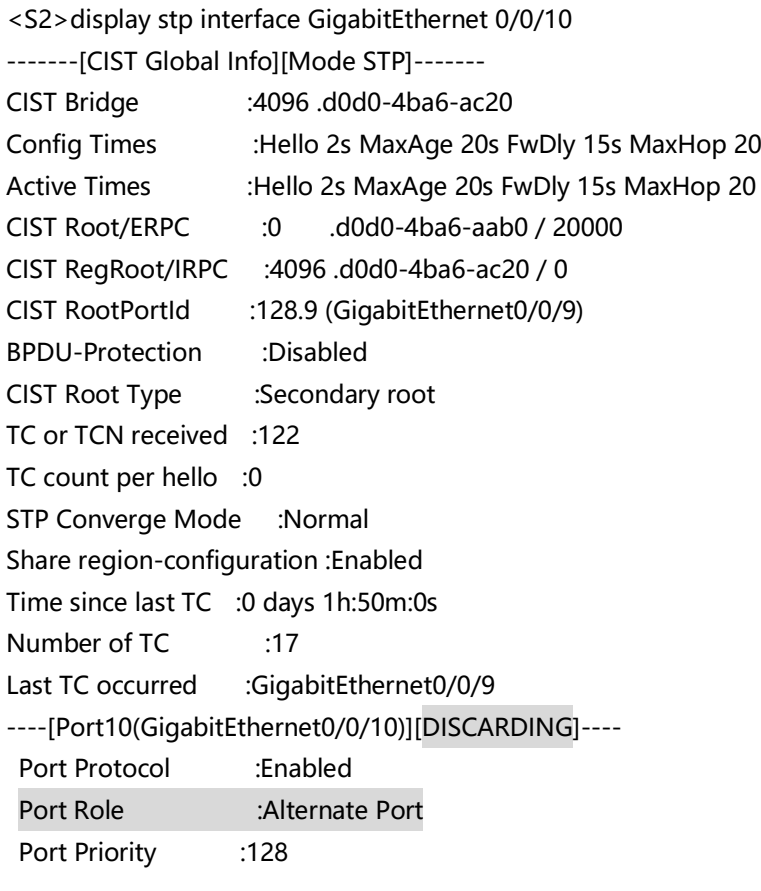

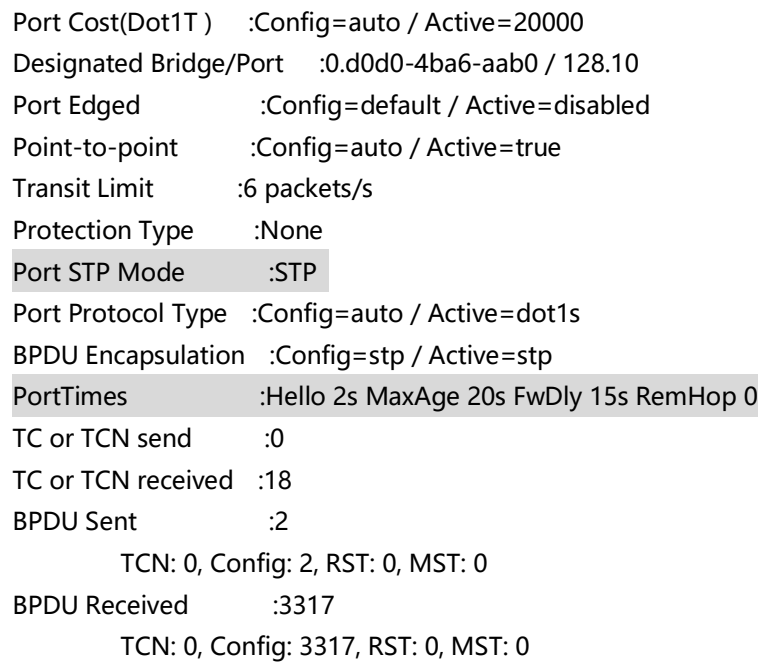

## Step 2 **Control root bridge election.**

Run the **display stp** command to view information about the root bridge.

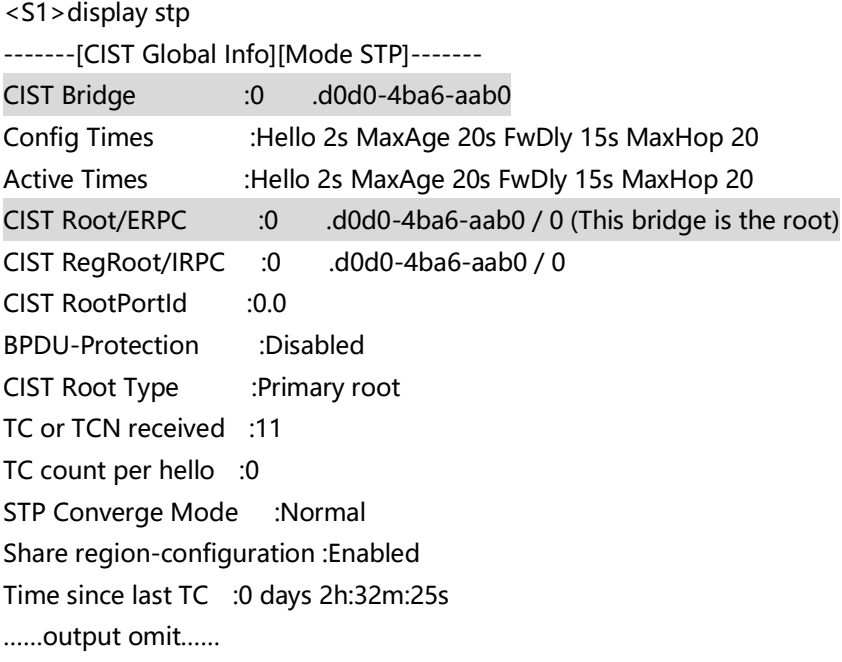

<S2>display stp -------[CIST Global Info][Mode STP]-------
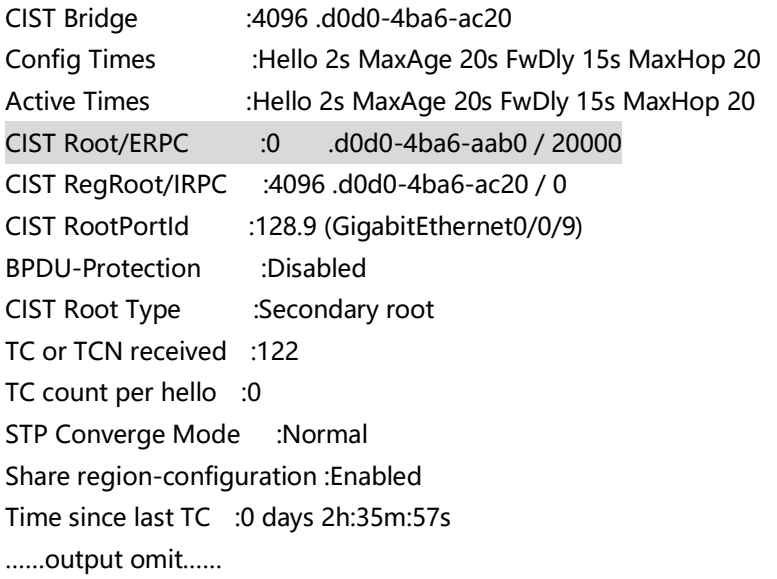

Configure S2 as the root bridge and S1 as the backup root bridge using priority values. The device with the same value for the **CIST Bridge** and **CIST Root/ERPC** is the root bridge. A smaller bridge priority value indicates a higher bridge priority. Change the priorities of S1 and S2 to 8192 and 4096 respectively so that S2 becomes the root bridge.

[S1]undo stp root [S1]stp priority 8192

[S2]undo stp root [S2]stp priority 4096

Run the **display stp** command to view information about the new root bridge.

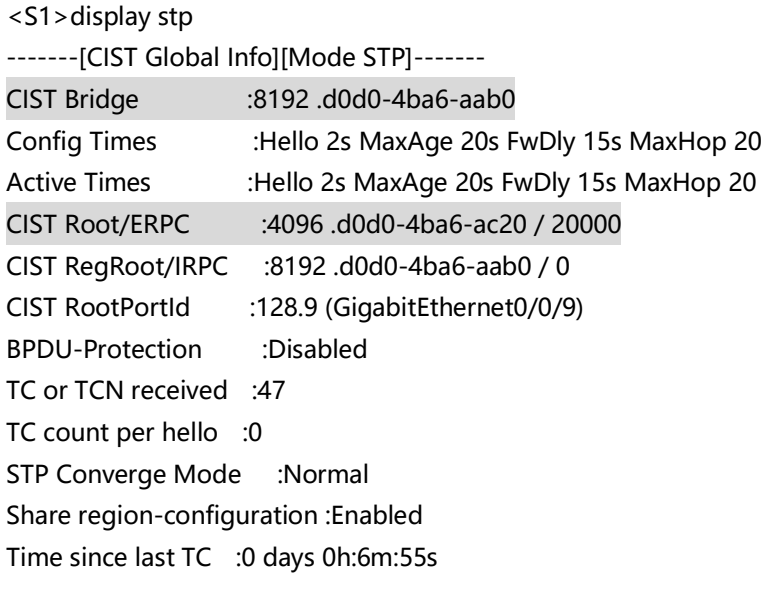

……output omit……

<S2>display stp -------[CIST Global Info][Mode STP]------- CIST Bridge :4096 .d0d0-4ba6-ac20 Config Times :Hello 2s MaxAge 20s FwDly 15s MaxHop 20 Active Times :Hello 2s MaxAge 20s FwDly 15s MaxHop 20 CIST Root/ERPC :4096 .d0d0-4ba6-ac20 / 0 (This bridge is the root) CIST RegRoot/IRPC :4096 .d0d0-4ba6-ac20 / 0 CIST RootPortId :0.0 BPDU-Protection :Disabled TC or TCN received :135 TC count per hello :0 STP Converge Mode :Normal Share region-configuration :Enabled Time since last TC :0 days 0h:8m:4s ……output omit……

The highlighted lines in the preceding information indicate that S2 has become the new root bridge.

Shut down interfaces Gigabit Ethernet 0/0/9 and GigabitGigabitEthernet 0/0/10 on S2 to isolate S2.

[S2]interface GigabitEthernet 0/0/9 [S2-GigabitEthernet0/0/9]shutdown [S2-GigabitEthernet0/0/9]quit [S2]interface GigabitEthernet 0/0/10 [S2-GigabitEthernet0/0/10]shutdown

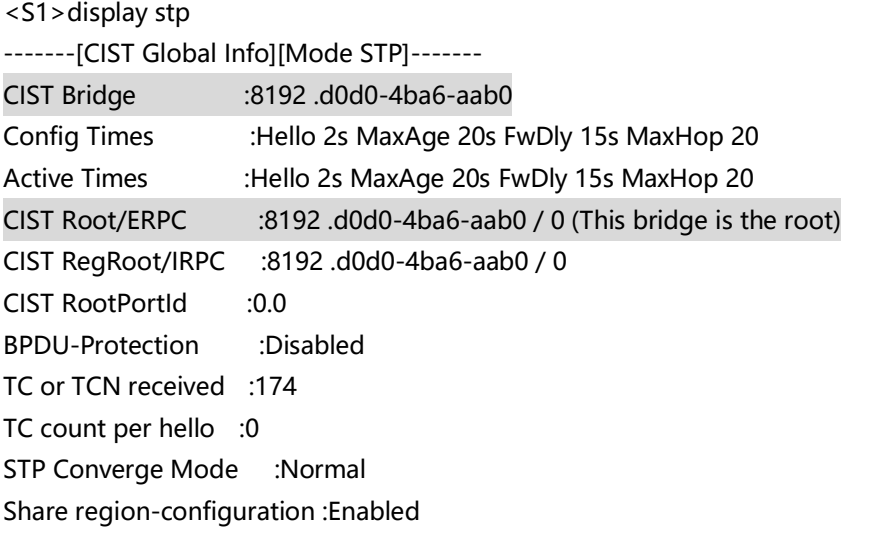

Time since last TC :0 days 0h:12m:51s ……output omit……

#### The highlighted lines in the preceding information indicate that S1 becomes the root bridge when S2 is faulty.

#### Re-enable the interfaces that have been disabled on S2.

[S2]interface GigabitEthernet 0/0/9 [S2-GigabitEthernet0/0/9]undo shutdown [S2-GigabitEthernet0/0/9]quit [S2]interface GigabitEthernet 0/0/10 [S2-GigabitEthernet0/0/10]undo shutdown

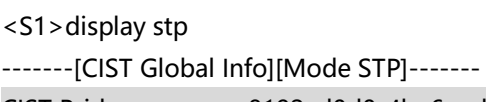

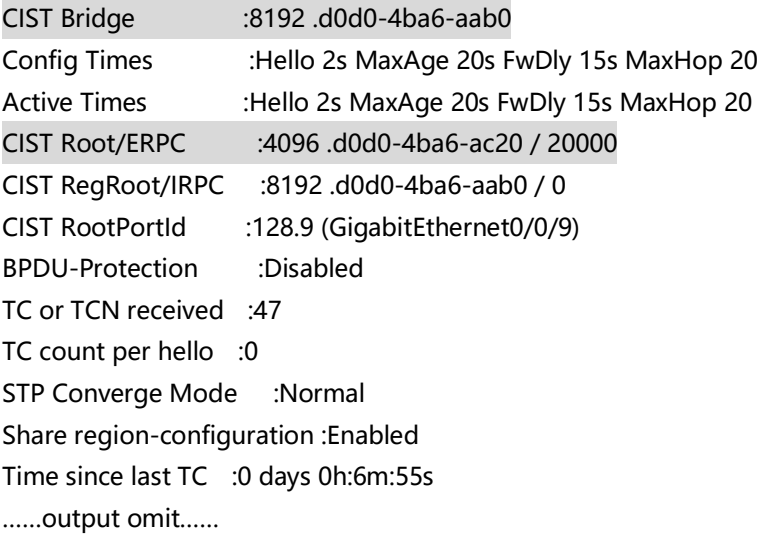

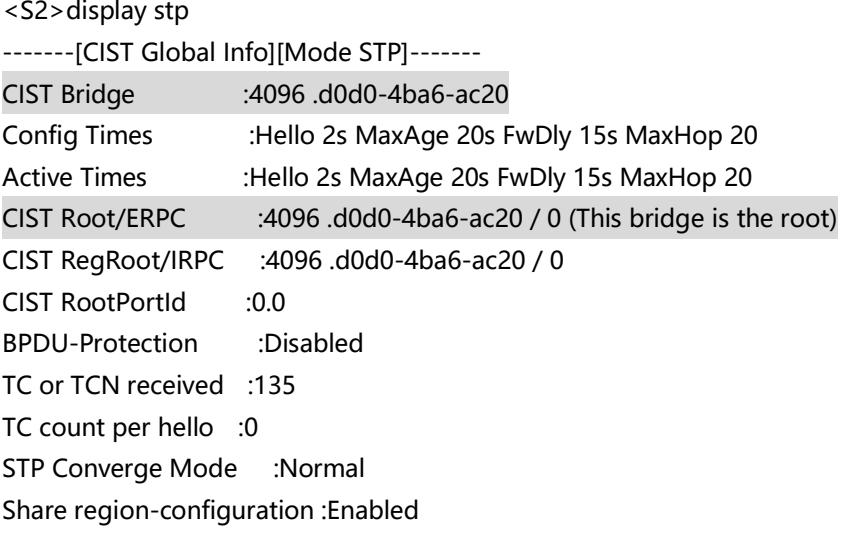

```
Time since last TC :0 days 0h:8m:4s
……output omit……
```
The highlighted lines in the preceding information indicate that S2 has been restored and has become the root bridge once again.

### Step 3 **Control root port election.**

Run the **display stp brief** command on S1 to view the roles of the interfaces.

<S1>display stp brief MSTID Port Role STP State Protection 0 GigabitEthernet0/0/9 ROOT FORWARDINGNONE 0 GigabitEthernet0/0/10 ALTE DISCARDING NONE

The preceding information shows that G0/0/9 is the root port and G0/0/10 is the alternate port. You can change port priorities so that port interface G0/0/10 will become the root port and G0/0/9 will become the alternate port.

Change priorities of G0/0/9 and G0/0/10 on S2.

The default port priority is 128. A larger port priority value indicates a lower priority. The priorities of G0/0/9 and G0/0/10 on S2 are set to 32 and 16; therefore, G0/0/10 on S1 becomes the root port.

[S2]interface GigabitEthernet 0/0/9 [S2-GigabitEthernet0/0/9]stp port priority 32 [S2-GigabitEthernet0/0/9]quit [S2]interface GigabitEthernet 0/0/10 [S2-GigabitEthernet0/0/10]stp port priority 16

Note that the port priorities are changed on S2, not S1.

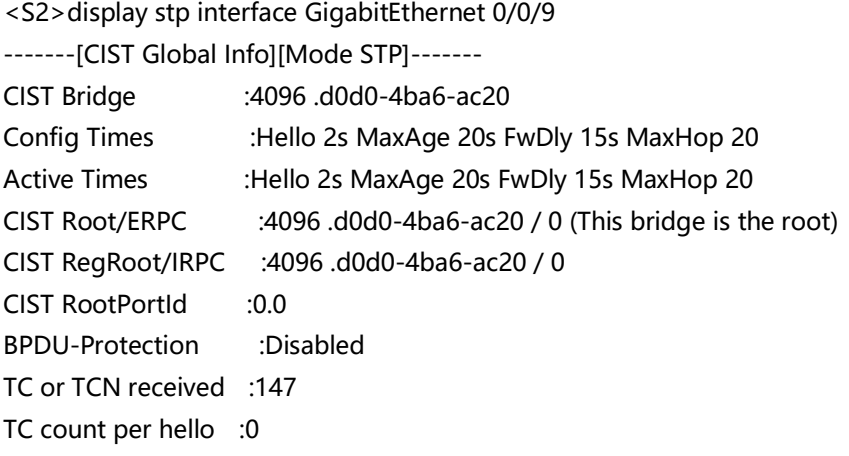

STP Converge Mode :Normal Share region-configuration :Enabled Time since last TC :0 days 0h:7m:35s Number of TC :41 Last TC occurred :GigabitEthernet0/0/10 ----[Port34(GigabitEthernet0/0/9)][FORWARDING]---- Port Protocol :Enabled Port Role :Designated Port Port Priority :32 Port Cost(Dot1T) :Config=auto / Active=20000 Designated Bridge/Port :4096.d0d0-4ba6-ac20 / 32.34 Port Edged :Config=default / Active=disabled Point-to-point :Config=auto / Active=true Transit Limit :6 packets/s Protection Type :None Port STP Mode :STP Port Protocol Type :Config=auto / Active=dot1s BPDU Encapsulation :Config=stp / Active=stp PortTimes :Hello 2s MaxAge 20s FwDly 15s RemHop 20 TC or TCN send :35 TC or TCN received :2 BPDU Sent :1013 TCN: 0, Config: 1013, RST: 0, MST: 0 BPDU Received :2 TCN: 2, Config: 0, RST: 0, MST: 0 Last forwarding time: 2016/11/22 10:00:00 UTC <S2>display stp interface GigabitEthernet 0/0/10 -------[CIST Global Info][Mode STP]------- CIST Bridge :4096 .d0d0-4ba6-ac20 Config Times :Hello 2s MaxAge 20s FwDly 15s MaxHop 20 Active Times :Hello 2s MaxAge 20s FwDly 15s MaxHop 20 CIST Root/ERPC :4096 .d0d0-4ba6-ac20 / 0 (This bridge is the root) CIST RegRootIRPC :4096 .d0d0-4ba6-ac20 / 0 CIST RootPortId :0.0 BPDU-Protection :Disabled TC or TCN received :147 TC count per hello :0 STP Converge Mode :Normal Share region-configuration :Enabled Time since last TC :0 days 0h:8m:19s Number of TC :41

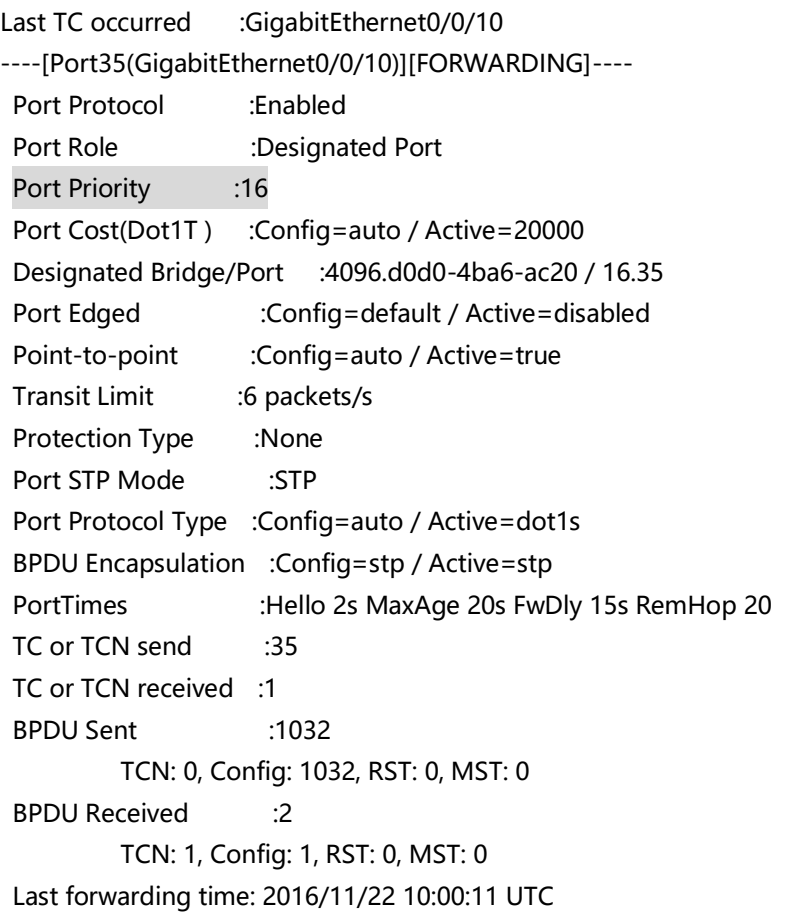

Run the **display stp brief** command on S1 to view the role of the interfaces.

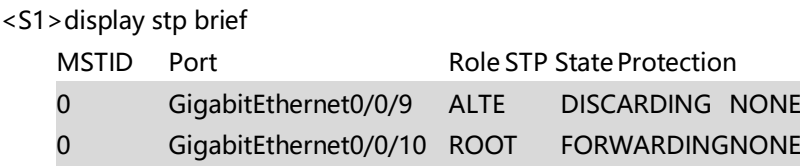

The highlighted lines in the preceding information indicate that G0/0/10 on S1 has become the root port and G0/0/9 has become the alternate port.

Shut down G0/0/10 on S1 and view the port roles.

[S1]interface GigabitEthernet 0/0/10 [S1-GigabitEthernet0/0/10]shutdown <S1>display stp brief MSTID Port Role STP State Protection 0 GigabitEthernet0/0/9 ROOT FORWARDINGNONE

The highlighted line in the preceding information indicates that G0/0/9 has become the root port. Resume the default priorities of G0/0/9 and G0/0/10 on S2 and

#### re-enable the shutdown interfaces on S1.

[S2]interface GigabitEthernet 0/0/9 [S2-GigabitEthernet0/0/9]undo stp port priority [S2-GigabitEthernet0/0/9]quit [S2]interface GigabitEthernet 0/0/10 [S2-GigabitEthernet0/0/10]undo stp port priority

[S1]interface GigabitEthernet 0/0/10 [S1-GigabitEthernet0/0/10]undo shutdown

#### Run the **display stp brief** and **display stp interface** command on S1 to view the roles of interfaces.

<S1>display stp brief

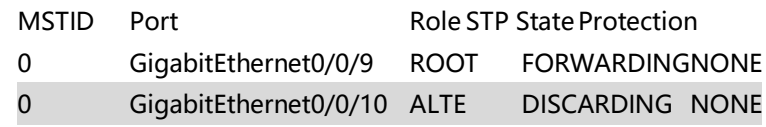

[S1]display stp interface GigabitEthernet 0/0/9

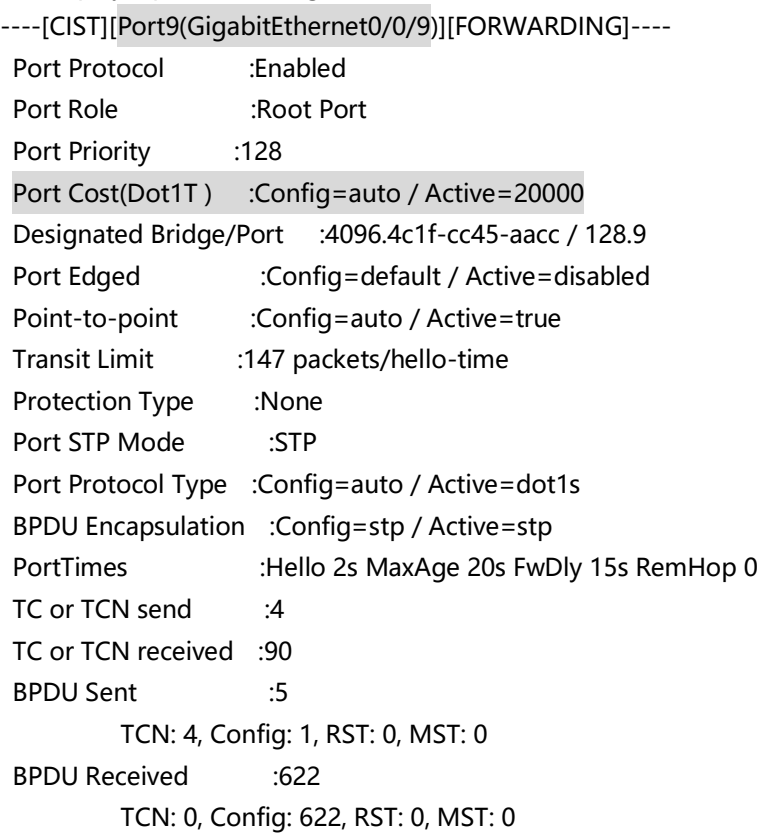

[S1]display stp interface GigabitEthernet 0/0/10

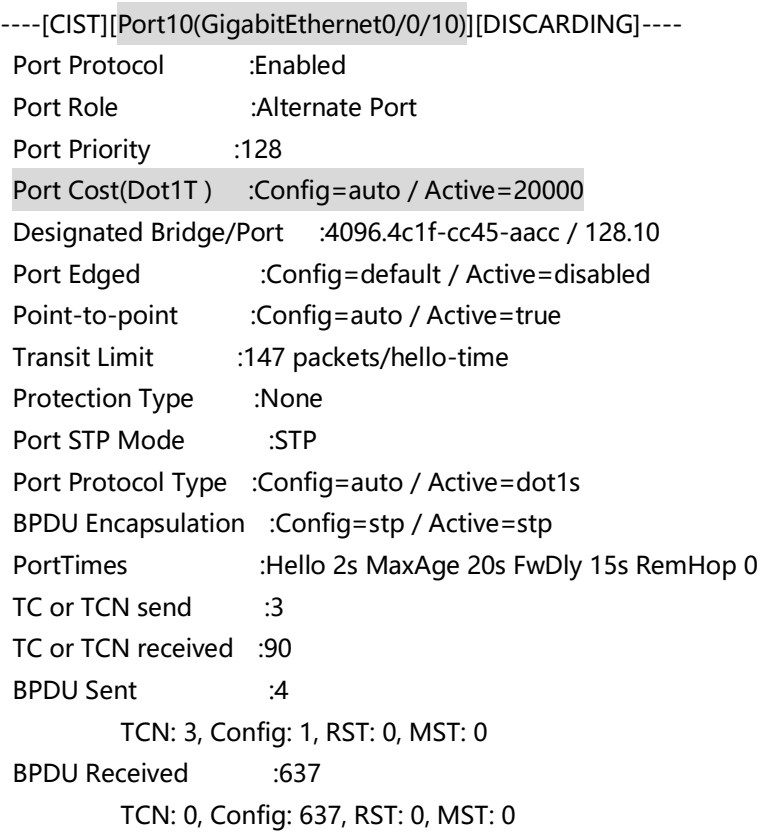

The greyed line in the preceding information indicates that G0/0/9 and G0/0/10 cost is 20000 by default.

Change the cost of G0/0/9 to 200000 on S1.

[S1]interface GigabitEthernet 0/0/9 [S1-GigabitEthernet0/0/9]stp cost 200000

#### Run the **display stp brief** and **display stp interface** command on S1 to view the roles of interfaces.

<S1>display stp interface GigabitEthernet 0/0/9 ----[CIST][Port9(GigabitEthernet0/0/9)][DISCARDING]---- Port Protocol :Enabled Port Role :Alternate Port Port Priority :128 Port Cost(Dot1T ) :Config=200000 / Active=200000 Designated Bridge/Port :4096.4c1f-cc45-aacc / 128.9 Port Edged :Config=default / Active=disabled Point-to-point :Config=auto / Active=true Transit Limit :147 packets/hello-time Protection Type :None

Port STP Mode :STP Port Protocol Type :Config=auto / Active=dot1s BPDU Encapsulation :Config=stp / Active=stp PortTimes :Hello 2s MaxAge 20s FwDly 15s RemHop 0 TC or TCN send :4 TC or TCN received :108 BPDU Sent :5 TCN: 4, Config: 1, RST: 0, MST: 0 BPDU Received :818 TCN: 0, Config: 818, RST: 0, MST: 0

<S1>display stp brief

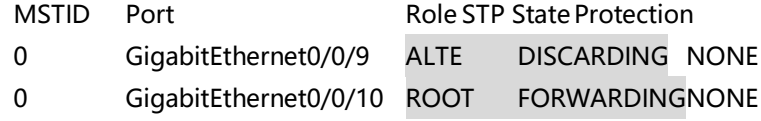

The highlighted lines in the preceding information indicates that G0/0/10 has become the root port.

## **Final Configuration**

```
<S1>display current-configuration 
#
!Software Version V200R008C00SPC500
 sysname S1
#
 stp mode stp
 stp instance 0 priority 8192
#
interface GigabitEthernet0/0/1
 shutdown
#
interface GigabitEthernet0/0/2
 shutdown 
#
interface GigabitEthernet0/0/3
 shutdown
#
interface GigabitEthernet0/0/9
 stp instance 0 cost 200000
#
interface GigabitEthernet0/0/10
```

```
#
interface GigabitEthernet0/0/13 
 shutdown
#
interface GigabitEthernet0/0/14
 shutdown
# 
user-interface con 0
user-interface vty 0 4
#
return
<S2>display current-configuration 
#
!Software Version V200R008C00SPC500
 sysname S2
#
 stp mode stp
 stp instance 0 priority 4096
#
interface GigabitEthernet0/0/1
 shutdown
#
interface GigabitEthernet0/0/2
 shutdown
#
interface GigabitEthernet0/0/3
 shutdown
#
interface GigabitEthernet0/0/6
 shutdown
#
interface GigabitEthernet0/0/7
 shutdown
#
interface GigabitEthernet0/0/9
#
interface GigabitEthernet0/0/10
#
user-interface con 0 
user-interface vty 0 4
```
#

```
return
```

```
<S3>display current-configuration 
#
!Software Version V100R006C05
 sysname S3
#
interface GigabitEthernet0/0/1
 shutdown
#
interface GigabitEthernet0/0/13
 shutdown
#
interface GigabitEthernet0/0/7
 shutdown
#
user-interface con 0
user-interface vty 0 4
#
return
<S4>display current-configuration 
#
!Software Version V100R006C05
 sysname S4
#
interface GigabitEthernet0/0/14
 shutdown
#
interface Gigabit
Ethernet0/0/1
 shutdown
#
interface GigabitEthernet0/0/6
 shutdown
#
user-interface con 0
user-interface vty 0 4
#
return
```
# **Lab 3-2 Configuring RSTP**

## **Learning Objectives**

As a result of this lab section, you should achieve the following tasks:

- Enable and disable RSTP.
- Configuration of an edge port.
- Configuration of RSTP BPDU protection.
- Configuration of RSTP loop protection

## **Topology**

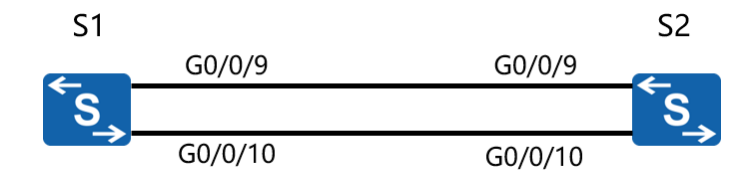

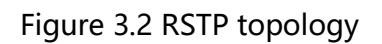

## **Scenario**

Assume that you are a network administrator of a company. The company network consists of two layers: core layer and access layer. The network uses a redundancy design. RSTP will be used to prevent loops. You can configure features to speed up RSTP route convergence at the edge network and configure RSTP protection function.

## **Tasks**

### Step 1 **Preparing the environment**

If you are starting this section with a non-configured device, begin here and then

move to step 3. For those continuing from previous labs, begin at step 2.

Irrelevant interfaces must be disabled to ensure test result accuracy.

Shut down port interfacesGigabitEthernet 0/0/1 on S3,GigabitEthernet 0/0/13 and Ethernet 0/0/7 on S3; GigabitEthernet 0/0/1, GigabitEthernet 0/0/2, GigabitEthernet 0/0/3, GigabitEthernet 0/0/13, GigabitEthernet 0/0/14 on S1; GigabitEthernet 0/0/1, GigabitEthernet 0/0/2, GigabitEthernet 0/0/3, GigabitEthernet 0/0/6, GigabitEthernet 0/0/7 on S2; as well asGigabitEthernet 0/0/1,GigabitEthernet 0/0/14 and GigabitEthernet 0/0/6 on S4 before starting STP configuration. Ensure that the devices start without any configuration files. If STP is disabled, run the **stp enable** command to enable STP.

<Quidway>system-view Enter system view, return user view with Ctrl+Z. [Quidway]sysname S1 [S1]interface GigabitEthernet 0/0/1 [S1-GigabitEthernet0/0/1]shutdown [S1-GigabitEthernet0/0/1]quit [S1]interface GigabitEthernet 0/0/2 [S1-GigabitEthernet0/0/2]shutdown [S1-GigabitEthernet0/0/2]quit [S1]interface GigabitEthernet 0/0/3 [S1-GigabitEthernet0/0/3]shutdown [S1-GigabitEthernet0/0/3]quit [S1]interface GigabitEthernet 0/0/13 [S1-GigabitEthernet0/0/13]shutdown [S1-GigabitEthernet0/0/13]quit [S1]interface GigabitEthernet 0/0/14 [S1-GigabitEthernet0/0/14]shutdown [S1-GigabitEthernet0/0/14]quit <Quidway>system-view Enter system view, return user view with Ctrl+Z. [Quidway]sysname S2 [S2]interface GigabitEthernet 0/0/1 [S2-GigabitEthernet0/0/1]shutdown [S2-GigabitEthernet0/0/1]quit [S2]interface GigabitEthernet 0/0/2 [S2-GigabitEthernet0/0/2]shutdown [S2-GigabitEthernet0/0/2]quit

[S2]interface GigabitEthernet 0/0/3

[S2-GigabitEthernet0/0/3]shutdown [S2-GigabitEthernet0/0/3]quit [S2]interface GigabitEthernet 0/0/6 [S2-GigabitEthernet0/0/6]shutdown [S2-GigabitEthernet0/0/6]quit [S2]interface GigabitEthernet 0/0/7 [S2-GigabitEthernet0/0/7]shutdown [S2-GigabitEthernet0/0/7]quit

<Quidway>system-view Enter system view, return user view with Ctrl+Z. [Quidway]sysname S3 [S3]interface GigabitEthernet 0/0/1 [S3-GigabitEthernet 0/0/1]shutdown [S3-GigabitEthernet 0/0/1]quit [S3]interface GigabitEthernet 0/0/13 [S3-GigabitEthernet 0/0/13]shutdown [S3-GigabitEthernet 0/0/13]quit [S3]interface GigabitEthernet 0/0/7 [S3-GigabitEthernet0/0/7]shutdown

<Quidway>system-view Enter system view, return user view with Ctrl+Z. [Quidway]sysname S4 [S4]interface GigabitEthernet 0/0/1 [S4-GigabitEthernet 0/0/1]shutdown [S4-GigabitEthernet 0/0/1]quit [S4]interface GigabitEthernet 0/0/14 [S4-GigabitEthernet 0/0/14]shutdown [S4-GigabitEthernet 0/0/14]quit [S4]interface GigabitEthernet 0/0/6 [S4-GigabitEthernet0/0/6]shutdown

### Step 2 **Clean up the previous configuration**

Remove the configured STP priority from S1 and S2, and assigned cost on S1.

[S1]undo stp priority [S1]inter GigabitEthernet 0/0/9

#### [S1-GigabitEthernet0/0/9]undo stp cost

[S2]undo stp priority

### Step 3 **Configure RSTP and verify the RSTP configuration.**

Configure S1 and S2 to use RSTP as the spanning tree protocol.

[S1]stp mode rstp

[S2]stp mode rstp

#### Run the **display stp** command to view brief information about RSTP.

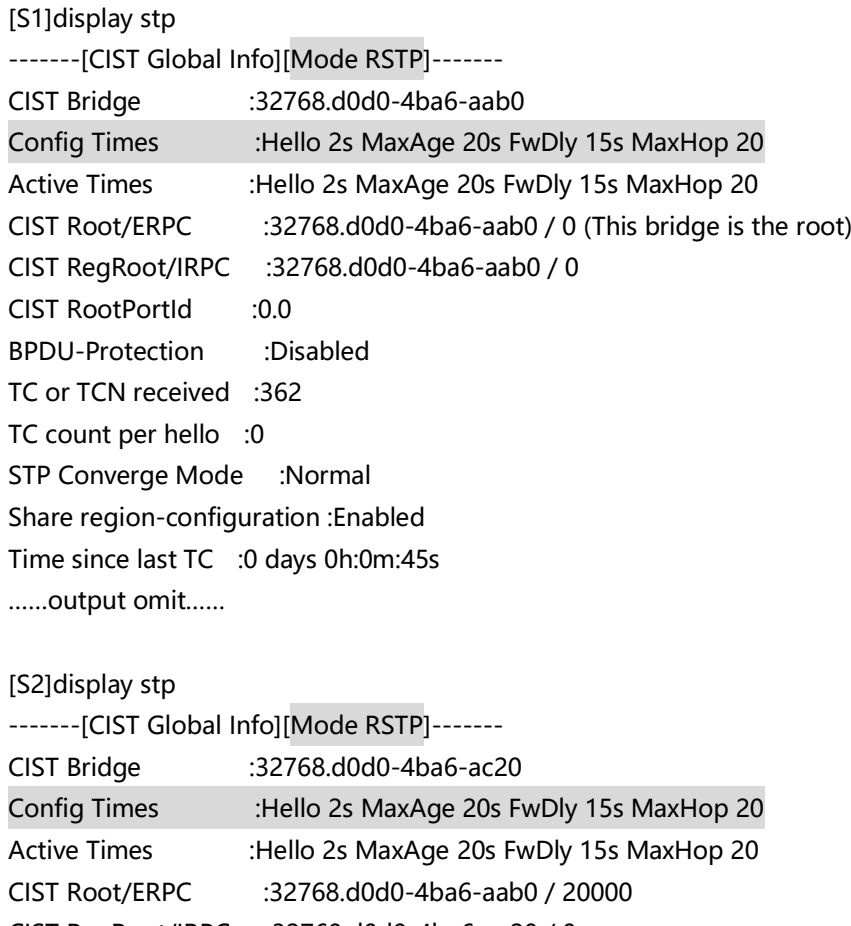

CIST RegRoot/IRPC :32768.d0d0-4ba6-ac20 / 0 CIST RootPortId :128.34 (GigabitEthernet0/0/9)

BPDU-Protection :Disabled

TC or TCN received :186

TC count per hello :0

STP Converge Mode :Normal

Share region-configuration :Enabled

Time since last TC :0 days 0h:3m:55s ……output omit……

## Step 4 **Configure an edge port.**

Configure ports connected to the user terminals as edge ports. An edge port can transition to the forwarding state without participating in the RSTP calculation. In this example, interface GigabitEthernet 0/0/1 on S1 and S2 connect to a router and can be configured as edge ports.

[S1]interface GigabitEthernet 0/0/1 [S1-GigabitEthernet0/0/1]undo shutdown [S1-GigabitEthernet0/0/1]stp edged-port enable

[S2]interface GigabitEthernet 0/0/1 [S2-GigabitEthernet0/0/1]undo shutdown [S2-GigabitEthernet0/0/1]stp edged-port enable

## Step 5 **Configure BPDU protection.**

Edge ports are directly connected to user terminal and will not receive BPDUs. Attackers may send pseudo BPDUs to attack the switching device. If the edge ports receive the BPDUs, the switching device configures the edge ports as non-edge ports and triggers a new spanning tree calculation. Network flapping then occurs. BPDU protection can be used to protect switching devices against malicious attacks.

Configure BPDU protection on both S1 and S2.

[S1]stp bpdu-protection

[S2]stp bpdu-protection

Run the **display stp brief** command to view the port protection.

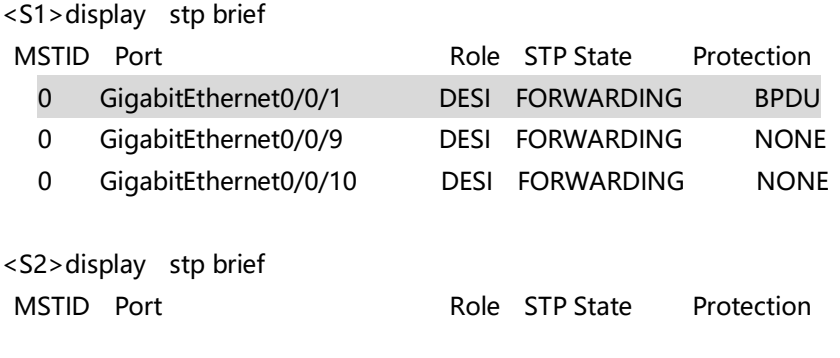

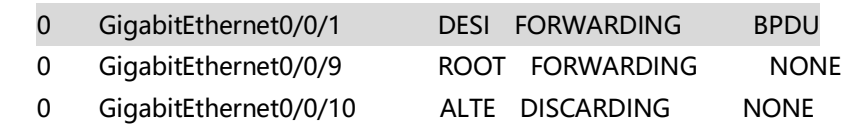

After the configuration is complete, interface GigabitGigabitEthernet 0/0/1 on S1 and S2 shows as supporting BPDU protection.

### Step 6 **Configure Loop protection**

On a network running RSTP, a switching device maintains the root port status and status of alternate ports by receiving BPDUs from an upstream switching device. If the switching device cannot receive BPDUs from the upstream device because of link congestion or unidirectional-link failure, the switching device re-selects a root port. The original root port becomes a designated port and the original discarding ports change to the Forwarding state. This switching may cause network loops, which can be mitigated by configuring loop protection.

Configure loop protection on both the root port and the alternate port.

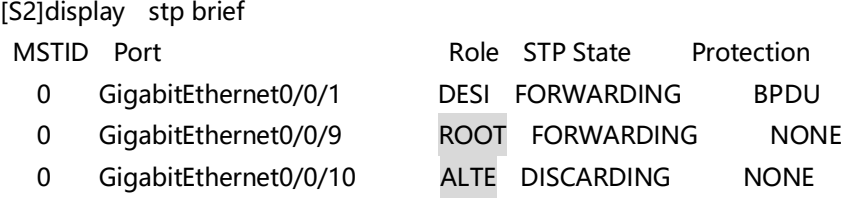

G0/0/9 and G0/0/10 on S2 are now the root port and alternate port. Configure loop protection on these two ports.

[S2]interface GigabitEthernet 0/0/9 [S2-GigabitEthernet0/0/9]stp loop-protection [S2-GigabitEthernet0/0/9]quit [S2]interface GigabitEthernet 0/0/10 [S2-GigabitEthernet0/0/10]stp loop-protection

### Run the **display stp brief** command to view the port protection.

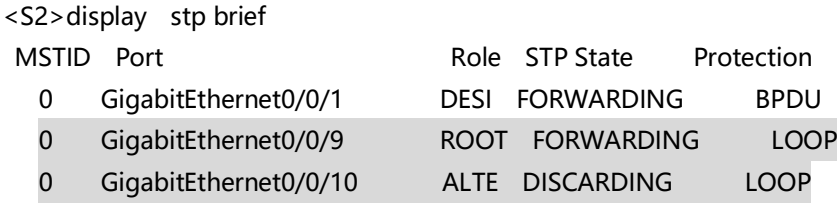

Since S1 is root, all the ports are designated ports and therefore do not need to configure loop protection. After completing the configuration, you may wish to set S2 as the root, and configure loop protection on the root port and alternate port of S1 using the same process as with S2.

# **Final Configuration**

```
<S1>display current-configuration
#
!Software Version V200R008C00SPC500
 sysname S1
#
 stp mode rstp
stp bpdu-protection
#
interface GigabitEthernet0/0/1
undo shutdown
 stp edged-port enable
#
interface GigabitEthernet0/0/2
shutdown 
#
interface GigabitEthernet0/0/3
 shutdown
#
interface GigabitEthernet0/0/13 
 shutdown
#
interface GigabitEthernet0/0/14
shutdown
# 
user-interface con 0
user-interface vty 0 4
#
return
<S2>display current-configuration 
#
!Software Version V200R008C00SPC500
 sysname S2
```
#

stp mode rstp stp bpdu-protection # interface GigabitEthernet0/0/1 undo shutdown stp edged-port enable # interface GigabitEthernet0/0/2 shutdown # interface GigabitEthernet0/0/3 shutdown # interface GigabitEthernet0/0/6 shutdown # interface GigabitEthernet0/0/7 shutdown # interface GigabitEthernet0/0/9 stp loop-protection # interface GigabitEthernet0/0/10 stp loop-protection # user-interface con 0 user-interface vty 0 4 # return <S3>display current-configuration # !Software Version V100R006C05 sysname S3 # interface GigabitEthernet0/0/1 shutdown # interface GigabitEthernet0/0/13 shutdown #

```
interface GigabitEthernet0/0/7
 shutdown
#
user-interface con 0
user-interface vty 0 4
#
return
<S4>display current-configuration 
#
!Software Version V100R006C05
 sysname S4
#
interface GigabitEthernet0/0/14
 shutdown
#
interface GigabitEthernet0/0/1
shutdown
#
interface GigabitEthernet0/0/6
 shutdown
#
user-interface con 0
user-interface vty 0 4
#
return
```
# **Module 4 Routing Configuration**

## **Lab 4-1 Configuring Static Routes and Default Routes**

## **Learning Objectives**

As a result of this lab section, you should achieve the following tasks:

- Configuration of a static route using an interface and an IP address as the next hop.
- Verification of static route operation.
- Implementation of the interconnection between a local and external network using a default route.
- Configuration of a backup static route on a router.

# **Topology**

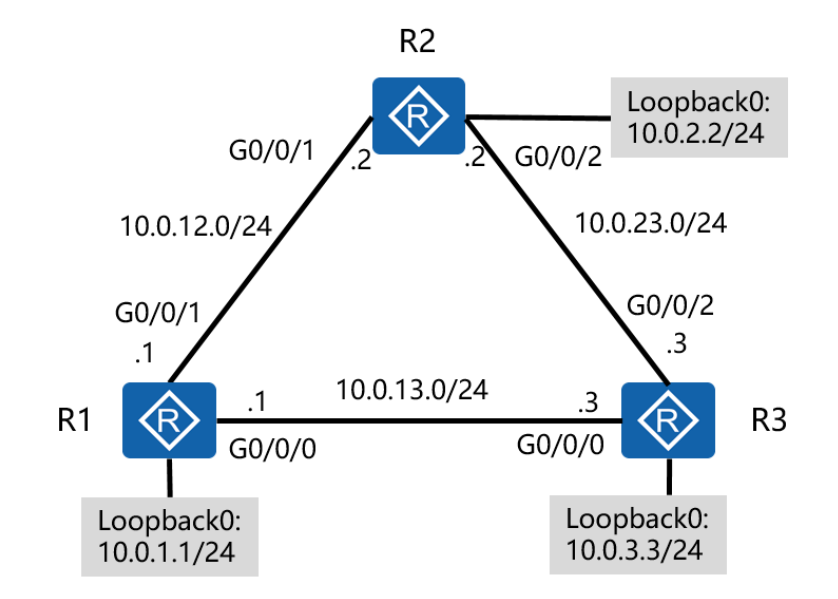

Figure 4.1 Lab topology for static and default routes

### **Scenario**

Assume that you are a network administrator of a company that contains a single administrative domain and within the administrative domain, multiple networks have been defined, for which currently no method of routing exists.

Since the network scale is small, with only a few networks, static routes and default routes are to be used to implement interwork communication. The network addressing is to be applied as shown in Figure 4.1.

If a password is requested, and unless otherwise stated, please use the password: huawei

### **Tasks**

### Step 1 **Perform basic system and IP address configuration.**

Configure the device names and IP addresses for R1, R2, and R3.

<Huawei>system-view Enter system view, return user view with Ctrl+Z. [Huawei]sysname R1 [R1]interface GigabitEthernet 0/0/0 [R1-GigabitEthernet0/0/0]ip address 10.0.13.1 24 [R1-GigabitEthernet0/0/0]quit [R1]interface GigabitEthernet 0/0/1 [R1-GigabitEthernet0/0/1]ip address 10.0.12.1 24 [R1-GigabitEthernet0/0/1]quit [R1]interface LoopBack 0 [R1-LoopBack0]ip address 10.0.1.1 24

### Run the **display current-configuration** command to check the configuration.

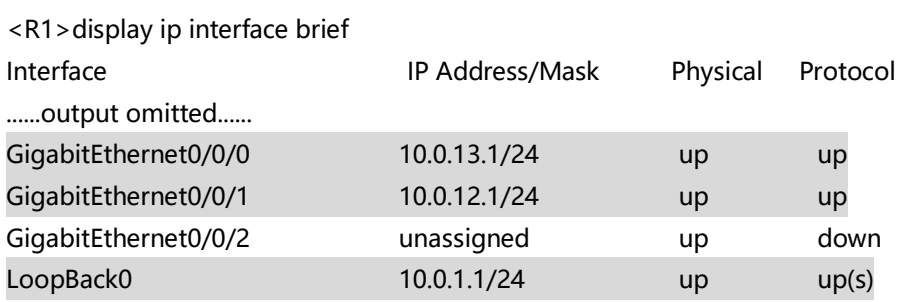

#### ......output omitted......

<Huawei>system-view Enter system view, return user view with Ctrl+Z. [Huawei]sysname R2 [R2]interface GigabitEthernet 0/0/1 [R2-GigabitEthernet0/0/1]ip address 10.0.12.2 24 [R2-GigabitEthernet0/0/1]quit [R2]interface GigabitEthernet0/0/2 [R2-GigabitEthernet0/0/2]ip add 10.0.23.2 24 [R2-GigabitEthernet0/0/2]quit [R2]interface LoopBack0 [R2-LoopBack0]ip address 10.0.2.2 24

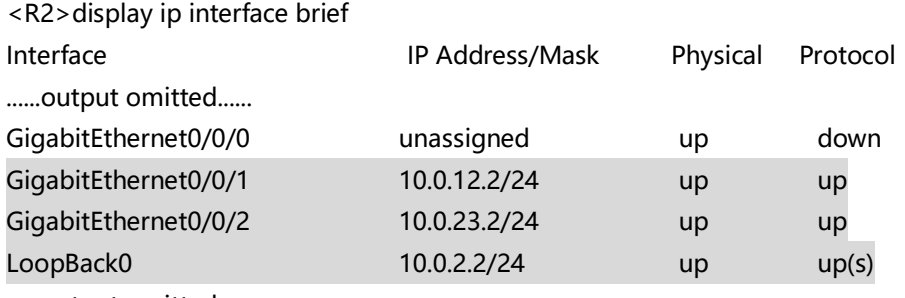

......output omitted......

<Huawei>system-view

Enter system view, return user view with Ctrl+Z.

[Huawei]sysname R3

[R3]interface GigabitEthernet 0/0/0

[R3-GigabitEthernet0/0/0]ip address 10.0.13.3 24

[R3-GigabitEthernet0/0/0]quit

[R3]interface GigabitEthernet0/0/2

[R3-GigabitEthernet0/0/2]ip address 10.0.23.3 24

[R3-GigabitEthernet0/0/2]quit

[R3]interface LoopBack 0

[R3-LoopBack0]ip address 10.0.3.3 24

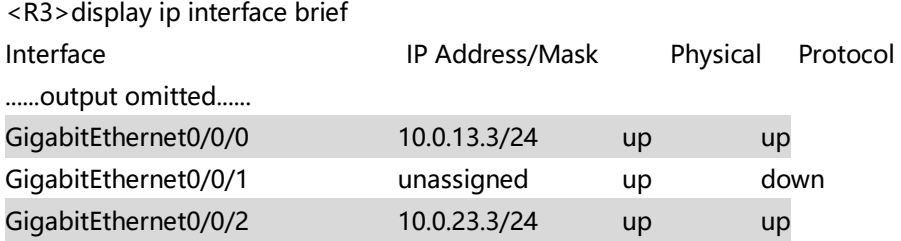

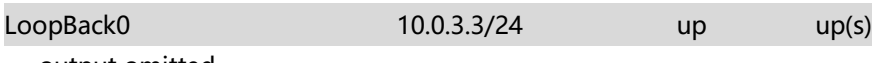

......output omitted......

#### Use the **ping** command to test network connectivity from R1.

<R1>ping 10.0.12.2 PING 10.0.12.2: 56 data bytes, press CTRL C to break Reply from 10.0.12.2: bytes=56 Sequence=1 ttl=255 time=30 ms Reply from 10.0.12.2: bytes=56 Sequence=2 ttl=255 time=30 ms Reply from 10.0.12.2: bytes=56 Sequence=3 ttl=255 time=30 ms Reply from 10.0.12.2: bytes=56 Sequence=4 ttl=255 time=30 ms Reply from 10.0.12.2: bytes=56 Sequence=5 ttl=255 time=30 ms --- 10.0.12.2 ping statistics --- 5 packet(s) transmitted 5 packet(s) received 0.00% packet loss round-trip min/avg/max = 30/30/30 ms <R1>ping 10.0.13.3 PING 10.0.13.2: 56 data bytes, press CTRL C to break Reply from 10.0.13.3: bytes=56 Sequence=1 ttl=255 time=6 ms Reply from 10.0.13.3: bytes=56 Sequence=2 ttl=255 time=2 ms Reply from 10.0.13.3: bytes=56 Sequence=3 ttl=255 time=2 ms Reply from 10.0.13.3: bytes=56 Sequence=4 ttl=255 time=2 ms Reply from 10.0.13.3: bytes=56 Sequence=5 ttl=255 time=2 ms --- 10.0.13.3 ping statistics --- 5 packet(s) transmitted 5 packet(s) received 0.00% packet loss round-trip min/avg/max = 2/2/6 ms

#### Use the ping command to test network connectivity from R2

```
<R2>ping 10.0.23.3
 PING 10.0.23.3: 56 data bytes, press CTRL C to break
    Reply from 10.0.23.3: bytes=56 Sequence=1 ttl=255 time=31 ms
    Reply from 10.0.23.3: bytes=56 Sequence=2 ttl=255 time=31 ms
    Reply from 10.0.23.3: bytes=56 Sequence=3 ttl=255 time=41 ms
    Reply from 10.0.23.3: bytes=56 Sequence=4 ttl=255 time=31 ms
    Reply from 10.0.23.3: bytes=56 Sequence=5 ttl=255 time=41 ms
```
 --- 10.0.23.3 ping statistics --- 5 packet(s) transmitted 5 packet(s) received 0.00% packet loss round-trip min/avg/max = 31/35/41 ms

## Step 2 **Test connectivity**

### Use the ping command to test network connectivity from R2 to neworks 10.0.13.0/24 and 10.0.3.0/24

<R2>ping 10.0.13.3 PING 10.0.13.3: 56 data bytes, press CTRL\_C to break Request time out Request time out Request time out Request time out Request time out --- 10.0.13.3 ping statistics --- 5 packet(s) transmitted 0 packet(s) received 100.00% packet loss <R2>ping 10.0.3.3 PING 10.0.3.3: 56 data bytes, press CTRL C to break Request time out Request time out Request time out Request time out Request time out

 --- 10.0.3.3 ping statistics --- 5 packet(s) transmitted 0 packet(s) received 100.00% packet loss

If R2 wishes to communicate with the network segment 10.0.3.0, a route destined for this network segment must be configured on R2, and routes destined for the R2 interface must be configured on R3.

The preceding test result shows that R2 cannot communicate with 10.0.3.3 and 10.0.13.3.

Run the **display ip routing-table** command to view the routing table of R2. The routing table does not contain the routes of the two networks.

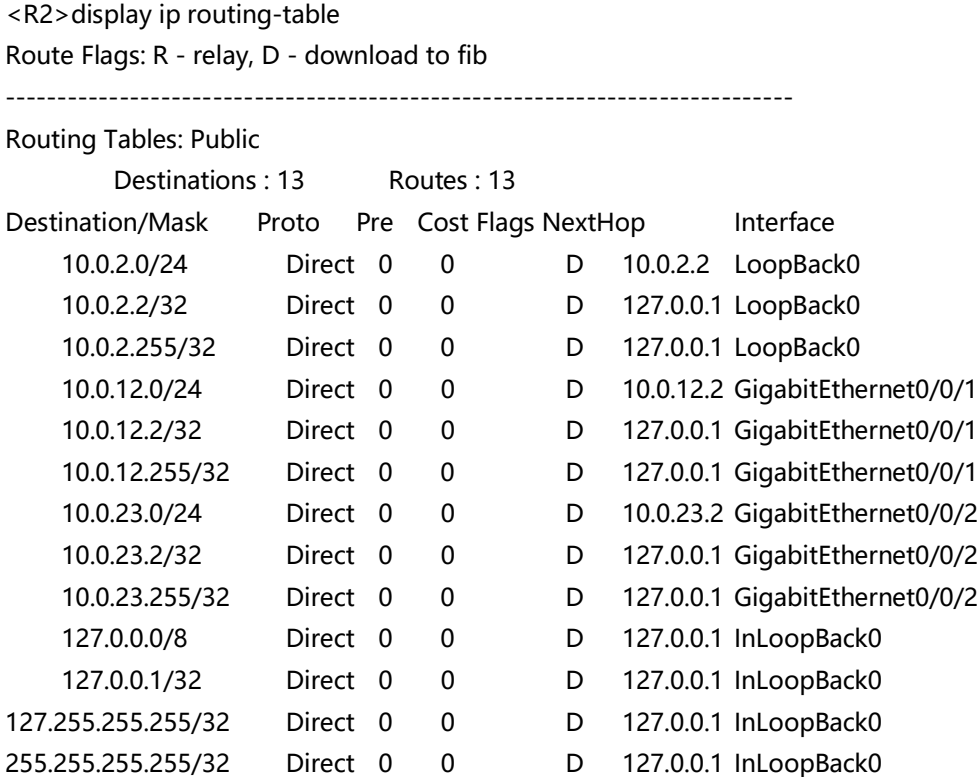

### Step 3 **Configure static routes on R2.**

Configure a static route for destination networks 10.0.13.0/24 and 10.0.3.0/24, with the next hop set as the IP address 10.0.23.3 of R3, a preference value of 60 is the default and need not be set.

[R2]ip route-static 10.0.13.0 24 10.0.23.3 [R2]ip route-static 10.0.3.0 24 10.0.23.3

Note: In the **ip route-static** command, **24** indicates the subnet mask length, which can also be expressed using the decimal format 255.255.255.0.

<R2>display ip routing-table

Route Flags: R - relay, D - download to fib

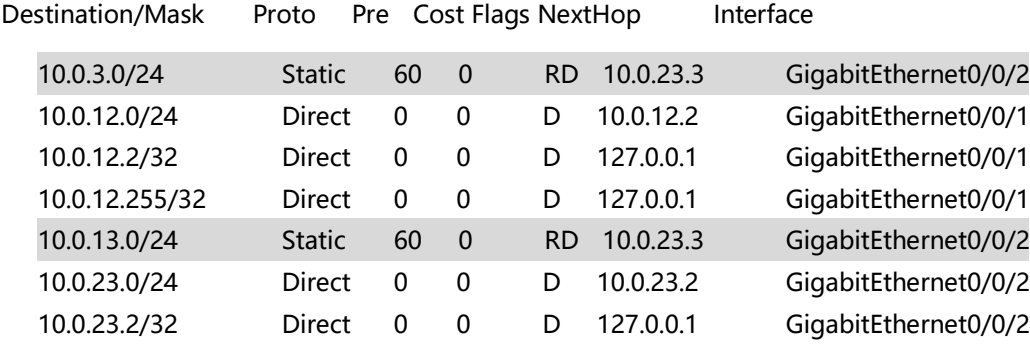

### Step 4 **Configure backup static routes.**

The data exchanged between R2 and 10.0.13.3 and 10.0.3.3 is transmitted through the link between R2 and R3. R2 fails to communicate with 10.0.13.3 and 10.0.3.3 if the link between R2 and R3 is faulty.

According to the topology, R2 can communicate with R3 through R1 if the link between R2 and R3 fails. A backup static route can be configured to enable this redundancy. Backup static routes do not take effect in normal cases. If the link between R2 and R3 fails, backup static routes are used to transfer data.

Amend th preferences for on the backup static routes to ensure that the routes are used only when the primary link fails. In this example, the preference of the backup static route is set to 80.

[R1]ip route-static 10.0.3.0 24 10.0.13.3

[R2]ip route-static 10.0.13.0 255.255.255.0 10.0.12.1 preference 80 [R2]ip route-static 10.0.3.0 24 10.0.12.1 preference 80

[R3]ip route-static 10.0.12.0 24 10.0.13.1

### Step 5 **Test the static routes.**

View the current static route configuration in the routing table of R2.

<R2>display ip routing-table Route Flags: R - relay, D - download to fib ---------------------------------------------------------------------------- Routing Tables: Public Destinations: 15 Routes: 15 Destination/Mask Proto Pre Cost Flags NextHop Interface

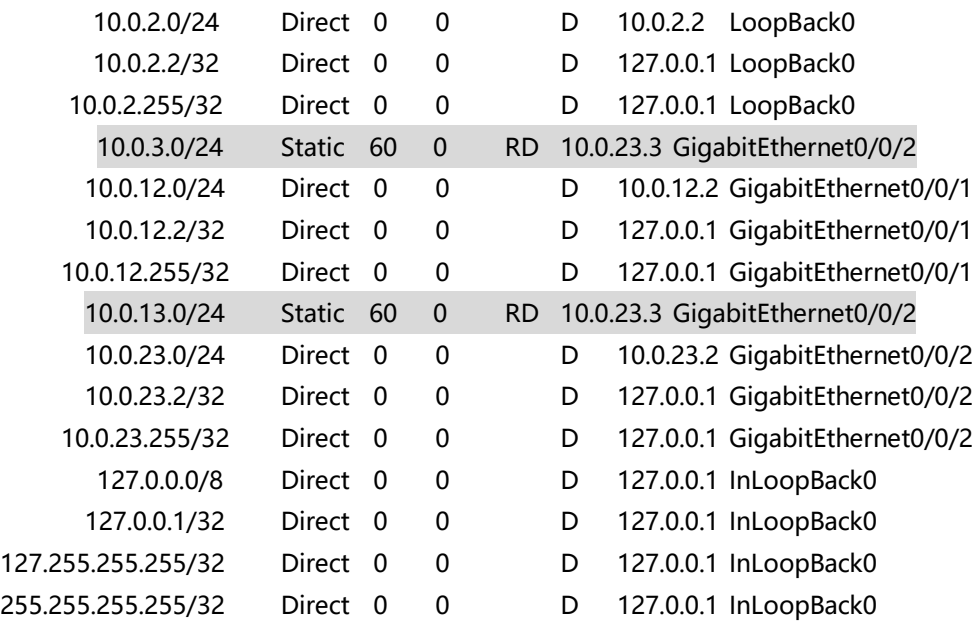

The routing table contains two static routes that were configured in step 3. The value of the **Protocol** field is **Static**, indicating a static route. The value of the **Preference** field is **60**, indicating the default preference is used for the route.

Test network connectivity to ensure the route between R2 and R3 exists.

```
<R2>ping 10.0.13.3
 PING 10.0.13.3: 56 data bytes, press CTRL C to break
    Reply from 10.0.13.3: bytes=56 Sequence=1 ttl=255 time=34 ms
    Reply from 10.0.13.3: bytes=56 Sequence=2 ttl=255 time=34 ms
    Reply from 10.0.13.3: bytes=56 Sequence=3 ttl=255 time=34 ms
    Reply from 10.0.13.3: bytes=56 Sequence=4 ttl=255 time=34 ms
    Reply from 10.0.13.3: bytes=56 Sequence=5 ttl=255 time=34 ms
  --- 10.0.13.3 ping statistics ---
    5 packet(s) transmitted
    5 packet(s) received
    0.00% packet loss
    round-trip min/avg/max = 34/34/34 ms
<R2>ping 10.0.3.3 
 PING 10.0.3.3: 56 data bytes, press CTRL C to break
    Reply from 10.0.3.3: bytes=56 Sequence=1 ttl=255 time=41 ms
    Reply from 10.0.3.3: bytes=56 Sequence=2 ttl=255 time=41 ms
    Reply from 10.0.3.3: bytes=56 Sequence=3 ttl=255 time=41 ms
    Reply from 10.0.3.3: bytes=56 Sequence=4 ttl=255 time=41 ms
```
Reply from 10.0.3.3: bytes=56 Sequence=5 ttl=255 time=41 ms

```
 --- 10.0.3.3 ping statistics ---
     5 packet(s) transmitted
     5 packet(s) received
     0.00% packet loss
round-trip min/avg/max = 41/41/41 ms
```
The command output shows that the route is functioning normally. The **tracert** command can also be run to view the path over which the data is transferred.

```
<R2>tracert 10.0.13.3
traceroute to 10.0.13.3(10.0.13.3), max hops: 30 ,packet length: 40,
press CTRL_C to break 
1 10.0.23.3 40 ms 31 ms 30 ms 
<R2>tracert 10.0.3.3 
traceroute to 10.0.3.3(10.0.3.3), max hops: 30 ,packet length: 40,
press CTRL_C to break 
1 10.0.23.3 40 ms 30 ms 30 ms
```
The command output verifies that R2 directly sends data to R3.

### Step 6 **Test the backup static routes.**

Disable the path to 10.0.23.3 via GigabitEthernet0/0/2 on R2 and observe the changes in the IP routing tables.

[R2]interface GigabitEthernet0/0/2 [R2-GigabitEthernet0/0/2]shutdown [R2-GigabitEthernet0/0/2]quit

Compare the routing tables with the previous routing tables before Gigabit Ethernet 0/0/2 was disabled.

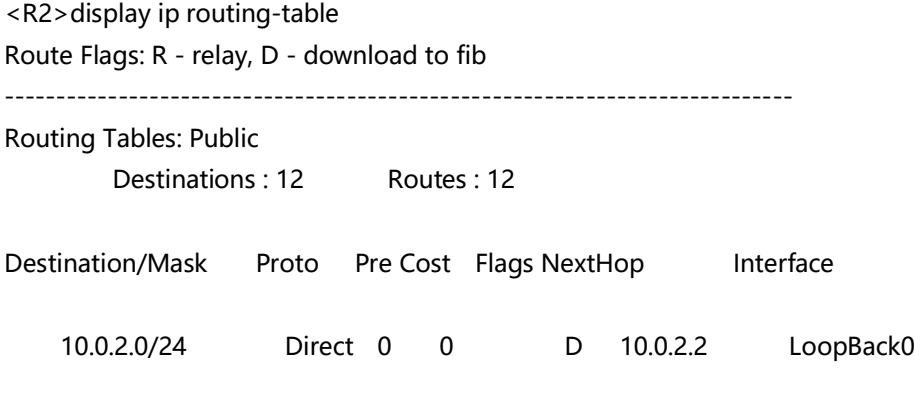

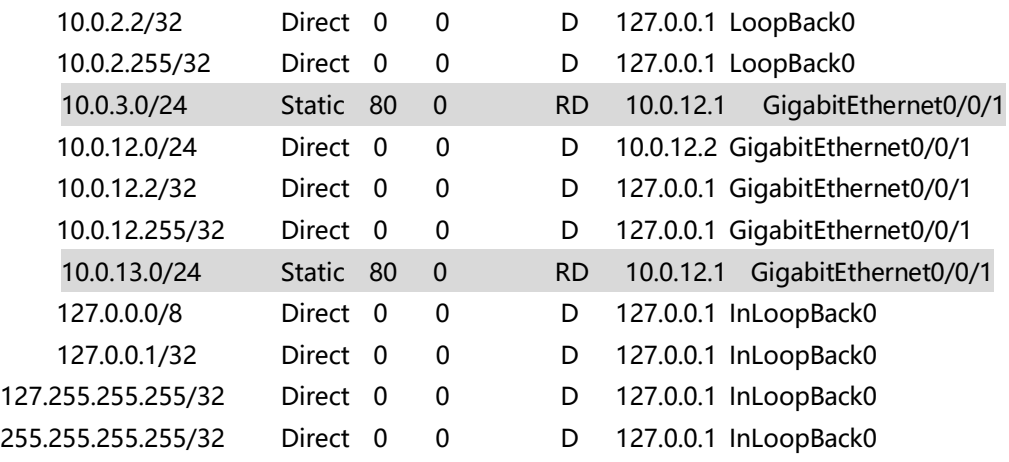

The next hops and preferences of the two routes as shown in the preceding routing table for R2 have changed.

Test connectivity between R2 and the destination addresses 10.0.13.3 and 10.0.3.3 on R2.

```
<R2>ping 10.0.3.3
 PING 10.0.3.3: 56 data bytes, press CTRL C to break
    Reply from 10.0.3.3: bytes=56 Sequence=1 ttl=255 time=3 ms
    Reply from 10.0.3.3: bytes=56 Sequence=2 ttl=255 time=2 ms
    Reply from 10.0.3.3: bytes=56 Sequence=3 ttl=255 time=2 ms
    Reply from 10.0.3.3: bytes=56 Sequence=4 ttl=255 time=2 ms
    Reply from 10.0.3.3: bytes=56 Sequence=5 ttl=255 time=2 ms
```
 --- 10.0.3.3 ping statistics --- 5 packet(s) transmitted 5 packet(s) received 0.00% packet loss round-trip min/avg/max = 2/2/3 ms

<R2>ping 10.0.13.3

```
PING 10.0.13.3: 56 data bytes, press CTRL C to break
  Reply from 10.0.13.3: bytes=56 Sequence=1 ttl=255 time=3 ms
  Reply from 10.0.13.3: bytes=56 Sequence=2 ttl=255 time=2 ms
  Reply from 10.0.13.3: bytes=56 Sequence=3 ttl=255 time=2 ms
  Reply from 10.0.13.3: bytes=56 Sequence=4 ttl=255 time=2 ms
  Reply from 10.0.13.3: bytes=56 Sequence=5 ttl=255 time=2 ms
```
--- 10.0.13.3 ping statistics ---

5 packet(s) transmitted

 5 packet(s) received 0.00% packet loss round-trip min/avg/max = 2/2/3 ms

The network is not disconnected when the link between R2 and R3 is shut down.

The **tracert** command can also be run to view through over which path the data is being forwarded.

```
<R2>tracert 10.0.13.3
traceroute to 10.0.13.3(10.0.13.3), max hops: 30 ,packet length: 40,press CTRL_C to break 
1 10.0.12.1 40 ms 21 ms 21 ms 
2 10.0.13.3 30 ms 21 ms 21 ms 
<R2>tracert 10.0.3.3
traceroute to 10.0.3.3(10.0.3.3), max hops: 30 ,packet length: 40,press CTRL_C to break 
1 10.0.12.1 40 ms 21 ms 21 ms
```
The command output shows that the data sent by R2 reaches R3 via the 10.0.12.0 and 10.0.13.0 networks connected to R1.

## Step 7 **Using default routes to implement network connectivity.**

Enable the interface that was disabled in step 6 on R2.

[R2]interface GigabitEthernet 0/0/2 [R2-GigabitEthernet0/0/2]undo shutdown

2 10.0.13.3 30 ms 21 ms 21 ms

Verify connectivity to the network 10.0.23.0 from R1.

```
[R1]ping 10.0.23.3
   PING 10.0.23.3: 56 data bytes, press CTRL_C to break
     Request time out
     Request time out
     Request time out
     Request time out
     Request time out
```
--- 10.0.23.3 ping statistics ---

5 packet(s) transmitted

 0 packet(s) received 100.00% packet loss

R3 cannot be reached because the route destined for 10.0.23.3 is not configured on R1.

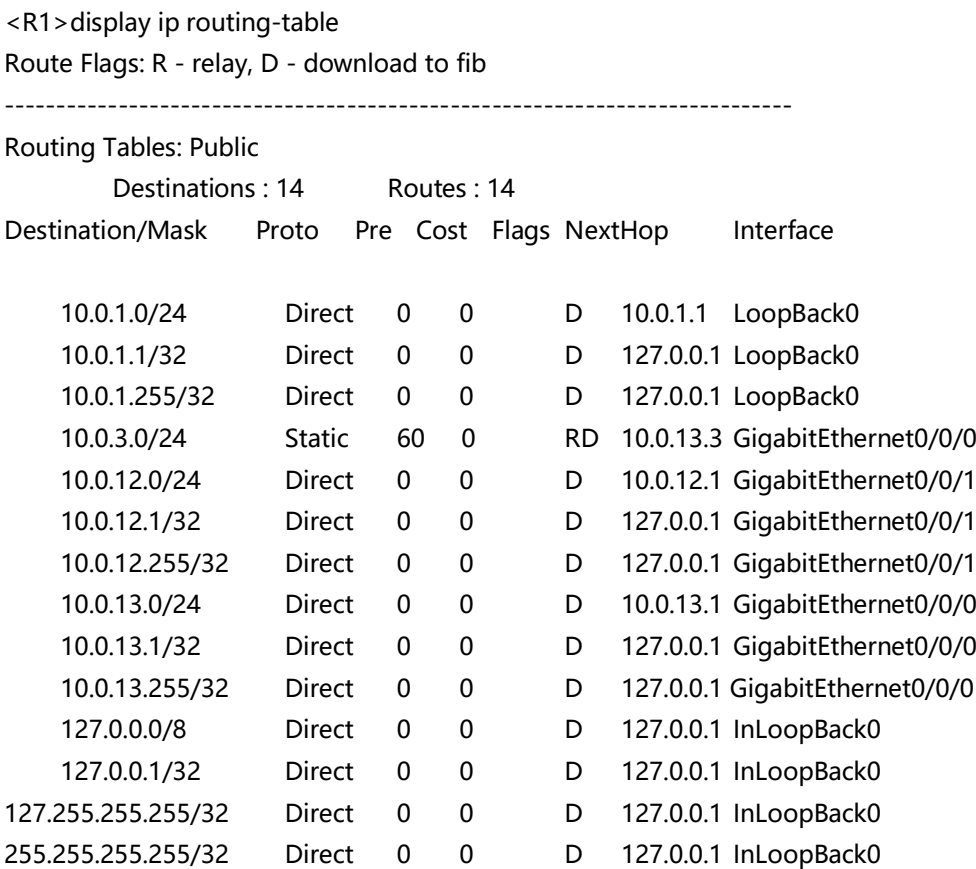

A default route can be configured on R1 to implement network connectivity via a next hop of 10.0.13.3.

[R1]ip route-static 0.0.0.0 0.0.0.0 10.0.13.3

After the configuration is complete, test connectivity between R1 and 10.0.23.3.

```
<R1>ping 10.0.23.3
  PING 10.0.23.3: 56 data bytes, press CTRL_C to break
    Reply from 10.0.23.3: bytes=56 Sequence=1 ttl=255 time=3 ms
    Reply from 10.0.23.3: bytes=56 Sequence=2 ttl=255 time=2 ms
    Reply from 10.0.23.3: bytes=56 Sequence=3 ttl=255 time=2 ms
    Reply from 10.0.23.3: bytes=56 Sequence=4 ttl=255 time=2 ms
    Reply from 10.0.23.3: bytes=56 Sequence=5 ttl=255 time=2 ms
```

```
 --- 10.0.23.3 ping statistics ---
     5 packet(s) transmitted
     5 packet(s) received
     0.00% packet loss
round-trip min/avg/max = 2/2/3 ms
```
The default route forwards traffic destined for 10.0.23.3 to the next hop of 10.0.13.3 on R3. R3 is directly connected to the 10.0.23.0 network.

### Step 8 **Configure a backup default route.**

If the link between R1 and R3 fails, a backup default route can be used to communicate with 10.0.23.3 and 10.0.3.3 via the 10.0.12.0 network.

However, R1 is not directly connected to these networks and therefore a backup route (in both directions) must be configured to provide a forwarding path.

[R1]ip route-static 0.0.0.0 0.0.0.0 10.0.12.2 preference 80

[R3]ip route-static 10.0.12.0 24 10.0.23.2 preference 80

### Step 9 **Test the backup default route.**

----------------------------------------------------------------------------

View the routes of R1 when the link between R1 and R3 is operational.

<R1>display ip routing-table

Route Flags: R - relay, D - download to fib

Routing Tables: Public

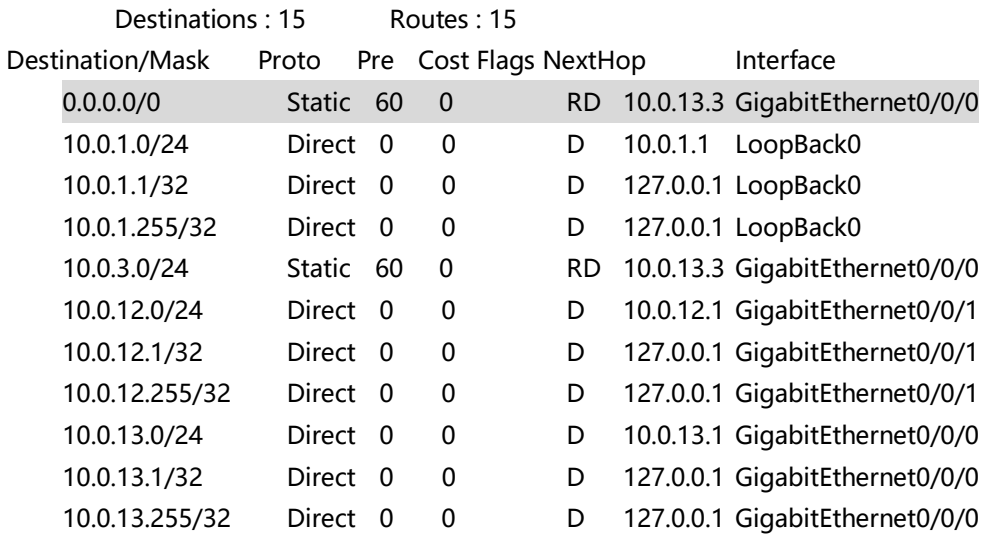

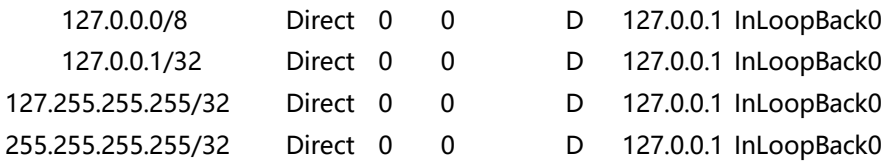

Disable Gigabit Ethernet 0/0/0 on R1 and disable interface Gigabit Ethernet 0/0/0 on R3 to simulate a link failure, and then view the routes of R1. Compare the current routes with the routes before Gigabit Ethernet 0/0/0 was disabled.

[R1]interface GigabitEthernet0/0/0 [R1-GigabitEthernet0/0/0]shutdown [R1-GigabitEthernet0/0/0]quit

[R3]interface GigabitEthernet0/0/0 [R3-GigabitEthernet0/0/0]shutdown [R3-GigabitEthernet0/0/0]quit

<R1>display ip routing-table

Route Flags: R - relay, D - download to fib

-------------------------------------------------------------------------

Routing Tables: Public

Destinations : 11 Routes : 11

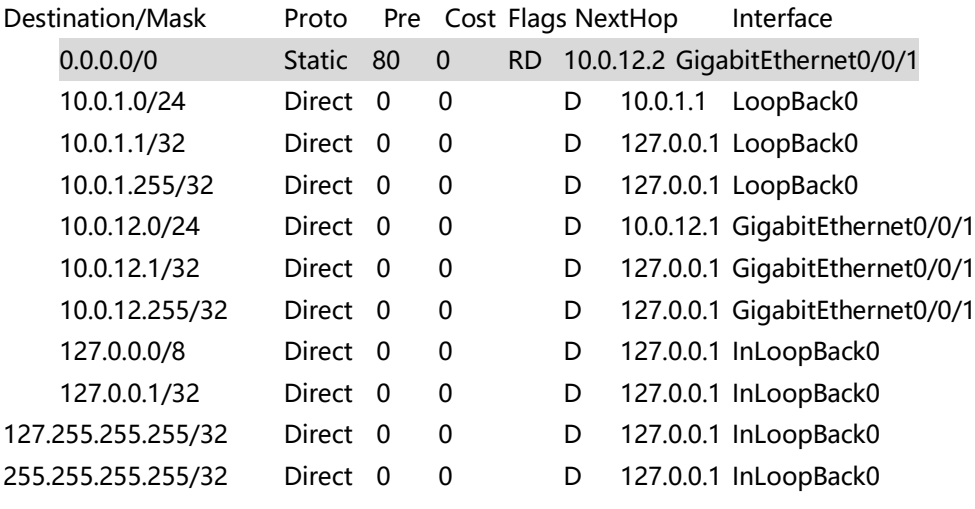

According to the preceding routing table, the value of **80** in the Preference column indicates that the backup default route 0.0.0.0 is actively forwarding traffic to the next hop of 10.0.23.3.

Test network connectivity on R1.

<R1>ping 10.0.23.3

```
 PING 10.0.23.3: 56 data bytes, press CTRL_C to break
     Reply from 10.0.23.3: bytes=56 Sequence=1 ttl=254 time=76 ms
     Reply from 10.0.23.3: bytes=56 Sequence=2 ttl=254 time=250 ms
     Reply from 10.0.23.3: bytes=56 Sequence=3 ttl=254 time=76 ms
     Reply from 10.0.23.3: bytes=56 Sequence=4 ttl=254 time=76 ms
     Reply from 10.0.23.3: bytes=56 Sequence=5 ttl=254 time=76 ms
   --- 10.0.23.3 ping statistics ---
     5 packet(s) transmitted
     5 packet(s) received
     0.00% packet loss
     round-trip min/avg/max = 76/110/250 ms
<R1>tracert 10.0.23.3
traceroute to 10.0.23.3(10.0.23.2), max hops: 30 ,packet length: 40,press CTRL_C to break 
 1 10.0.12.2 30 ms 26 ms 26 ms 
 2 10.0.23.3 60 ms 53 ms 56 ms
```
The IP packets are reaching R3 (10.0.23.3) via the next hop 10.0.12.2 of R2.

## **Final Configuration**

```
<R1>dis current-configuration 
[V200R007C00SPC600]
#
 sysname R1
#
interface GigabitEthernet0/0/0
 shutdown
 ip address 10.0.13.1 255.255.255.0 
#
interface GigabitEthernet0/0/1
 ip address 10.0.12.1 255.255.255.0 
#
interface LoopBack0
ip address 10.0.1.1 255.255.255.0 
#
ip route-static 0.0.0.0 0.0.0.0 10.0.13.3
ip route-static 0.0.0.0 0.0.0.0 10.0.12.2 preference 80
ip route-static 10.0.3.0 255.255.255.0 10.0.13.3
#
user-interface con 0
 authentication-mode password
```

```
set authentication password cipher %$%$+L'YR&IZt'4,)>-*#lH",}%K-oJ_M9+'lOU~bD (\WTqB}%N,%$%$
user-interface vty 0 4
#
return 
<R2>display current-configuration 
[V200R007C00SPC600]
#
 sysname R2
interface GigabitEthernet0/0/1
 ip address 10.0.12.2 255.255.255.0 
#
interface GigabitEthernet0/0/2
ip address 10.0.23.2 255.255.255.0 
#
interface LoopBack0
 ip address 10.0.2.2 255.255.255.0 
#
ip route-static 10.0.3.0 255.255.255.0 10.0.23.3
ip route-static 10.0.3.0 255.255.255.0 10.0.12.1 preference 80
ip route-static 10.0.13.0 255.255.255.0 10.0.23.3
ip route-static 10.0.13.0 255.255.255.0 10.0.12.1 preference 80
#
user-interface con 0
 authentication-mode password
 set authentication password cipher %$%$1=cd%b%/O%Id-8X:by1N,+s}'4wD6TvO<I|/pd# #44C@+s#,%$%$
user-interface vty 0 4 
#
return
<R3>display current-configuration 
[V200R007C00SPC600]
#
 sysname R3
#
interface GigabitEthernet0/0/0
 shutdown
 ip address 10.0.13.3 255.255.255.0 
#
interface GigabitEthernet0/0/2
 ip address 10.0.23.3 255.255.255.0 
#
interface LoopBack0
```
```
ip address 10.0.3.3 255.255.255.0 
#
ip route-static 10.0.12.0 255.255.255.0 10.0.13.1
ip route-static 10.0.12.0 255.255.255.0 10.0.23.2 preference 80
#
user-interface con 0
 authentication-mode password
 set authentication password cipher %$%$ksXDMg7Ry6yUU:63:DQ),#/sQg"@*S\U#.s.bHW xQ,y%#/v,%$%$
user-interface vty 0 4
# 
return
```
# **Lab 4-2 OSPF Single-Area Configuration**

# **Learning Objectives**

As a result of this lab section, you should achieve the following tasks:

- Configuration of the Router-ID for OSPF.
- Establish OSPF on a specified interface or network.
- View OSPF operations using display commands.
- Advertisement of default routes in OSPF.
- Change of the OSPF hello interval and dead interval.
- Familiarization with DR or BDR election on multi-access networks.
- Change of the OSPF route priority to manipulate DR election.

# **Topology**

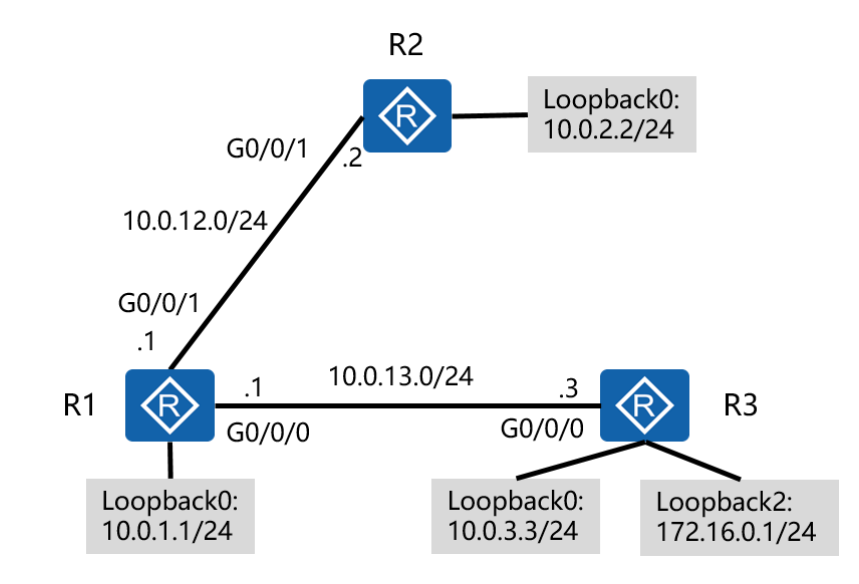

Figure 4.2 OSPF single area topology

### **Scenario**

As the network administrator of an establishing small enterprise, it is required that a network be implemented using OSPF. Then network is to support a single area and with consideration for future expansion it is requested that this area be set as area 0. OSPF is required to advertise default routes and also elect both a DR and BDR for network resiliency.

#### **Tasks**

#### Step 1 **Prepare the environment**

If you are starting this section with a non-configured device, begin here and then move to step 3. For those continuing from previous labs, begin at step 2.

Establish the basic system configuration and addressing for the lab.

<Huawei>system-view Enter system view, return user view with Ctrl+Z. [Huawei]sysname R1 [R1]interface GigabitEthernet 0/0/1 [R1-GigabitEthernet 0/0/1]ip address 10.0.12.1 24 [R1-GigabitEthernet 0/0/1]quit [R1]interface GigabitEthernet 0/0/0 [R1-GigabitEthernet0/0/0]ip address 10.0.13.1 24 [R1-GigabitEthernet0/0/0]quit [R1]interface LoopBack 0 [R1-LoopBack0]ip address 10.0.1.1 24

<Huawei>system-view Enter system view, return user view with Ctrl+Z. [Huawei]sysname R2 [R2]interface GigabitEthernet 0/0/1 [R2-GigabitEthernet 0/0/1]ip address 10.0.12.2 24 [R2-GigabitEthernet 0/0/1]quit [R2]interface LoopBack 0 [R2-LoopBack0]ip address 10.0.2.2 24

<Huawei>system-view Enter system view, return user view with Ctrl+Z. [Huawei]sysname R3 [R3]interface GigabitEthernet 0/0/0 [R3-GigabitEthernet0/0/0]ip address 10.0.13.3 24 [R3-GigabitEthernet0/0/0]quit [R3]interface LoopBack 0 [R3-LoopBack0]ip address 10.0.3.3 24 [R3-LoopBack0]quit [R3]interface LoopBack 2 [R3-LoopBack2]ip address 172.16.0.1 24

### Step 2 **Configure OSPF.**

Assign the value 10.0.1.1 (as used on logical interface loopback 0 for simplicity) as the router ID. Use OSPF process 1 (the default process), and specify network segments 10.0.1.0/24, 10.0.12.0/24, and 10.0.13.0/24 as part of OSPF area 0.

[R1]ospf 1 router-id 10.0.1.1 [R1-ospf-1]area 0 [R1-ospf-1-area-0.0.0.0]network 10.0.1.0 0.0.0.255 [R1-ospf-1-area-0.0.0.0]network 10.0.13.0 0.0.0.255 [R1-ospf-1-area-0.0.0.0]network 10.0.12.0 0.0.0.255

Different process ID's will generate multiple link state databases, therefore ensure that all routers use the same OSPF process ID. The wildcard mask must be specified as part of the **network** command.

Manually assign the value 10.0.2.2 as the router ID. Use OSPF process 1, and advertise network segments 10.0.12.0/24 and 10.0.2.0/24 into OSPF area 0.

[R2]ospf 1 router-id 10.0.2.2 [R2-ospf-1]area 0 [R2-ospf-1-area-0.0.0.0]network 10.0.2.0 0.0.0.255 [R2-ospf-1-area-0.0.0.0]network 10.0.12.0 0.0.0.255

…output omitted… Mar 30 2016 09:41:39+00:00 R2 %%01OSPF/4/NBR\_CHANGE\_E(l)[5]:Neighbor changes event: neighbor status changed. (ProcessId=1, NeighborAddress=10.0.12.1, NeighborEvent=LoadingDone, NeighborPreviousState=Loading, NeighborCurrentState=Full)

Adjacency is attained when "NeighborCurrentState=Full". For R3, Manually assign the value 10.0.3.3 as the router ID. Use OSPF process 1, and advertise network segments 10.0.3.0/24 and 10.0.13.0/24 into OSPF area 0.

[R3]ospf 1 router-id 10.0.3.3 [R3-ospf-1]area 0 [R3-ospf-1-area-0.0.0.0]network 10.0.3.0 0.0.0.255 [R3-ospf-1-area-0.0.0.0]network 10.0.13.0 0.0.0.255 …output omitted… Mar 30 2016 16:05:34+00:00 R3 %%01OSPF/4/NBR\_CHANGE\_E(l)[5]:Neighbor changes event: neighbor status changed. (ProcessId=1, NeighborAddress=10.0.13.1, NeighborEvent=LoadingDone, NeighborPreviousState=Loading, NeighborCurrentState=Full)

### Step 3 **Verify the OSPF configuration.**

After OSPF route convergence is complete, view routing tables of R1, R2, and R3.

<R1>display ip routing-table Route Flags: R - relay, D - download to fib

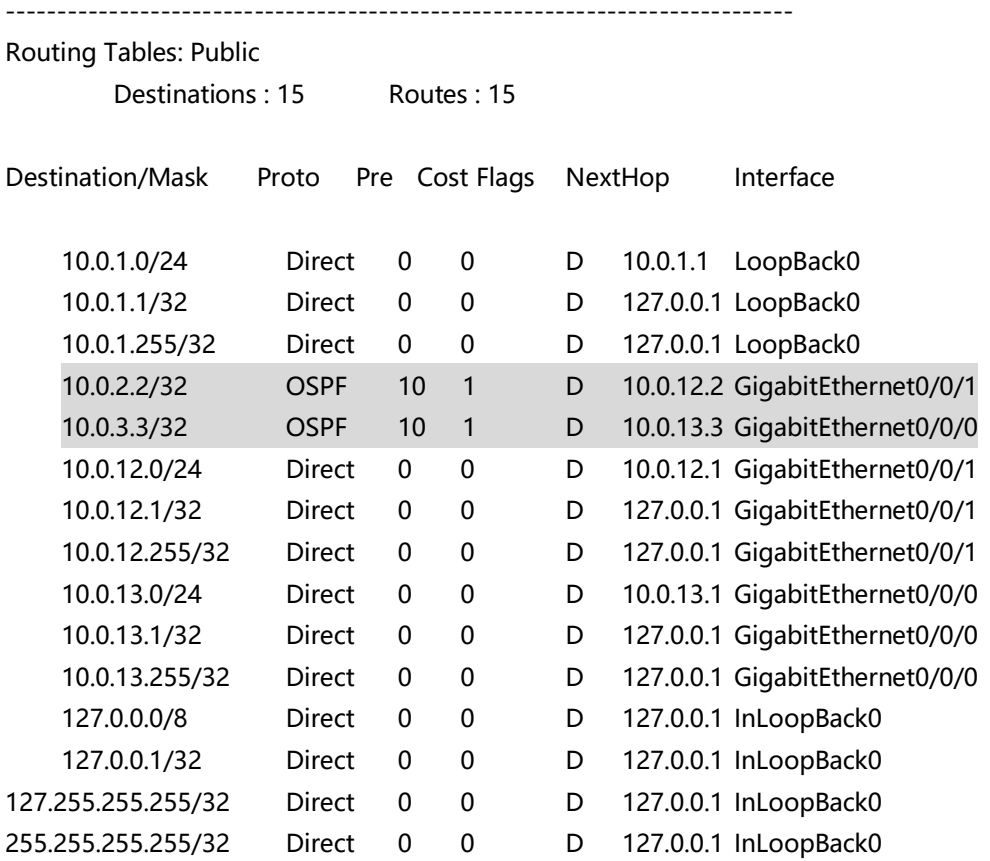

#### <R2>display ip routing-table

Route Flags: R - relay, D - download to fib

----------------------------------------------------------------------------

#### Routing Tables: Public

Destinations : 13 Routes : 13

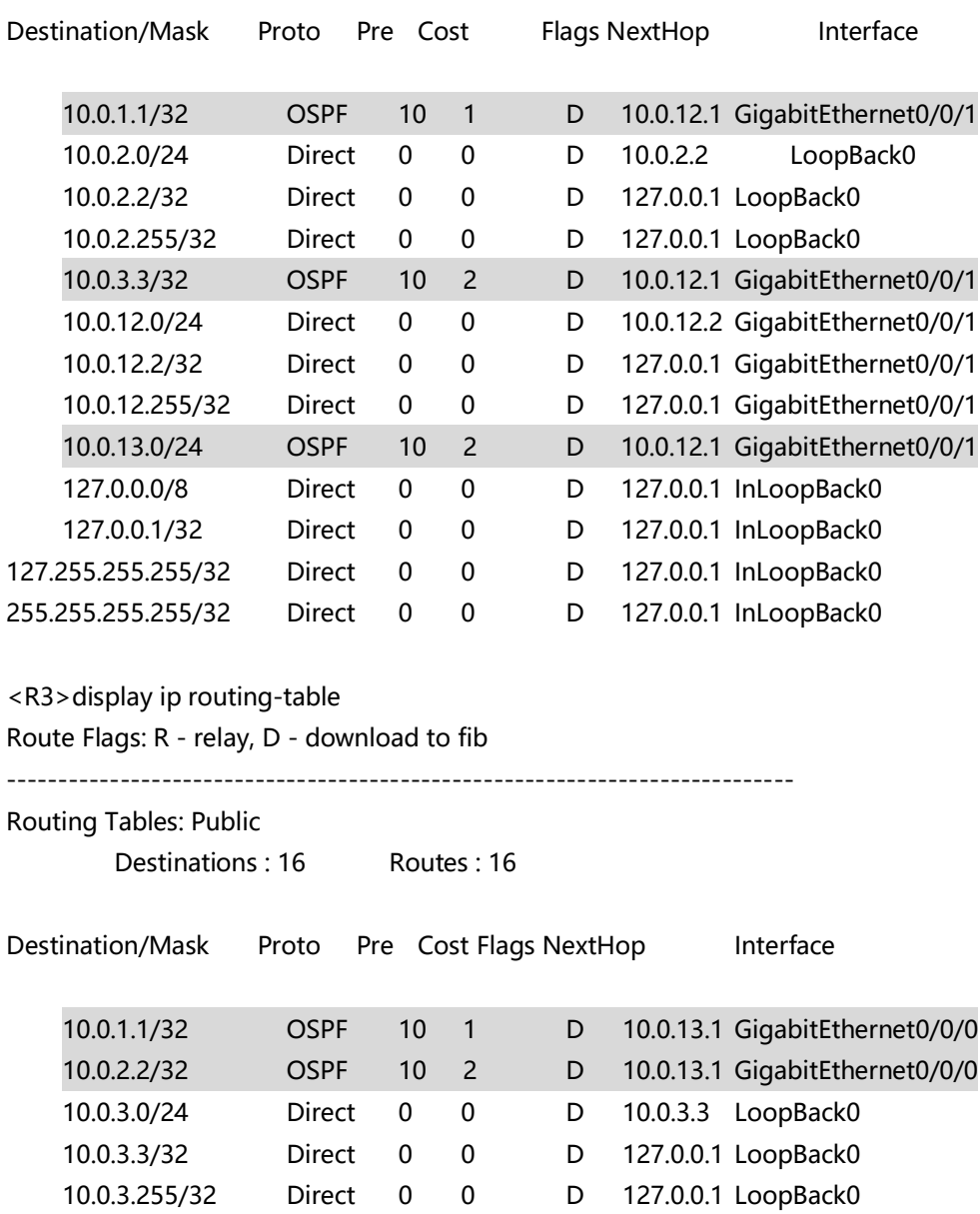

10.0.12.0/24 OSPF 10 2 D 10.0.13.1 GigabitEthernet0/0/0 10.0.13.0/24 Direct 0 0 D 10.0.13.3 GigabitEthernet0/0/0 10.0.13.3/32 Direct 0 0 D 127.0.0.1 GigabitEthernet0/0/0 10.0.13.255/32 Direct 0 0 D 127.0.0.1 GigabitEthernet0/0/0

127.0.0.0/8 Direct 0 0 D 127.0.0.1 InLoopBack0 127.0.0.1/32 Direct 0 0 D 127.0.0.1 InLoopBack0 127.255.255.255/32 Direct 0 0 D 127.0.0.1 InLoopBack0

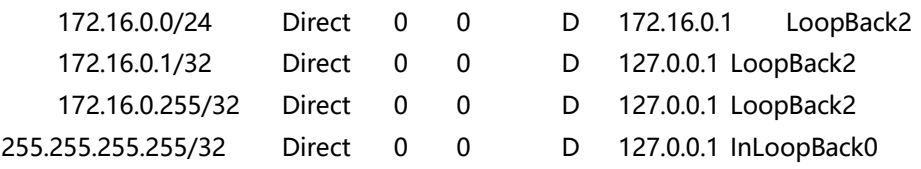

Test network connectivity between R2 and R1 at 10.0.1.1 and between R2 and R3 at 10.0.3.3.

```
<R2>ping 10.0.1.1 
  PING 10.0.1.1: 56 data bytes, press CTRL C to break
    Reply from 10.0.1.1: bytes=56 Sequence=1 ttl=255 time=37 ms
    Reply from 10.0.1.1: bytes=56 Sequence=2 ttl=255 time=42 ms
    Reply from 10.0.1.1: bytes=56 Sequence=3 ttl=255 time=42 ms
    Reply from 10.0.1.1: bytes=56 Sequence=4 ttl=255 time=45 ms
    Reply from 10.0.1.1: bytes=56 Sequence=5 ttl=255 time=42 ms
--- 10.0.1.1 ping statistics ---
     5 packet(s) transmitted
     5 packet(s) received
    0.00% packet loss
    round-trip min/avg/max = 37/41/45 ms
<R2>ping 10.0.3.3
   PING 10.0.3.3: 56 data bytes, press CTRL_C to break
    Reply from 10.0.3.3: bytes=56 Sequence=1 ttl=254 time=37 ms
    Reply from 10.0.3.3: bytes=56 Sequence=2 ttl=254 time=42 ms
    Reply from 10.0.3.3: bytes=56 Sequence=3 ttl=254 time=42 ms
    Reply from 10.0.3.3: bytes=56 Sequence=4 ttl=254 time=42 ms
    Reply from 10.0.3.3: bytes=56 Sequence=5 ttl=254 time=42 ms
 --- 10.0.3.3 ping statistics ---
     5 packet(s) transmitted
     5 packet(s) received
    0.00% packet loss
    round-trip min/avg/max = 37/41/42 ms
```
#### Run the **display ospf peer** command to view the OSPF neighbor status.

<R1>display ospf peer

OSPF Process 1 with Router ID 10.0.1.1

#### Neighbors

Area 0.0.0.0 interface 10.0.12.1(GigabitEthernet0/0/1)'s neighbors Router ID: 10.0.2.2 Address: 10.0.12.2 State: Full Mode:Nbr is Master Priority: 1 DR: 10.0.12.1 BDR: 10.0.12.2 MTU: 0 Dead timer due in 32 sec Retrans timer interval: 5 Neighbor is up for 00:47:59 Authentication Sequence: [ 0 ]

#### **Neighbors**

Area 0.0.0.0 interface 10.0.13.1(GigabitEthernet0/0/0)'s neighbors Router ID: 10.0.3.3 Address: 10.0.13.3 State: Full Mode:Nbr is Master Priority: 1 DR: 10.0.13.1 BDR: 10.0.13.3 MTU: 0 Dead timer due in 34 sec Retrans timer interval: 5 Neighbor is up for 00:41:44 Authentication Sequence: [ 0 ]

The **display ospf peer** command displays detailed information about any peering neighbors. In the example given, the link 10.0.13.1 of R1 shows to be the DR. The DR election is non pre-emptive, meaning that the link of R3 will not take over the role of DR from R1 unless the OSPF process is reset.

The **display ospf peer brief** command can also be used to display a condensed version of the OSPF peer information.

<R1>display ospf peer brief

OSPF Process 1 with Router ID 10.0.1.1

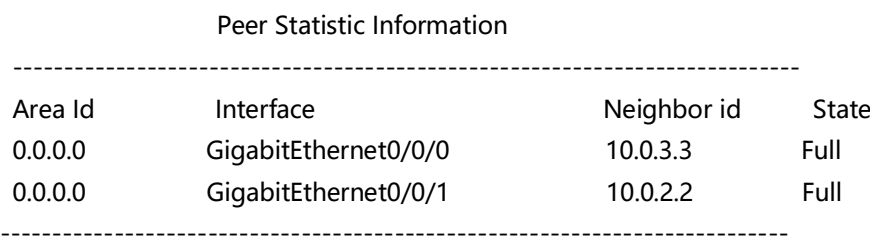

<R2>display ospf peer brief

 OSPF Process 1 with Router ID 10.0.2.2 Peer Statistic Information

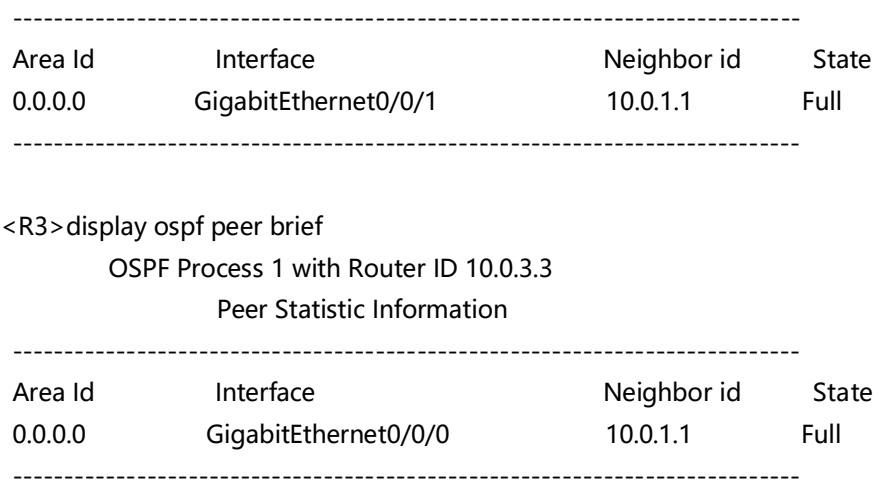

### Step 4 **Change the OSPF hello interval and dead interval.**

Run the **display ospf interface GigabitEthernet 0/0/0** command on R1 to view the default OSPF hello interval and dead interval.

<R1>display ospf interface GigabitEthernet 0/0/0

 OSPF Process 1 with Router ID 10.0.1.1 Interfaces

Interface: 10.0.13.1 (GigabitEthernet0/0/0) Cost: 1 State: DR Type: Broadcast MTU: 1500 Priority: 1 Designated Router: 10.0.13.1 Backup Designated Router: 10.0.13.3 Timers: Hello 10 , Dead 40 , Poll 120 , Retransmit 5 , Transmit Delay 1

Run the **ospf timer** command to change the OSPF hello interval and dead interval on GE0/0/0 of R1 to 15s and 60s respectively.

[R1]interface GigabitEthernet 0/0/0 [R1-GigabitEthernet0/0/0]ospf timer hello 15 [R1-GigabitEthernet0/0/0]ospf timer dead 60 Mar 30 2016 16:58:39+00:00 R1 %%01OSPF/3/NBR\_DOWN\_REASON(l)[1]:Neighbor state leaves full or changed to Down. (ProcessId=1, NeighborRouterId=10.0.3.3, NeighborAreaId=0, NeighborInterface=GigabitEthernet0/0/0,NeighborDownImmediate reason=Neighbor Down Due to Inactivity, NeighborDownPrimeReason=Interface Parameter Mismatch, NeighborChangeTime=2016-03-30 16:58:39)

<R1>display ospf interface GigabitEthernet 0/0/0

#### OSPF Process 1 with Router ID 10.0.1.1 Interfaces

Interface: 10.0.13.1 (GigabitEthernet0/0/0) Cost: 1 State: DR Type: Broadcast MTU: 1500 Priority: 1 Designated Router: 10.0.13.1 Backup Designated Router: 10.0.13.3 Timers: Hello 15 , Dead 60 , Poll 120 , Retransmit 5 , Transmit Delay 1

Check the OSPF neighbor status on R1.

<R1>display ospf peer brief

 OSPF Process 1 with Router ID 10.0.1.1 Peer Statistic Information ---------------------------------------------------------------------------- Area Id Interface Neighbor id State 0.0.0.0 GigabitEthernet0/0/1 10.0.2.2 Full ----------------------------------------------------------------------------

The preceding information shows that R1 has only one neighbor, R2. Since the OSPF hello intervals and dead intervals on R1 and R3 are different, R1 and R3 will fail to establish an OSPF neighbor relationship.

Run the **ospf timer** command to change the OSPF hello interval and dead interval on GE0/0/0 of R3 to 15s and 60s respectively.

[R3]interface GigabitEthernet 0/0/0 [R3-GigabitEthernet0/0/0]ospf timer hello 15 [R3-GigabitEthernet0/0/0]ospf timer dead 60 …output omitted… Mar 30 2016 17:03:33+00:00 R3 %%01OSPF/4/NBR\_CHANGE\_E(l)[4]:Neighbor changes event: neighbor status changed. (ProcessId=1, NeighborAddress=10.0.13.1, NeighborEvent=LoadingDone, NeighborPreviousState=Loading, NeighborCurrentState=Full)

<R3>display ospf interface GigabitEthernet 0/0/0

 OSPF Process 1 with Router ID 10.0.3.3 Interfaces

Interface: 10.0.13.3 (GigabitEthernet0/0/0) Cost: 1 State: DR Type: Broadcast MTU: 1500 Priority: 1 Designated Router: 10.0.13.3 Backup Designated Router: 10.0.13.1 Timers: Hello 15 , Dead 60 , Poll 120 , Retransmit 5 , Transmit Delay 1

#### Check the OSPF neighbor status on R1 again.

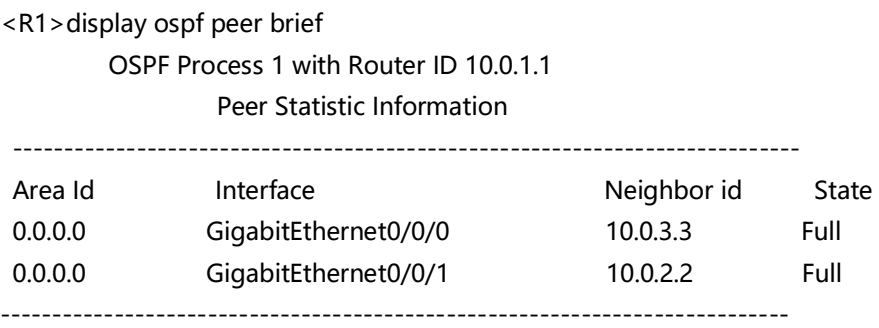

### Step 5 **Advertise default routes in OSPF.**

Configure OSPF to advertise default routes on R3.

[R3]ip route-static 0.0.0.0 0.0.0.0 LoopBack 2 [R3]ospf 1 [R3-ospf-1]default-route-advertise

#### View routing tables of R1 and R2. You can see that R1 and R2 have learned the default routes advertised by R3.

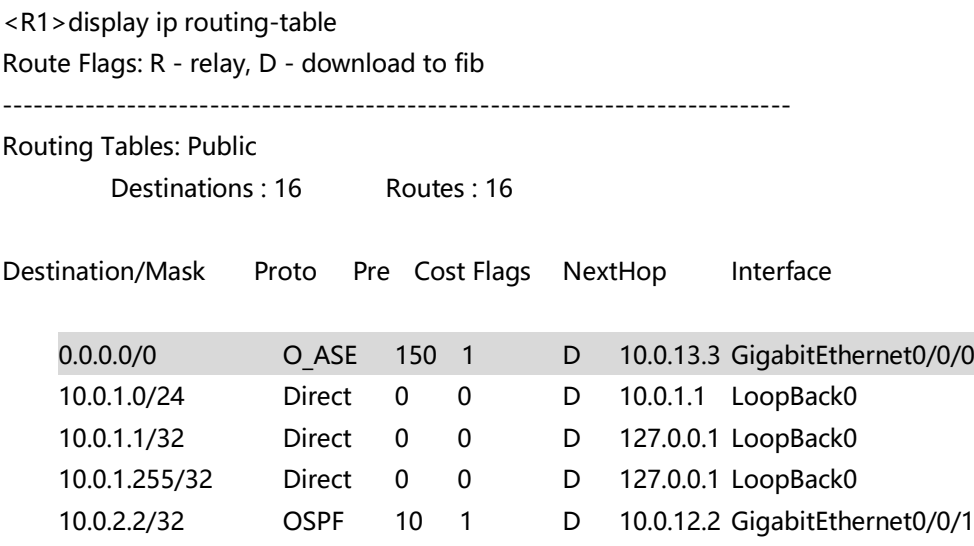

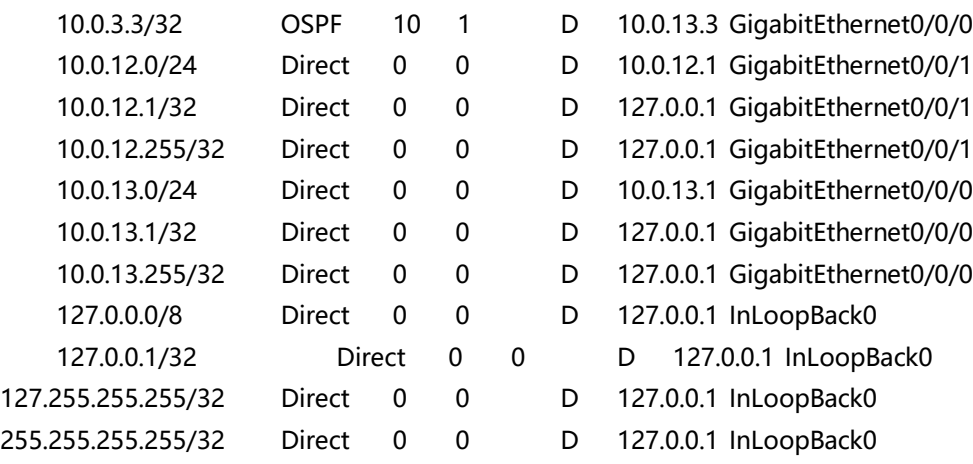

<R2>display ip routing-table

Route Flags: R - relay, D - download to fib

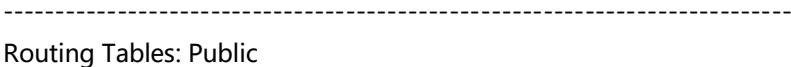

Destinations : 14 Routes : 14

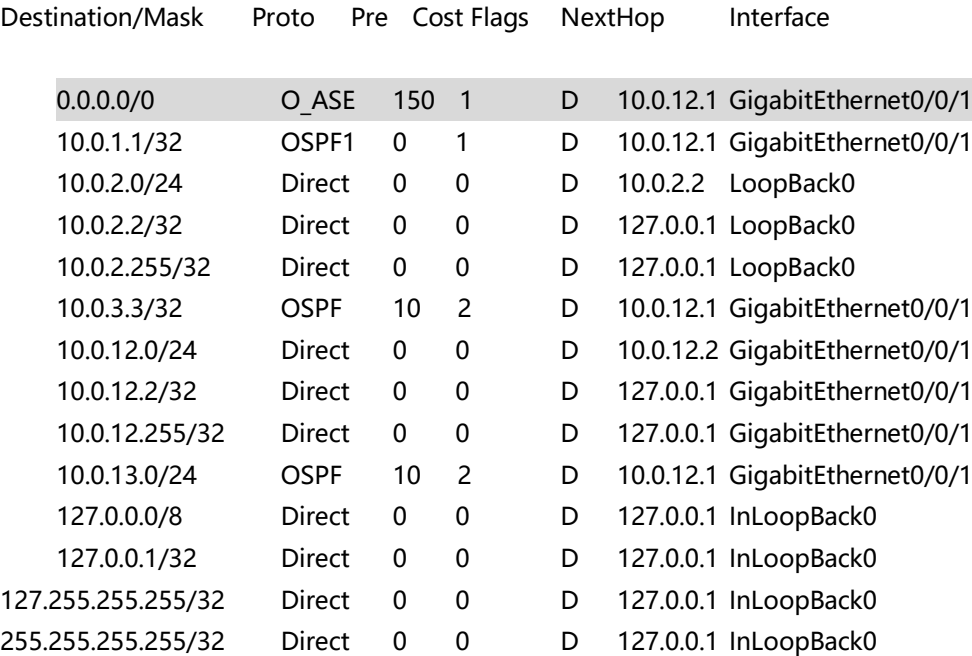

<R3>display ip routing-table Route Flags: R - relay, D - download to fib

----------------------------------------------------------------------------

Routing Tables: Public Destinations : 17 Routes : 17

Destination/Mask Proto Pre Cost Flags NextHop Interface

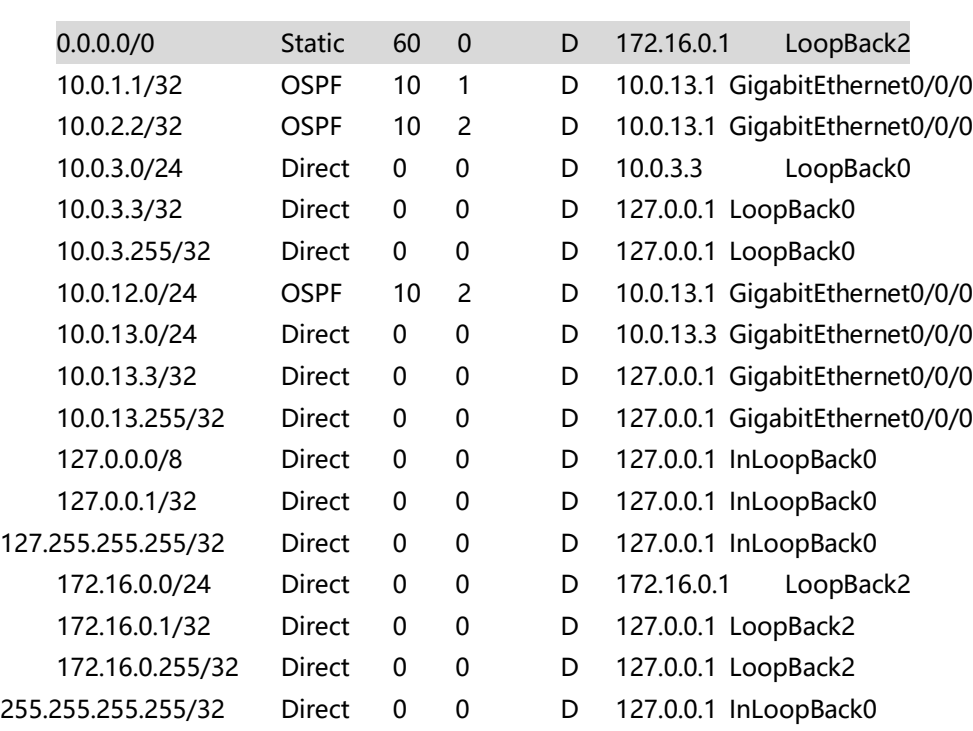

#### Run the **ping** command to test connectivity between R2 and Loopback2 at 172.16.0.1.

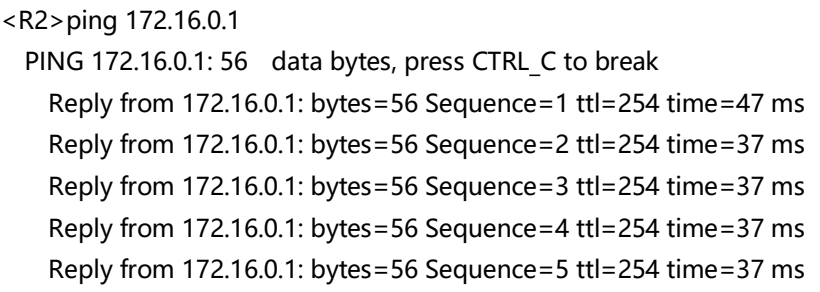

--- 172.16.0.1 ping statistics ---

 5 packet(s) transmitted 5 packet(s) received 0.00% packet loss round-trip min/avg/max = 37/39/47 ms

### Step 6 **Control OSPF DR or BDR election.**

Run the **display ospf peer** command to view the DR and BDR of R1 and R3.

<R1>display ospf peer 10.0.3.3

 OSPF Process 1 with Router ID 10.0.1.1 **Neighbors** 

Area 0.0.0.0 interface 10.0.13.1(GigabitEthernet0/0/0)'s neighbors Router ID: 10.0.3.3 Address: 10.0.13.3 State: Full Mode:Nbr is Master Priority: 1 DR: 10.0.13.3 BDR: 10.0.13.1 MTU: 0 Dead timer due in 49 sec Retrans timer interval: 5 Neighbor is up for 00:17:40 Authentication Sequence: [ 0 ]

The preceding information shows that R3 is the DR and R1 is the BDR. This is because R3's router ID 10.0.3.3 is greater than R1's router ID 10.0.1.1. R1 and R3 use the default priority of 1, so their router IDs are used for DR or BDR election.

Run the **ospf dr-priority** command to change DR priorities of R1 and R3.

[R1]interface GigabitEthernet 0/0/0 [R1-GigabitEthernet0/0/0]ospf dr-priority 200

[R3]interface GigabitEthernet 0/0/0 [R3-GigabitEthernet0/0/0]ospf dr-priority 100

A DR or BDR is elected in non-preemption mode, by default. After router priorities are changed, a DR is not re-elected, so you must reset the OSPF neighbor relationship between R1 and R3.

Shut down and re-enable Gigabit Ethernet 0/0/0 interfaces on R1 and R3 to reset the OSPF neighbor relationship between R1 and R3.

[R3]interface GigabitEthernet0/0/0 [R3-GigabitEthernet0/0/0]shutdown

[R1]interface GigabitEthernet0/0/0 [R1-GigabitEthernet0/0/0]shutdown [R1-GigabitEthernet0/0/0]undo shutdown

[R3-GigabitEthernet0/0/0]undo shutdown

#### Run the **display ospf peer** command to view the DR and BDR of R1 and R3.

[R1]display ospf peer 10.0.3.3

 OSPF Process 1 with Router ID 10.0.1.1 **Neighbors** 

Area 0.0.0.0 interface 10.0.13.1(GigabitEthernet0/0/0)'s neighbors Router ID: 10.0.3.3 Address: 10.0.13.3 State: Full Mode:Nbr is Master Priority: 100 DR: 10.0.13.1 BDR: 10.0.13.3 MTU: 0 Dead timer due in 52 sec Retrans timer interval: 5 Neighbor is up for 00:00:25 Authentication Sequence: [ 0 ]

According to the preceding information, R1's priority is higher than R3's priority, so R1 becomes DR and R3 becomes the BDR.

### **Final Configuration**

```
<R1>display current-configuration 
[V200R007C00SPC600]
#
 sysname R1
#
interface GigabitEthernet0/0/0
 ip address 10.0.13.1 255.255.255.0 
 ospf dr-priority 200
 ospf timer hello 15
#
interface GigabitEthernet0/0/1
 ip address 10.0.12.1 255.255.255.0 
#
interface LoopBack0
 ip address 10.0.1.1 255.255.255.0 
#
ospf 1 router-id 10.0.1.1
```

```
area 0.0.0.0 
   network 10.0.1.0 0.0.0.255 
   network 10.0.12.0 0.0.0.255 
   network 10.0.13.0 0.0.0.255 
#
user-interface con 0
 authentication-mode password
 set authentication password cipher %$%$+L'YR&IZt'4,)>-*#lH",}%K-oJ_M9+'lOU~bD (\WTqB}%N,%$%$
user-interface vty 0 4
#
return
<R2>display current-configuration 
[V200R007C00SPC600]
#
 sysname R2
#
interface GigabitEthernet0/0/1
 ip address 10.0.12.2 255.255.255.0 
#
interface LoopBack0
ip address 10.0.2.2 255.255.255.0 
#
ospf 1 router-id 10.0.2.2 
 area 0.0.0.0 
   network 10.0.2.0 0.0.0.255 
   network 10.0.12.0 0.0.0.255 
#
user-interface con 0
 authentication-mode password
 set authentication password cipher %$%$1=cd%b%/O%Id-8X:by1N,+s}'4wD6TvO<I|/pd# #44C@+s#,%$%$
user-interface vty 0 4
#
return
```
<R3>display current-configuration [V200R007C00SPC600]

```
#
 sysname R3
#
interface GigabitEthernet0/0/0
 ip address 10.0.13.3 255.255.255.0 
 ospf dr-priority 100
 ospf timer hello 15
#
interface LoopBack0
 ip address 10.0.3.3 255.255.255.0 
#
interface LoopBack2
 ip address 172.16.0.1 255.255.255.0 
#
ospf 1 router-id 10.0.3.3 
 default-route-advertise
 area 0.0.0.0 
   network 10.0.3.0 0.0.0.255 
   network 10.0.13.0 0.0.0.255 
#
ip route-static 0.0.0.0 0.0.0.0 LoopBack2 
#
user-interface con 0
 authentication-mode password
 set authentication password cipher %$%$ksXDMg7Ry6yUU:63:DQ),#/sQg"@*S\U#.s.bHW xQ,y%#/v,%$%$
user-interface vty 0 4
#
return
```
# **Module 5 FTP and DHCP**

### **Lab 5-1 Configuring FTP Services**

### **Learning Objectives**

As a result of this lab section, you should achieve the following tasks:

- Establishment of the FTP service.
- Configuration of FTP server parameters.
- Successful file transfer from an FTP server.

# **Topology**

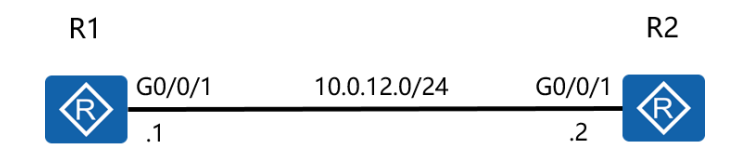

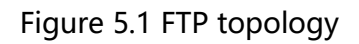

### **Scenario**

As a network administrator of a company, you have been tasked with implementing FTP services on the network. You need to implement the FTP service on a router assigned to be an FTP server. The router should allow clients to successfully establish a TCP session to the FTP application and transfer files.

### **Tasks**

### Step 1 **Preparing the environment.**

If you are starting this section with a non-configured device, begin here and then move to step 2. For those continuing from previous labs, begin at step 2.

<Huawei>system-view Enter system view, return user view with Ctrl+Z. [Huawei]sysname R1 [R1]interface GigabitEthernet 0/0/1 [R1-GigabitEthernet0/0/1]ip address 10.0.12.1 24

<Huawei>system-view Enter system view, return user view with Ctrl+Z. [Huawei]sysname R2 [R2]interface GigabitEthernet 0/0/1 [R2-GigabitEthernet0/0/1]ip address 10.0.12.2 24

Verify that R1 can reach R2, and vice versa..

```
[R1]ping 10.0.12.2
  PING 10.0.12.2: 56 data bytes, press CTRL_C to break
   Reply from 10.0.12.2: bytes=56 Sequence=1 ttl=255 time=10 ms
    Reply from 10.0.12.2: bytes=56 Sequence=2 ttl=255 time=1 ms
   Reply from 10.0.12.2: bytes=56 Sequence=3 ttl=255 time=1 ms
   Reply from 10.0.12.2: bytes=56 Sequence=4 ttl=255 time=10 ms
   Reply from 10.0.12.2: bytes=56 Sequence=5 ttl=255 time=1 ms
  --- 10.0.12.2 ping statistics ---
```
 5 packet(s) transmitted 5 packet(s) received 0.00% packet loss round-trip min/avg/max = 1/4/10 ms

#### Step 2 **Enable the FTP service on the router.**

The FTP service is disabled by default on the router. It must be enabled before FTP can be used. Configure an FTP server using R1 with R2 as the client. The same steps

#### can be reversed to enable R2 to also act as an FTP server.

[R1]ftp server enable Info: Succeeded in starting the FTP server [R1]set default ftp-directory flash:/

#### Configure user authorization for FTP users to access the server. Unauthorized users will not be able to access the FTP server, reducing security risks.

[R1]aaa [R1-aaa]local-user huawei password cipher huawei123 Info: Add a new user.

[R1-aaa]local-user huawei service-type ftp

Info: The cipher password has been changed to an irreversible-cipher password.

Warning: The user access modes include Telnet, FTP or HTTP, and so security risks exist.

Info: After you change the rights (including the password, access type, FTP directory, and level) of a local user, the rights of users already online do not change. The change takes effect to users who go online after the change.

[R1-aaa]local-user huawei privilege level 15

Info: After you change the rights (including the password, access type, FTP directory, and level) of a local user, the rights of users already online do not change. The change takes effect to users who go online after the change.

[R1-aaa]local-user huawei ftp-directory flash:

Info: After you change the rights (including the password, access type, FTP directory, and level) of a local user, the rights of users already online do not change. The change takes effect to users who go online after the change.

[R1]display ftp-server

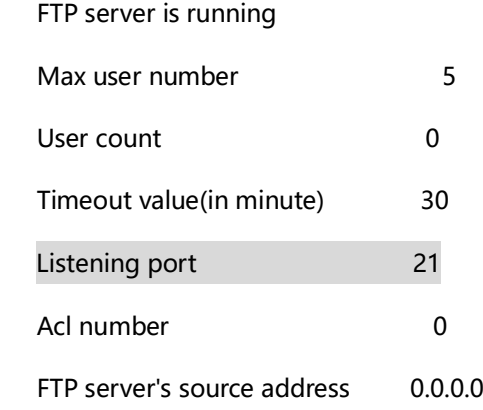

#### The FTP server is running on R1 and listens on TCP port 21 by default.

### Step 3 **Establish an FTP client connection**

Establish a connection to the FTP Server from R2.

<R2>ftp 10.0.12.1 Trying 10.0.12.1 ... Press CTRL+K to abort Connected to 10.0.12.1. 220 FTP service ready. User(10.0.12.1:(none)):huawei 331 Password required for huawei. Enter password: 230 User logged in.

[R2-ftp]

Following entry of the correct user name and password, the FTP server can be successfully logged into.

Run the **dir** command before downloading a file or after uploading a file to view the detailed information of the file.

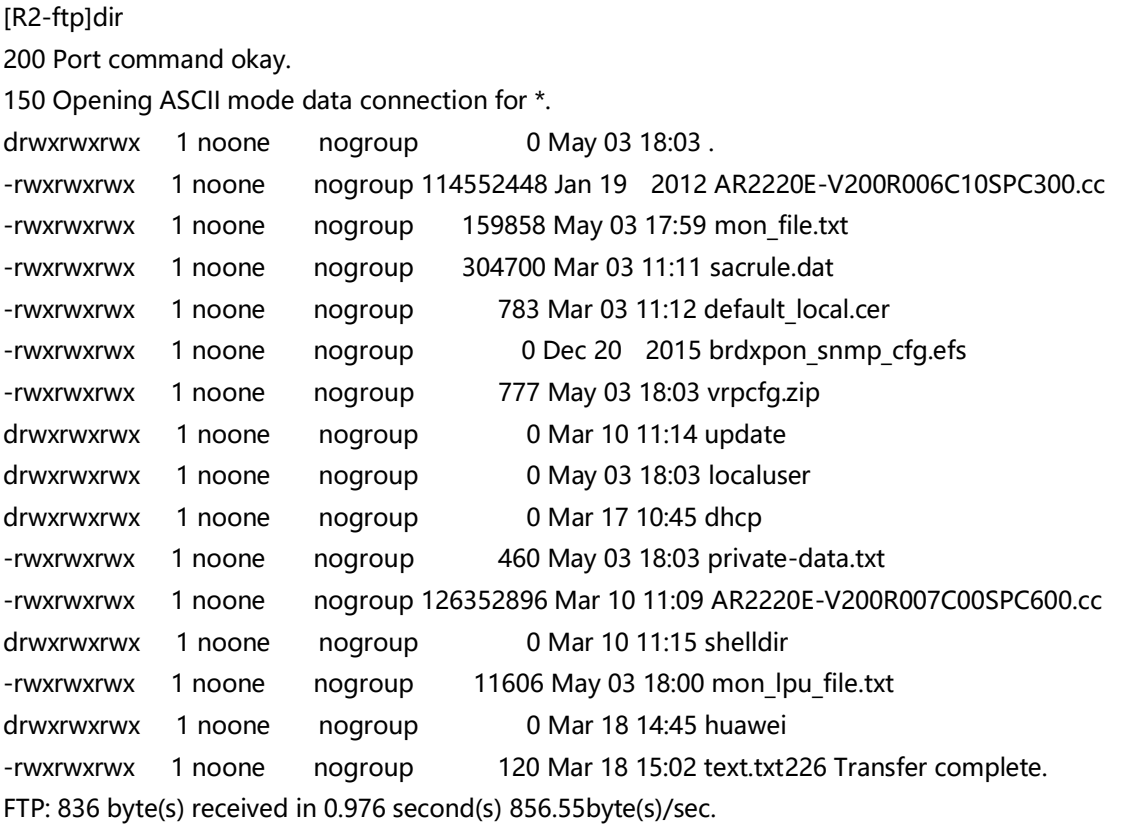

Set the transfer mode for the files to be transferred.

[R2-ftp]binary 200 Type set to I.

Retrieve a file from the FTP server. Note: If the vrpcfg.zip file is not present in the sd1:

directory of R1, use the **save** command on R1 to create it.

[R2-ftp]get vrpcfg.zip vrpnew.zip 200 Port command okay. 150 Opening BINARY mode data connection for vrpcfg.zip. 226 Transfer complete. FTP: 120 byte(s) received in 0.678 second(s) 176.99byte(s)/sec.

#### After downloading the file from FTP server, use the **bye** command to close the

#### connection

[R2-ftp]bye 221 Server closing.

<R2>dir Directory of flash:/

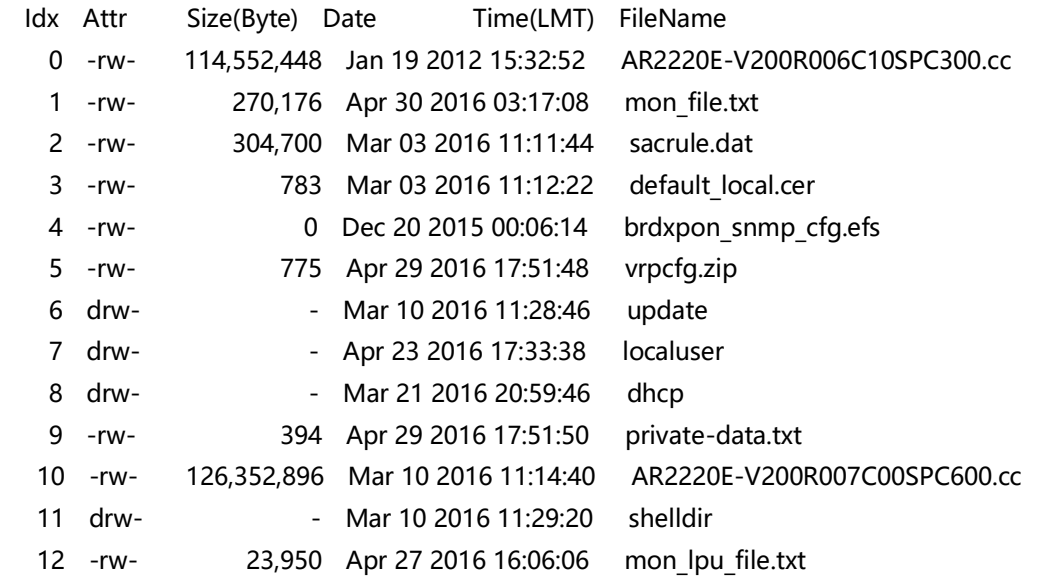

13 -rw- 120 Mar 24 2016 11:45:44 huawei.zip

14 -rw- 777 May 10 2016 14:23:43 vrpnew.zip

A file can be uploaded to the FTP server by using the command **put**, for which a new file name can also be assigned.

[R2-ftp]put vrpnew.zip vrpnew2.zip 200 Port command okay. 150 Opening BINARY mode data connection for vrpnew2.zip. 226 Transfer complete. FTP: 120 byte(s) sent in 0.443 second(s) 270.88byte(s)/sec.

#### After uploading the file, check for the presence of the file on FTP server.

<R1>dir Directory of flash:/

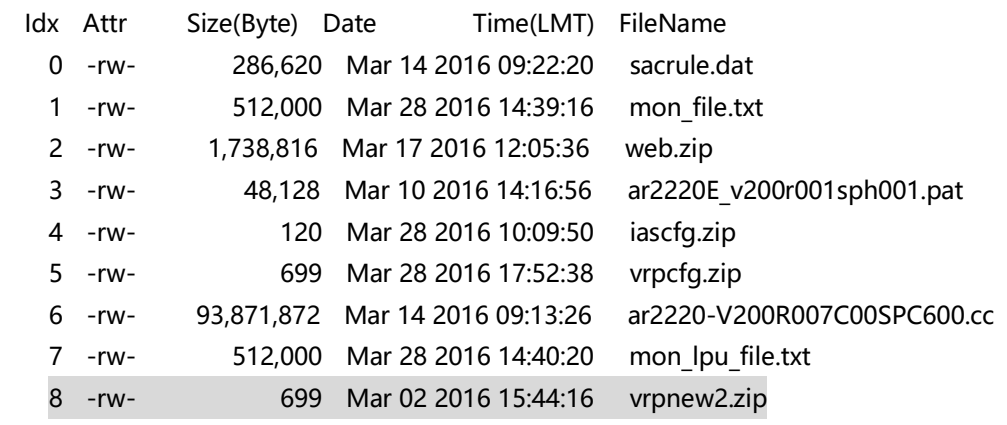

#### Remove the created vrpnew.zip and vrpnew2.zip files on R1 and R2.

<R1>delete flash:/vrpnew2.zip Delete flash:/vrpnew2.zip? (y/n)[n]:y Info: Deleting file flash:/vrpnew2.zip...succeed.

<R2>delete flash:/vrpnew.zip Delete flash:/vrpnew.zip? (y/n)[n]:y Info: Deleting file flash:/vrpnew.zip...succeed.

Note: Please take extreme care when deleting the configuration files so to ensure that the entire flash:/ directory of R1 and R2 is not erased.

# **Final Configuration**

```
<R1>display current-configuration 
[V200R007C00SPC600]
#
 sysname R1
 ftp server enable
 set default ftp-directory flash:
#
aaa 
 authentication-scheme default
 authorization-scheme default
 accounting-scheme default
 domain default 
 domain default_admin 
 local-user admin password cipher %$%$=i~>Xp&aY+*2cEVcS-A23Uwe%$%$
 local-user admin service-type http
 local-user huawei password cipher %$%$f+~&ZkCn]NUX7m.t;tF9R48s%$%$
 local-user huawei privilege level 15
 local-user huawei ftp-directory flash:/
 local-user huawei service-type ftp
#
interface GigabitEthernet0/0/1
 ip address 10.0.12.1 255.255.255.0 
#
user-interface con 0 
 authentication-mode password
 set authentication password cipher %$%$+L'YR&IZt'4,)>-*#lH",}%K-oJ_M9+'lOU~bD (\WTqB}%N,%$%$
user-interface vty 0 4
#
return
<R2>display current-configuration 
[V200R007C00SPC600]
#
 sysname R2
 ftp server enable
 set default ftp-directory flash:
#
aaa 
 authentication-scheme default
```

```
authorization-scheme default
 accounting-scheme default
 domain default 
 domain default_admin 
local-user admin password cipher %$%$=i~>Xp&aY+*2cEVcS-A23Uwe%$%$
local-user admin service-type http
local-user huawei password cipher %$%$<;qM3D/O;ZLqy/"&6wEESdg$%$%$
local-user huawei privilege level 15
local-user huawei ftp-directory flash:/
local-user huawei service-type ftp
interface GigabitEthernet0/0/1
ip address 10.0.12.2 255.255.255.0 
user-interface con 0 
authentication-mode password
set authentication password cipher %$%$1=cd%b%/O%Id-8X:by1N,+s}'4wD6TvO<I|/pd# #44C@+s#,%$%$
user-interface vty 0 4
```

```
return
```
#

#

#

# **Lab 5-2 Implementing DHCP**

# **Learning Objectives**

As a result of this lab section, you should achieve the following tasks:

- Configuration of a global DHCP pool.
- Configuration of an interface based DHCP pool.
- Enable DHCP discovery and IP allocation for switch interfaces.
- Method of global address pool configuration.
- Method of interface address pool configuration.

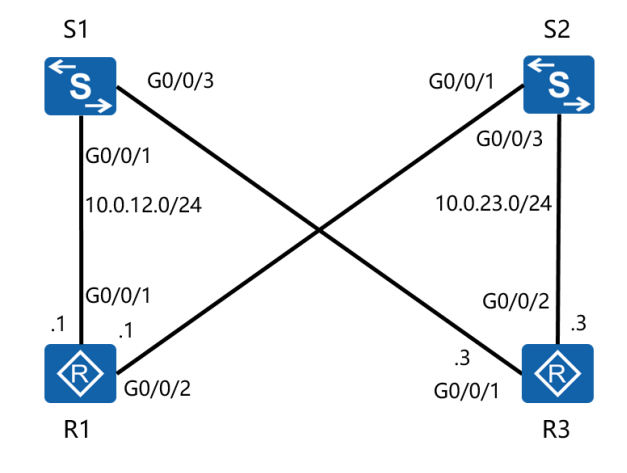

# **Topology**

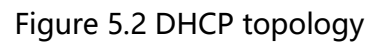

### **Scenario**

As the administrator of an enterprise you have been tasked with implementing DHCP application services within the network. The gateway router in the company network is to be configured as a DHCP server. IP addressing from an address pool are to be offered by the gateway(s) (R1 and R3) to respective access layer devices.

#### **Tasks**

### Step 1 **Preparing the environment**

If you are starting this section with a non-configured device, begin here and then move to step 3. For those continuing from previous labs, begin at step 2.

Establish the addressing for the lab and temporarily shut down the interfaces Gigabit Ethernet 0/0/2 of R1 and GigabitGigabitEthernet 0/0/1 of R3.

<Huawei>system-view Enter system view, return user view with Ctrl+Z. [Huawei]sysname R1 [R1]interface GigabitEthernet 0/0/1 [R1-GigabitEthernet0/0/1]ip address 10.0.12.1 24 [R1-GigabitEthernet0/0/1]quit

<Huawei>system-view Enter system view, return user view with Ctrl+Z. [Huawei]sysname R3 [R3]interface GigabitEthernet 0/0/1 [R3-GigabitEthernet0/0/1]ip address 10.0.12.3 24 [R3-GigabitEthernet0/0/1]shutdown [R3-GigabitEthernet0/0/1]quit [R3]interface GigabitEthernet 0/0/2 [R3-GigabitEthernet0/0/2]ip address 10.0.23.3 24

<Quidway>system-view Enter system view, return user view with Ctrl+Z. [Quidway]sysname S1

<Quidway>system-view Enter system view, return user view with Ctrl+Z. [Quidway]sysname S2

### Step 2 **Cleaning up the previous configuration**

Re-enable to Gigabit Ethernet 0/0/2 interface on R3.

[R3]interface GigabitEthernet 0/0/2 [R3-GigabitEthernet0/0/2]undo shutdown

### Step 3 **Additional configuration**

Disable the port interfaces between S1 and S2 as well as other interfaces to prevent

interference from other devices.

[S1]interface GigabitEthernet 0/0/9 [S1-GigabitEthernet0/0/9]shutdown [S1-GigabitEthernet0/0/9]quit [S1]interface GigabitEthernet 0/0/10 [S1-GigabitEthernet0/0/10]shutdown [S1-GigabitEthernet0/0/10]quit [S1]interface GigabitEthernet 0/0/13 [S1-GigabitEthernet0/0/13]shutdown [S1-GigabitEthernet0/0/13]quit [S1]interface GigabitEthernet 0/0/14 [S1-GigabitEthernet0/0/14]shutdown

[S2]interface GigabitEthernet 0/0/9 [S2-GigabitEthernet0/0/9]shutdown [S2-GigabitEthernet0/0/9]quit [S2]interface GigabitEthernet 0/0/10 [S2-GigabitEthernet0/0/10]shutdown [S2-GigabitEthernet0/0/10]quit [S2]interface GigabitEthernet 0/0/7 [S2-GigabitEthernet0/0/7]shutdown [S2-GigabitEthernet0/0/23]quit [S2]interface GigabitEthernet 0/0/6 [S2-GigabitEthernet0/0/6]shutdown

[R1]interface GigabitEthernet 0/0/2

Verify that Gigabit Ethernet interfaces 0/0/9, 0/0/10, 0/0/13 and 0/0/14, have been shut down on S1 and that Gigabit Ethernet interfaces 0/09, 0/0/10, 0/0/6 and 0/0/7 have been shut down on S2.

<S1>display interface brief …output omitted… Interface PHY Protocol InUti OutUti inErrors outErrors GigabitEthernet0/0/1 up up 0.01% 0.01% 0 0 GigabitEthernet0/0/2 up up 0.01% 0.01% 0 0 GigabitEthernet0/0/3 down down 0% 0% 0 0 GigabitEthernet0/0/4 up up 0% 0.01% 0 GigabitEthernet0/0/5 up up 0% 0.01% 0 GigabitEthernet0/0/6 down down 0% 0% 0 0 GigabitEthernet0/0/7 down down 0% 0% 0 0 GigabitEthernet0/0/8 down down 0% 0% 0 0 GigabitEthernet0/0/9 \*down down 0% 0% 0 0 GigabitEthernet0/0/10 \*down down 0% 0% 0 0 GigabitEthernet0/0/11 down down 0% 0% 0 0 GigabitEthernet0/0/12 down down 0% 0% 0 0 GigabitEthernet0/0/13 \*down down 0% 0% 0 0 GigabitEthernet0/0/14 \*down down 0% 0% 0 0 …output omitted… <S2>display interface brief …output omit… GigabitEthernet0/0/1 up up 0% 4.06% 0 0 GigabitEthernet0/0/2 up up 0% 4.06% 0 0 GigabitEthernet0/0/3 up up 0% 4.06% 0 0 GigabitEthernet0/0/4 up up 0% 20.40% 0 0 GigabitEthernet0/0/5 up up 0% 20.40% 0 0 GigabitEthernet0/0/6 \*down down 0% 2.04% 0 0 0 GigabitEthernet0/0/7 \*down down 2.03% 2.03% 0 0

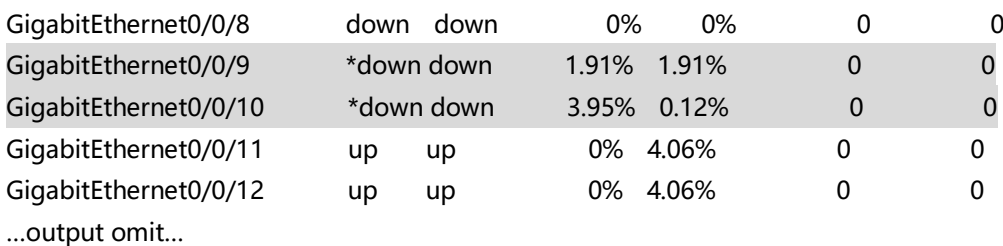

Verify that only interface Gigabit Ethernet 0/0/2 is disabled on R1 and that only

interface GigabitGigabitEthernet 0/0/1 is disabled on R3.

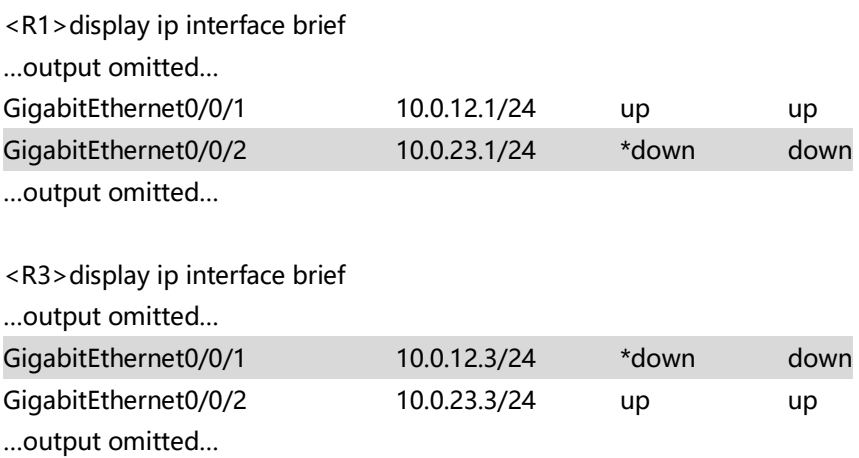

### Step 4 **Enable the DHCP function.**

The DHCP service is not enabled by default, enable the DHCP service on the router(s).

[R1]dhcp enable

[R3]dhcp enable

### Step 5 **Create a global IP address pool**

Create an address pool named **pool1** for R1 and **pool2** for R3. Configure attributes for **pool1** and **pool2**, including address range, egress gateway, and IP address lease period.

[R1]ip pool pool1 Info: It's successful to create an IP address pool. [R1-ip-pool-pool1]network 10.0.12.0 mask 24

[R1-ip-pool-pool1]gateway-list 10.0.12.1 [R1-ip-pool-pool1]lease day 1 hour 12 [R1]interface GigabitEthernet 0/0/1 [R1-GigabitEthernet0/0/1]dhcp select global

[R3]ip pool pool2 Info: It's successful to create an IP address pool. [R3-ip-pool-pool2]network 10.0.23.0 mask 24 [R3-ip-pool-pool2]gateway-list 10.0.23.3 [R3-ip-pool-pool2]lease day 1 hour 12 [R3]interface GigabitEthernet 0/0/2 [R3-GigabitEthernet0/0/2]dhcp select global

Run the **display ip pool name <name>** command on the router to view the assigned IP address pool configuration parameters.

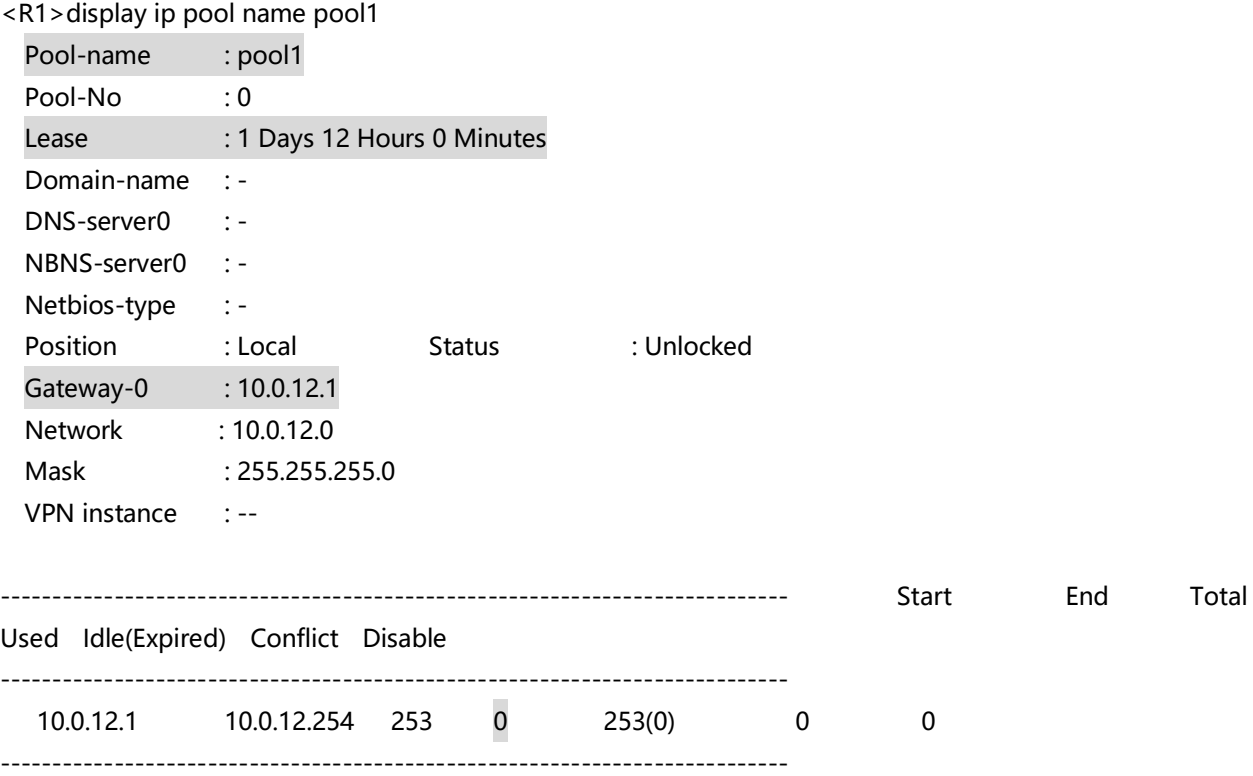

Configure the default management interface for S1 to request an IP address from

the DHCP server (R1). Perform the same steps on S2 for R3.

[S1]dhcp enable

[S1]interface Vlanif 1 [S1-Vlanif1]ip address dhcp-alloc

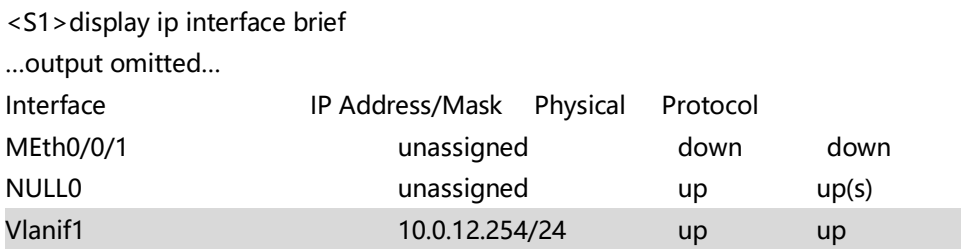

Verify that this address was taken from the DHCP pool named pool1 on R1,

and for S2, from the DHCP pool named pool2 on R3.

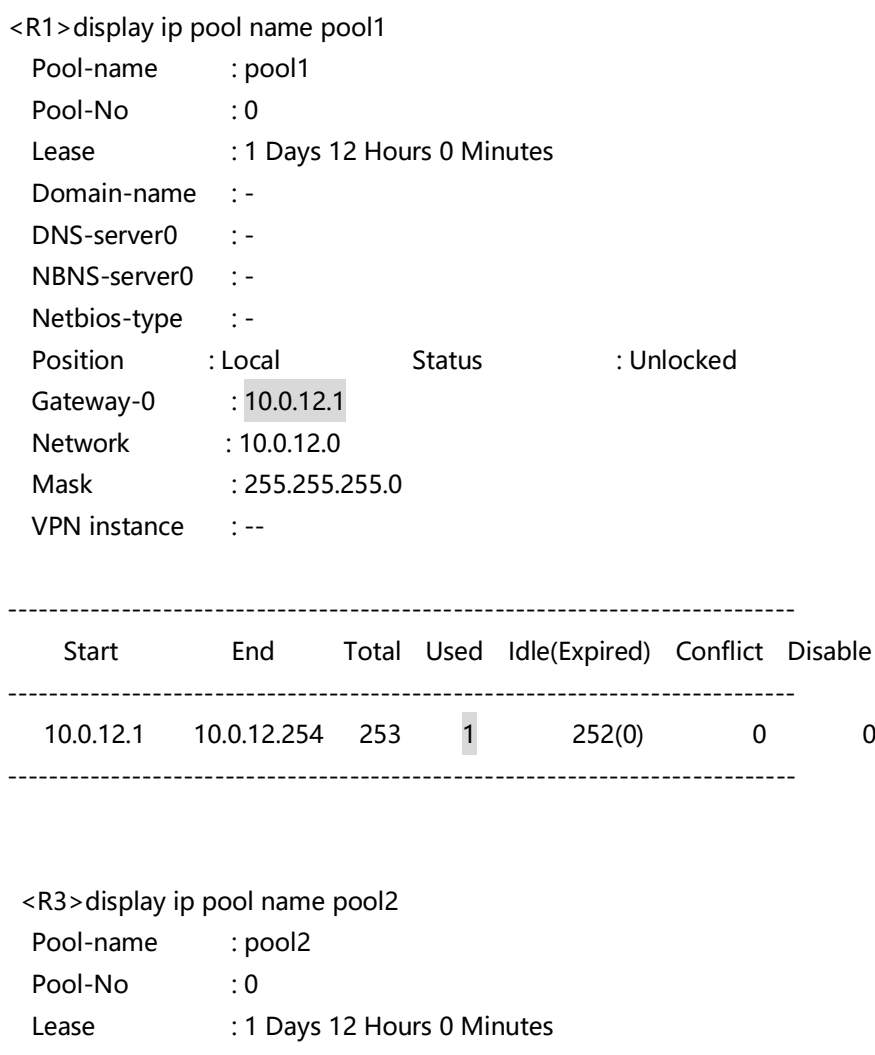

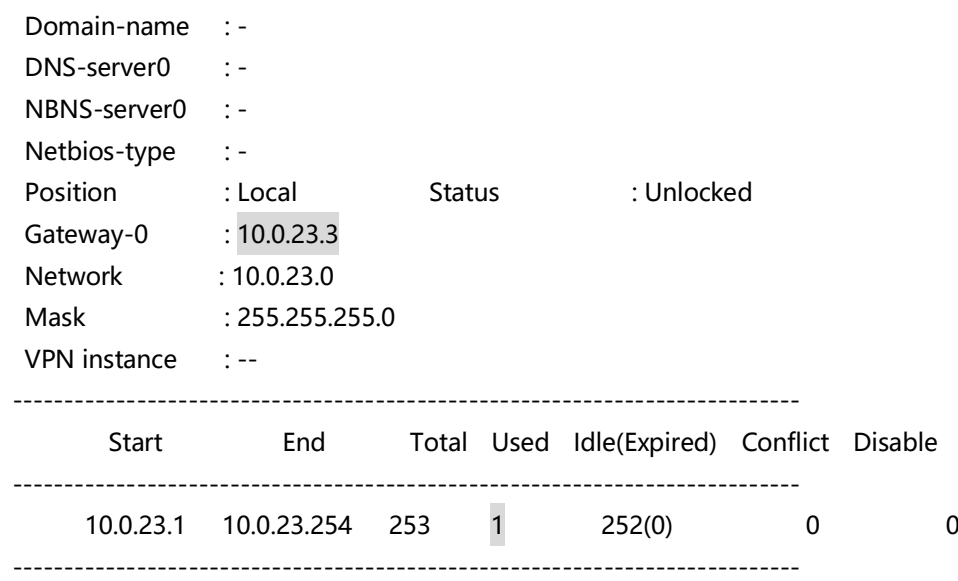

Ensure that global pool configuration has been completed for both R1 and R3 before continuing!

#### Step 6 **Create an interface based IP address pool**

Disable the interface GigabitGigabitEthernet 0/0/1 R1. For R3 disable interface Gigabit Ethernet 0/0/2.

[R1]interface GigabitEthernet 0/0/1 [R1-GigabitEthernet0/0/1]shutdown

[R3]interface GigabitEthernet 0/0/2 [R3-GigabitEthernet0/0/2]shutdown

Configure an interface address pool to allow the clients connected via Gigabit Ethernet 0/0/2 of R1 to obtain IP addresses. Perform the same operation for GigabitGigabitEthernet 0/0/1 of R3. Do not enable these interfaces, as we do not yet wish to activate the DHCP service on the network.

[R1]interface GigabitEthernet 0/0/2 [R1-GigabitEthernet0/0/2]dhcp select interface

[R3]interface GigabitEthernet 0/0/1

[R3-GigabitEthernet0/0/1]dhcp select interface

Isolate addresses from the pool GigabitEthernet0/0/2 for R1, and the pool GigabitEthernet0/0/1 for R3, for DNS services. Additionally, set the IP address lease

#### period for the interface address pool.

[R1-GigabitEthernet0/0/2]dhcp server dns-list 10.0.23.254

[R1-GigabitEthernet0/0/2]dhcp server excluded-ip-address 10.0.23.254

[R1-GigabitEthernet0/0/2]dhcp server lease day 1 hour 12

[R3-GigabitEthernet0/0/1]dhcp server dns-list 10.0.12.254

[R3-GigabitEthernet0/0/1]dhcp server excluded-ip-address 10.0.12.254

[R3-GigabitEthernet0/0/1]dhcp server lease day 1 hour 12

Run the **display ip pool interface** command on the router to view the configured parameters of the interface address pool. For R3 the interface is GigabitGigabitEthernet 0/0/1.

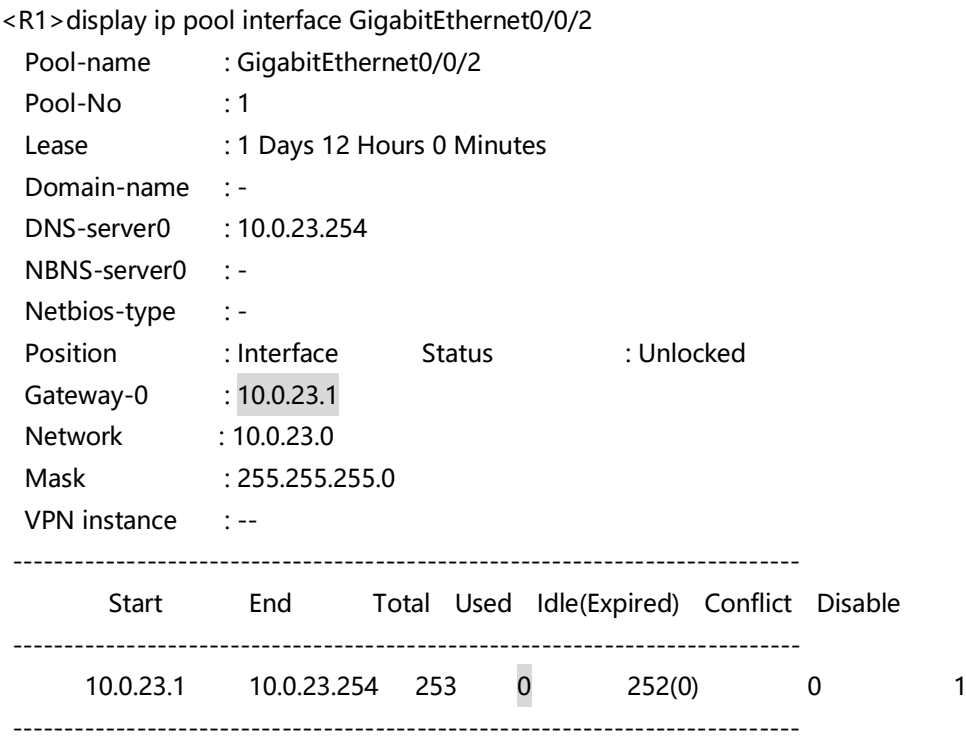

Flush the existing Vlanif1 address from S2 to allow for dynamic allocation of a new

IP address from the interface GigabitEthernet0/0/2 pool.

[S2]interface Vlanif 1 [S2-Vlanif1]shutdown [S2-Vlanif1]undo shutdown Enable interface Gigabit Ethernet 0/0/2 to allow the DHCP server to become active on the network and to begin sending DHCP discover messages.

[R1]interface GigabitEthernet0/0/2 [R1-GigabitEthernet0/0/2]undo shutdown

<R1>display ip pool interface GigabitEthernet0/0/2 Pool-name : GigabitEthernet0/0/2 Pool-No : 1 Lease : 1 Days 12 Hours 0 Minutes Domain-name : - DNS-server0 : 10.0.23.254 NBNS-server0 : -Netbios-type : -Position : Interface Status : Unlocked Gateway-0 : 10.0.23.1 Network : 10.0.23.0 Mask : 255.255.255.0 VPN instance : ------------------------------------------------------------------------------ Start End Total Used Idle(Expired) Conflict Disable ---------------------------------------------------------------------------- 10.0.23.1 10.0.23.254 253 1 251(0) 0 1 ---------------------------------------------------------------------------- <S2>display ip interface brief …output omitted… Interface IP Address/Mask Physical Protocol MEth0/0/1 unassigned down down NULL0 unassigned up up(s) Vlanif1 10.0.23.253/24 up up

The interface Vlanif1 shows to have been allocated an address from the GigabitEthernet0/0/2 address pool of R1.

Flush the existing Vlanif1 address from S1 to allow for dynamic allocation of a new IP address from the interface GigabitEther0/0/1 pool.

[S1]interface Vlanif 1 [S1-Vlanif1]shutdown [S1-Vlanif1]undo shutdown

Enable interface GigabitGigabitEthernet 0/0/1 to allow the DHCP server to become

#### active on the network and to begin sending DHCP discover messages.

[R3]interface GigabitEthernet 0/0/1 [R3-GigabitEthernet0/0/1]undo shutdown

Verify that the new IP address as been allocated from the interface pool.

<R3>display ip pool interface GigabitEthernet0/0/1 Pool-name : GigabitEthernet0/0/1 Pool-No : 1 Lease : 1 Days 12 Hours 0 Minutes Domain-name : - DNS-server0 : 10.0.12.254 NBNS-server0 : - Netbios-type : -Position : Interface Status : Unlocked Gateway-0 : 10.0.12.3 Network : 10.0.12.0 Mask : 255.255.255.0 VPN instance : ------------------------------------------------------------------------------ Start End Total Used Idle(Expired) Conflict Disable ---------------------------------------------------------------------------- 10.0.12.1 10.0.12.254 253 1 251(0) 0 1 ---------------------------------------------------------------------------- <S1>display ip interface brief …output omitted… Interface IP Address/Mask Physical Protocol MEth0/0/1 unassigned down down NULL0 unassigned up up(s) Vlanif1 10.0.12.253/24 up up

It should also be noted that a default static route pointing to the DHCP server is automatically generated by the switch, as seen in the final configuration below.

### **Final Configuration**

[R1]display current-configuration [V200R007C00SPC600] #
```
sysname R1
#
dhcp enable
#
ip pool pool1
 gateway-list 10.0.12.1 
 network 10.0.12.0 mask 255.255.255.0 
 lease day 1 hour 12 minute 0 
#
interface GigabitEthernet0/0/1
 shutdown
 ip address 10.0.12.1 255.255.255.0 
 dhcp select global
#
interface GigabitEthernet0/0/2
 ip address 10.0.23.1 255.255.255.0 
 dhcp select interface
 dhcp server excluded-ip-address 10.0.23.254 
 dhcp server lease day 1 hour 12 minute 0 
 dhcp server dns-list 10.0.23.254 
#
user-interface con 0
 authentication-mode password
 set authentication password cipher %$%$+L'YR&IZt'4,)>-*#lH",}%K-oJ_M9+'lOU~bD(\WTqB}%N,%$%$user-i
nterface vty 0 4
# 
return
[R3]dis current-configuration 
[V200R007C00SPC600]
#
 sysname R3
#
dhcp enable
#
ip pool pool2
 gateway-list 10.0.23.3 
 network 10.0.23.0 mask 255.255.255.0 
 lease day 1 hour 12 minute 0 
#
interface GigabitEthernet0/0/1
 ip address 10.0.12.3 255.255.255.0
```

```
dhcp select interface
 dhcp server excluded-ip-address 10.0.12.254 
 dhcp server lease day 1 hour 12 minute 0 
 dhcp server dns-list 10.0.12.254 
#
interface GigabitEthernet0/0/2
 shutdown
 ip address 10.0.23.3 255.255.255.0 
 dhcp select global
#
user-interface con 0
 authentication-mode password
 set authentication password cipher %$%$ksXDMg7Ry6yUU:63:DQ),#/sQg"@*S\U#.s.bHWxQ,y%#/v,%$%$
user-interface vty 0 4
#
return 
<S1>dis current-configuration 
#
!Software Version V200R008C00SPC500
 sysname S1
#
 dhcp enable
#
interface Vlanif1
 ip address dhcp-alloc
#
 ip route-static 0.0.0.0 0.0.0.0 10.0.12.3
#
user-interface con 0
user-interface vty 0 4
#
return
<S2>display current-configuration 
#
!Software Version V200R008C00SPC500
 sysname S2
#
 dhcp enable
#
interface Vlanif1
```

```
ip address dhcp-alloc
#
ip route-static 0.0.0.0 0.0.0.0 10.0.23.1
#
user-interface con 0
user-interface vty 0 4
#
return
```
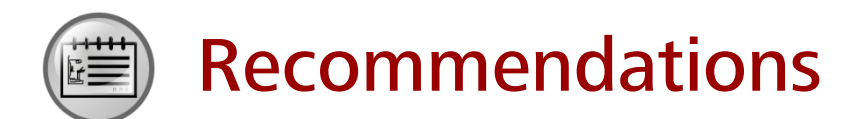

- Huawei Learning Website
	- <http://learning.huawei.com/en>
- Huawei e-Learning
	- [https://ilearningx.huawei.com/portal/#/portal/ebg/51](http://support.huawei.com/learning/NavigationAction!createNavi?navId=MW000001_term1000025144&lang=en)
- Huawei Certification
	- [http://support.huawei.com/learning/NavigationAction!createNavi?navId=\\_31](http://support.huawei.com/learning/NavigationAction!createNavi?navId=_31&lang=en) &lang=en
- Find Training
	- [http://support.huawei.com/learning/NavigationAction!createNavi?navId=\\_trai](http://support.huawei.com/learning/NavigationAction!createNavi?navId=_trainingsearch&lang=en) ningsearch&lang=en

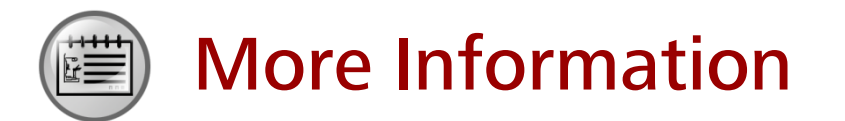

Huawei learning APP

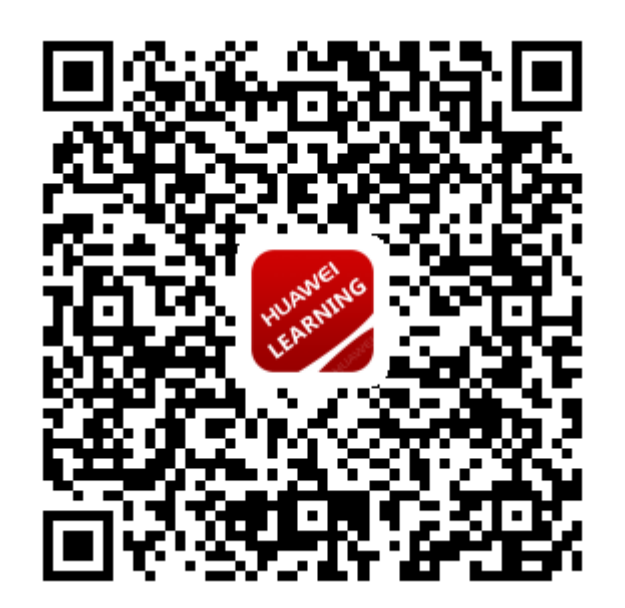

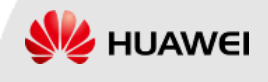